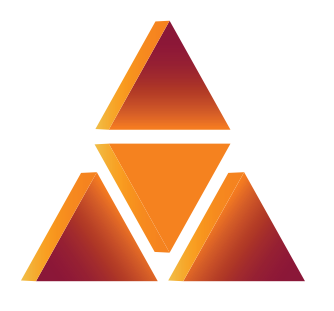

# casa systems

## **Verizon 4G LTE Network Extender 3 for Enterprise**

## **User Guide v8.1**

DOC-3698-01 Document Revision 8.1b March 2023

### **© 2023 Casa Systems, Inc.**

All rights reserved. Licensed software products are owned by Casa Systems or its suppliers and are protected by United States copyright laws and international treaty provisions.

The information regarding the product in this manual is subject to change without notice. All statements, information, and recommendations in this manual are believed to be accurate but are presented without warranty of any kind, express or implied. Users must take full responsibility for their application of the product.

In no event shall Casa or its suppliers be liable for any indirect, special, consequential, or incidental damages, including, without limitation, lost profits or loss or damage to data arising out of the use or inability to use this manual, even if Casa or its suppliers have been advised of the possibility of such damages.

## **Contents**

### **Preface**

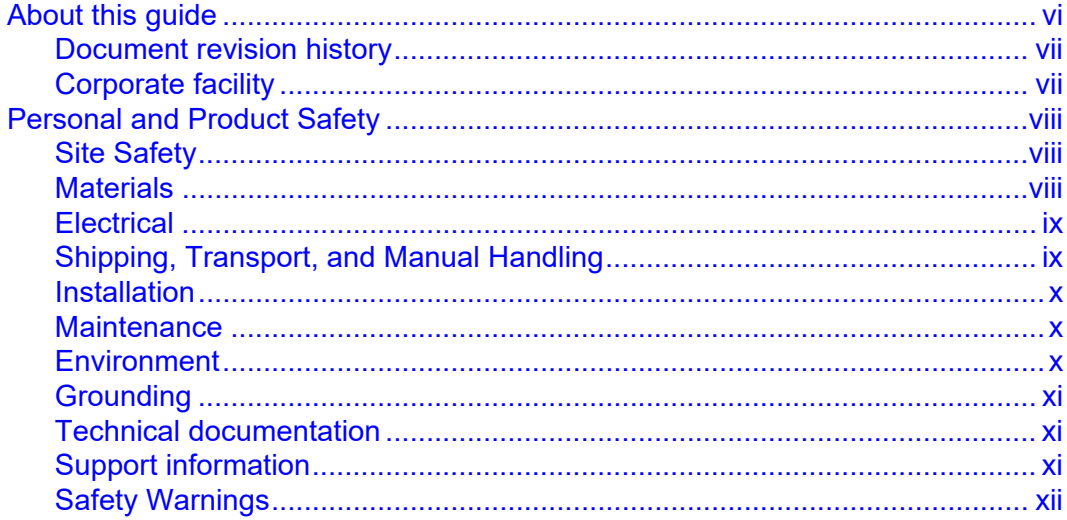

### **Chapter 1. Getting Started**

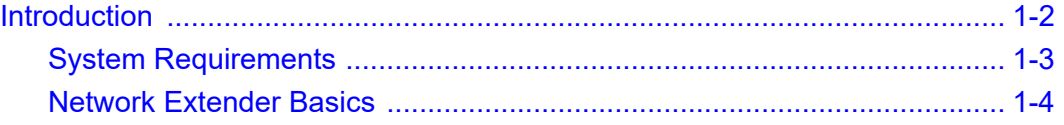

### **Chapter 2. Installation**

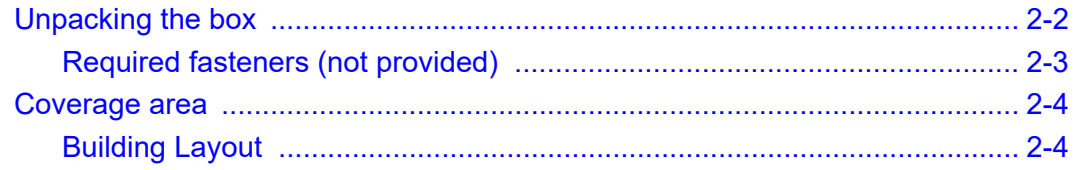

iii

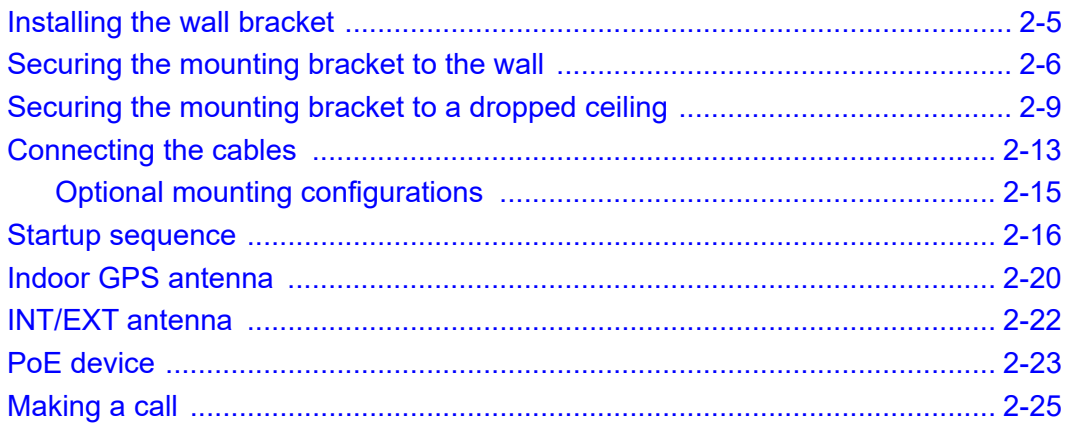

### **Chapter 3. Web GUI**

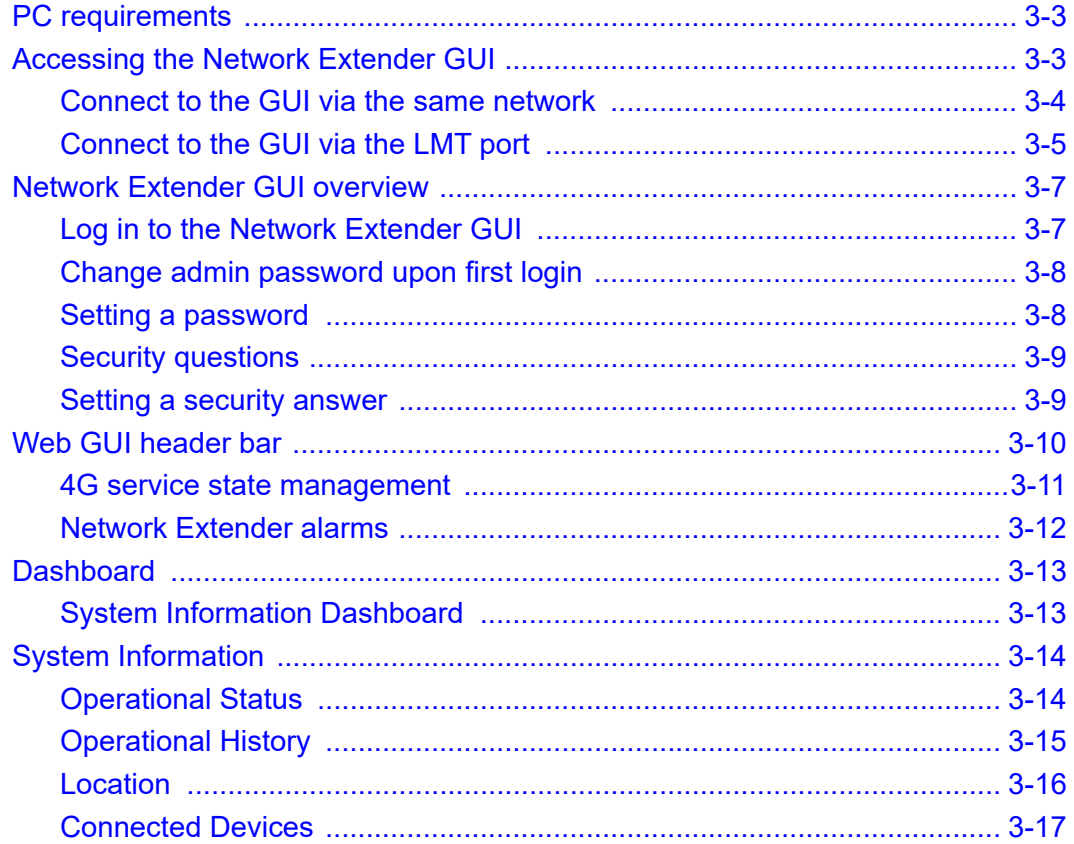

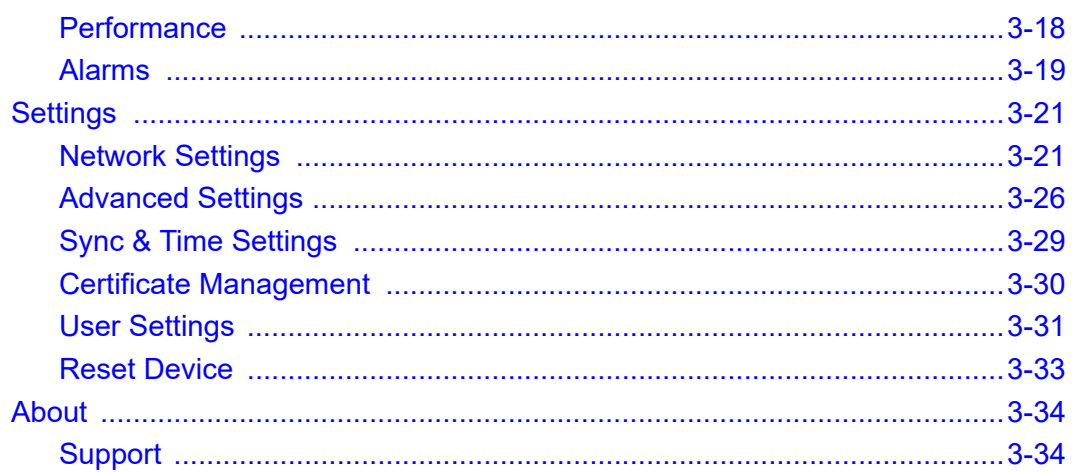

### **Chapter 4. Configuration**

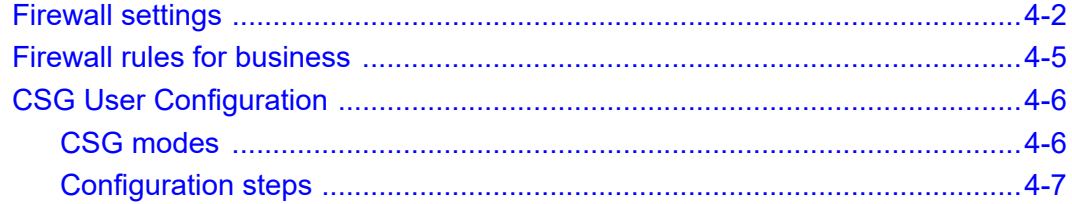

### **Chapter 5. Troubleshooting**

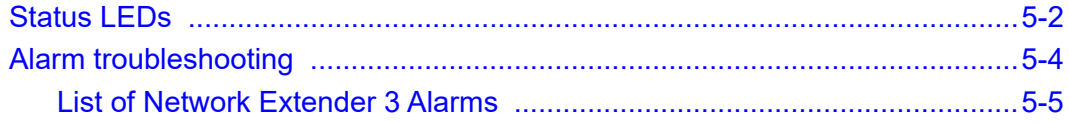

### **Chapter 6. Specifications**

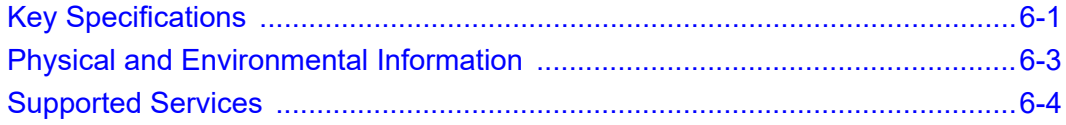

### **[Appendix A. FAQs](#page-108-0)**

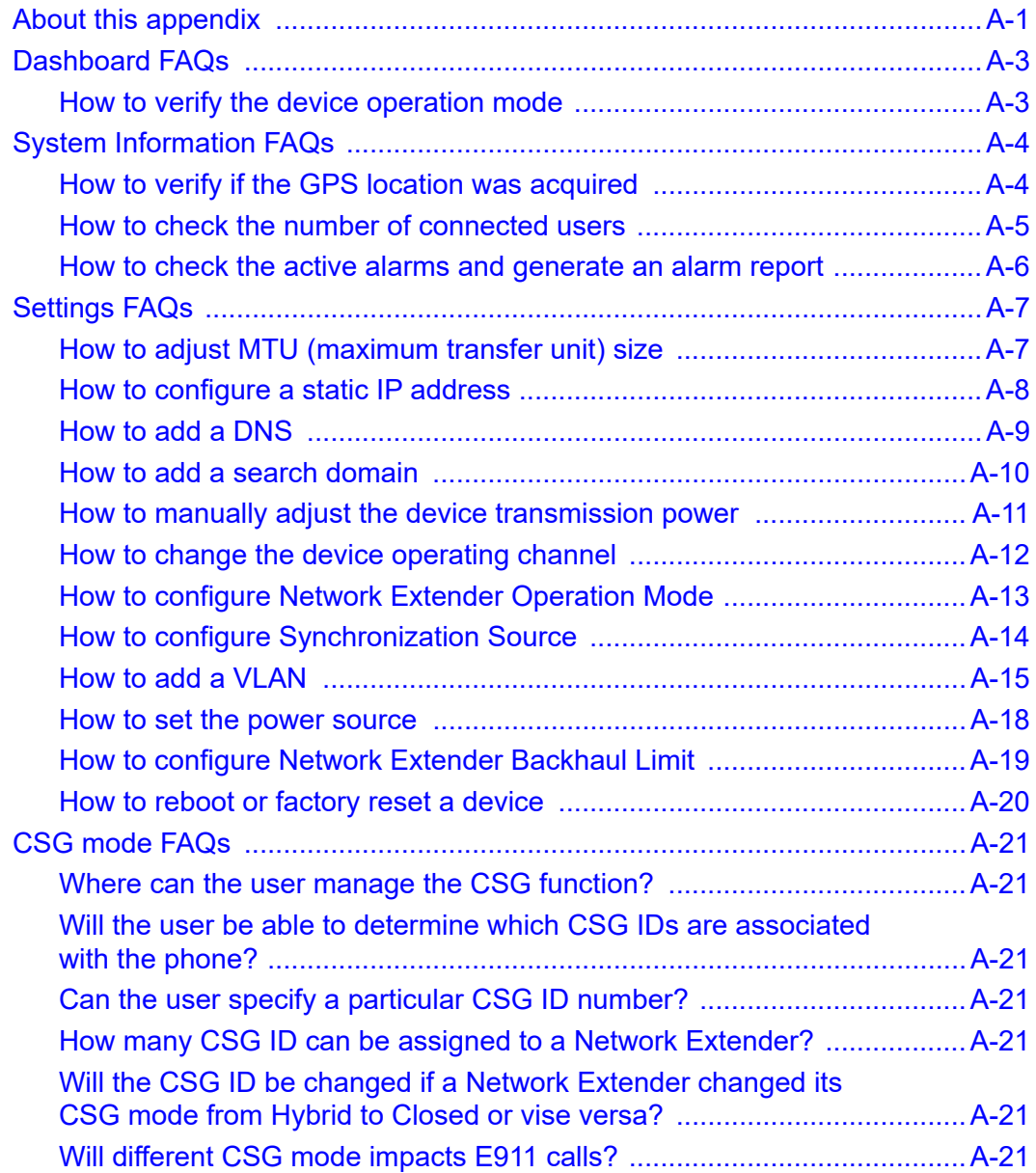

## *Preface*

## <span id="page-6-1"></span><span id="page-6-0"></span>**About this guide**

The *Network Extender 3 User Guide* is intended for system administrators, support engineers, and operators who are responsible for basic installation and configuration of Network Extender units. Users who perform these tasks should be familiar with the Apex hardware and software capabilities, as well as have experience with both 3G and 4G technologies.

The following chapters are provided in this guide:

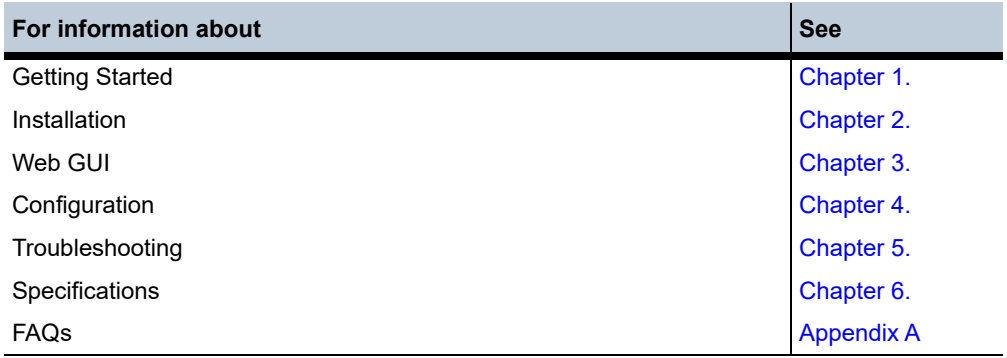

### <span id="page-7-0"></span>**Document revision history**

This document supports the following Network Extender 3 software. See the *Casa Systems – Apex eFemto Small Cell Release Notes* for additional information on new functionality not yet covered in this guide.

- Revision  $1.0 -$ April 2021; initial version, R4.9.24.1
- Revision 2.0 May 2021; revised version, R4.9.29
- Revision 3.0 September 2021; initial version, R4.10.8
- Revision 3.1 October 2021; revised version, R4.10.8.1
- Revision 3.2 October 2021; revised version, R4.10.9
- Revision 3.3 November 2021; revised version, R4.10.9
- Revision 4.0 February 2022; revised Web GUI
- Revision 5.0 March 2022; revised version
- Revision 6.0 May 2022; revised Web GUI features
- Revision 7.0 August 2022; revised version
- Revision 8.0 December 2022; revised Casa contact information
- Revision 8.1 January 2023; revised version
- Revision 8.1a February 2023; revised per Accessibility Report results
- Revision 8.1b March 2023; revised per Accessibility Report results

### <span id="page-7-1"></span>**Corporate facility**

Casa Systems, Inc. 100 Old River Road Andover, MA 01810

## <span id="page-8-0"></span>**Personal and Product Safety**

This product safety information includes U.S. directives that you must follow. All applicable OSHA regulations and standards shall be followed.

The installation, maintenance, or removal of telecommunications equipment requires qualified, experienced personnel. Installation instructions are written for such installation personnel.

### <span id="page-8-1"></span>**Site Safety**

Site construction shall be design-approved and certified by engineers who have valid and up-to-date P.E. license approval with the National Society of Professional Engineers.

Workers shall evaluate site safety as per all applicable safety ordinances and requirements including, but not limited to OSHA, NFPA 70, and applicable building code requirements prior to, during, and after completion. Workers shall not conduct product work until and unless the site is in full safety compliance with associated regulatory requirements.

### <span id="page-8-2"></span>**Materials**

Workers shall use only approved materials that comply with applicable safety and environmental requirements. All materials shall be deployed in accordance with all applicable safety requirements, and according to manufacturer instruction. Workers shall not install any materials that are intrinsically unsafe, or have shipping, handling, or installation instructions that are intrinsically unsafe.

### <span id="page-9-0"></span>**Electrical**

This product contains hazardous energy levels as defined by UL 60950. Care must be taken as injury to personnel or damage to the equipment could result from mistakes. Maintenance should only be carried out by approved workers who have adequate training and understanding and are familiar with the required procedures and instructions.

In addition to all applicable safety requirements, workers shall abide by the latest edition of NFPA 70 national electrical code. Certified and licensed Electricians and Power Limited Technicians shall perform electrical work as required by applicable regulatory requirements.

All structural materials shall be grounded, and all input and outputs shall have built-in isolation from the network as per NFPA 70 standards and client-approved standards. All connectivity and input and output hardware ports that connect to external power sources shall be designed and installed to meet national safety and regulatory requirements.

### <span id="page-9-1"></span>**Shipping, Transport, and Manual Handling**

Worker shall assure they understand and abide by all associated regulatory and standards instruction applicable to shipping, transport and handling of product, including but not limited to OSHA and all associated documentation for product shipping, transport, and manual handling requirements.

Worker shall assure adequate and approved shipping, transport, and handling procedures are utilized to maintain safety.

### <span id="page-10-0"></span>**Installation**

Installation shall be carried out by trained and competent workers always observing all applicable safety rules and regulations.

Workers shall read, and understand the latest published installation documentation, and make sure all required workers, tools, and materials are approved and present prior to beginning any defined work task.

Workers shall also abide by the latest published installation documentation for general work procedures and guidance materials.

All relevant safety measures must be taken to ensure that equipment is not connected to live power and transmission sources during installation. Equipment must be correctly installed to meet the relevant safety standards and approval conditions.

### <span id="page-10-1"></span>**Maintenance**

Maintenance shall be carried out by trained and competent workers while always observing all applicable safety rules and regulations. Equipment covers shall not be removed while live power and/or transmission is connected unless specifically directed by a Casa published work instruction and as determined safe by all associated safety rules and regulations.

### <span id="page-10-2"></span>**Environment**

The product must be operated in an environment within the specified relative humidity and ambient temperature ranges.

Keep all liquids away from the equipment, as accidental spillage can cause severe damage.

### <span id="page-11-0"></span>**Grounding**

To comply with ANSI/NFPA70 and UL 60950, equipment must be connected to a safety grounding point via a permanent connection. Grounding points are located on the product for this purpose. Always connect the ground cable as per the latest published instructions before fitting other cables. The product must remain grounded continuously unless all system and power connections are removed.

If equipment is grounded through a cabinet or rack, make sure it is done so properly according to the latest published installation instructions.

### <span id="page-11-1"></span>**Technical documentation**

Casa Systems provides the following documentation set in PDF format, viewable using current versions of Adobe Reader©. The latest documentation and revisions are uploaded on a continued basis for Verizon customers.

Contact Verizon Support for assistance with downloading selected Casa documentation PDFs.

- *Casa Systems Apex eFemto Small Cell User Guide* (this document)
- *Casa Systems Apex eFemto Small Cell Quick Start Guide*

### <span id="page-11-2"></span>**Support information**

For detailed instructions and device information, visit:

*[www.verizon.com/support/4g-lte-network-extender-enterprise-basics/](http://www.verizon.com/support/4g-lte-network-extender-enterprise-basics/)*

**Customer Support:** 800-922-0204

### <span id="page-12-0"></span>**Safety Warnings**

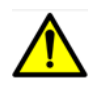

**AC System**: Disconnect AC power, before servicing.

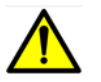

**RF Cable Installation**: Installation shall be in accordance with the applicable parts of Chapter 8 of ANSI/NFPA 70.

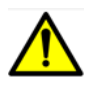

**Circuit Breaker**: Branch circuit protection.

The power system must be equipped with external branch circuit protection that complies with NEC requirement and have a rating maximum of 20A. (Use UL-listed circuit breaker.)

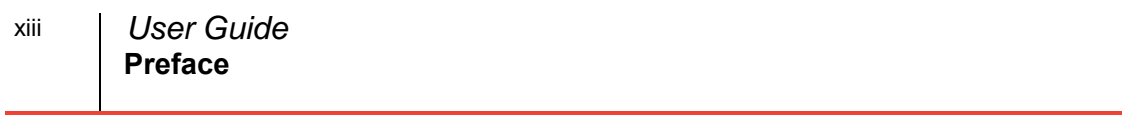

## <span id="page-14-1"></span><span id="page-14-0"></span>*Chapter 1. Getting Started*

## **About this chapter**

This chapter provides Getting Started information for the Network Extender 3.

The following topics are covered in this chapter:

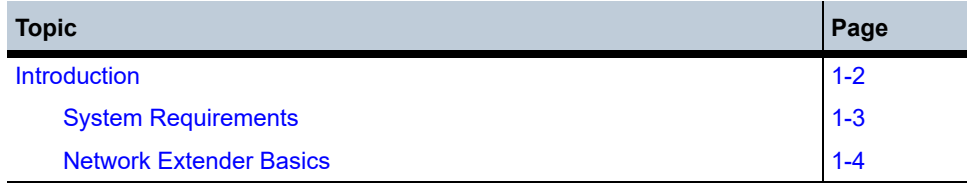

## <span id="page-15-0"></span>**Introduction**

This user guide introduces the Verizon Wireless 4G LTE Network Extender 3 for Enterprise, designed to quickly enhance and extend the Verizon Wireless network experience for voice and data.

#### **Figure 1-1. Network Extender 3**

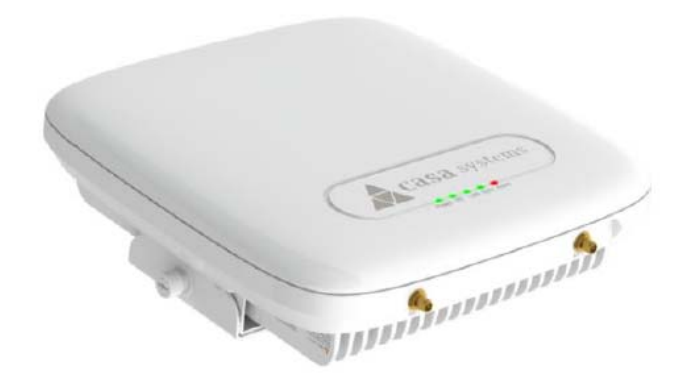

This Network Extender provides the following features:

- This Network Extender is a simple-to-install device that provides enhanced in-building wireless service without having to change your existing 4G LTE mobile phone.
- This Network Extender allows users to easily install and configure the system by connecting to an existing broadband network.
- This Network Extender supports an embedded web server, which allows you to customize your device settings providing troubleshooting and operational data.

### <span id="page-16-0"></span>**System Requirements**

- This device only supports Verizon Wireless 4G LTE mobile handsets with Advanced Calling turned on, as shown in Chapter 2, [Making a call.](#page-44-1)
- Internet Access: This Network Extender requires an Internet connection to operate and must be connected to an available port on a router or modem with always-on Internet connection with a recommended bandwidth greater than 50mbps.

**Note:** A lower bandwidth configuration may impact the system performance and user experience.

- GPS signal: This Network Extender requires continuous GPS location to operate. Ensure the supplied GPS antenna is properly installed near or on a window with clear and open view of the sky. Sync LED should be green.
- Firewall modifications may be required to support the solution. Be sure to contact your IT administrator for the required changes. Please review the [Firewall rules](#page-84-1)  [for business](#page-84-1) in Chapter 4. In the event that firewall changes are needed, please attempt to make these changes before calling into Customer Care.

**Note:** For more clarity on firewall settings, please see [Firewall settings](#page-81-1) in Chapter 4.

• The Network Extender supports IEEE 802.3ab Gigabit Ethernet Auto-Negotiation. Auto-Negotiation is a requirement of 802.3ab and may cause a speed and/or duplex mismatch if not fully enabled on the Network Extender switch/router port.

Casa recommends that Full auto-negotiation be enabled. If the Network Extender does not come into service as either 100/Full or 1000/Full, the recommendation is to configure statically as either 1000/Full (if capable) or 100/Full.

**Note:** If 100/Full is used, the Network Extender can go into service, but throughput will be limited.

### <span id="page-17-0"></span>**Network Extender Basics**

This section will guide you through the basic features and functions of your Network Extender. [Figure](#page-17-1) 1-2 details the ports on the back of the Network Extender.

<span id="page-17-1"></span>**Figure 1-2. Network Extender Ports**

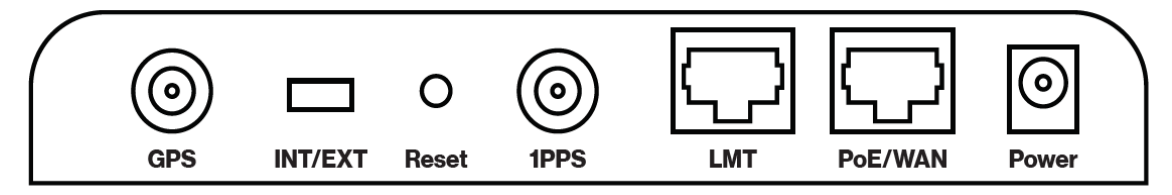

The RF Antenna of Network Extender is embedded in the Front cover and 6 different external antenna ports are located on the top of the Network Extender.

The included GPS antenna is required for the automated setup process and is necessary in the event the mobile phone is used to call for emergency services while in the coverage area of the Network Extender. [Table](#page-17-2) 1-1 provides port information for the Network Extender.

The Network Extender has multiple, single color LEDs used to indicate the device connectivity status. Please refer to [Chapter 5, Troubleshooting](#page-88-1) when attempting to troubleshoot the solution.

| <b>Port Name</b> | <b>Function</b>                                                                                                    |  |
|------------------|----------------------------------------------------------------------------------------------------|--|
| <b>GPS</b>       | To connect GPS antenna and receive GPS signal.                                                                                                    |  |
| INT/FXT          | To select antenna INT (Internal)/EXT (External).                                                                                                    |  |
|                  | <b>WARNING:</b> Incorrect use of this switch may cause PA damage. Refer to INT/EXT<br>antenna (page 2-22) for important information on the proper use of the INT/EXT<br>switch. |  |
| Reset            | Factory Reset.                                                                                                    |  |
| 1PPS             | Reserved for future use.                                                                                                    |  |
| LMT              | Local Monitoring Terminal Port to manage setting and display device status.                                                                                                    |  |

<span id="page-17-2"></span>**Table 1-1. Network Extender port descriptions**

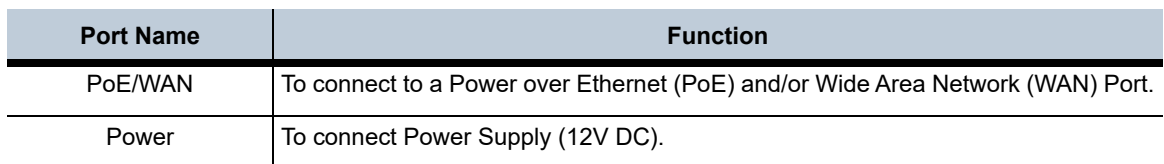

### **Table 1-1. Network Extender port descriptions (continued)**

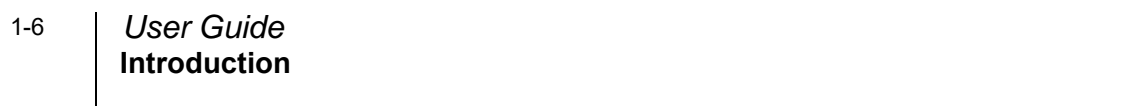

## <span id="page-20-1"></span>*Chapter 2. Installation*

### <span id="page-20-0"></span>**About this chapter**

This chapter includes installation information for the Network Extender 3. The following items are described in this chapter:

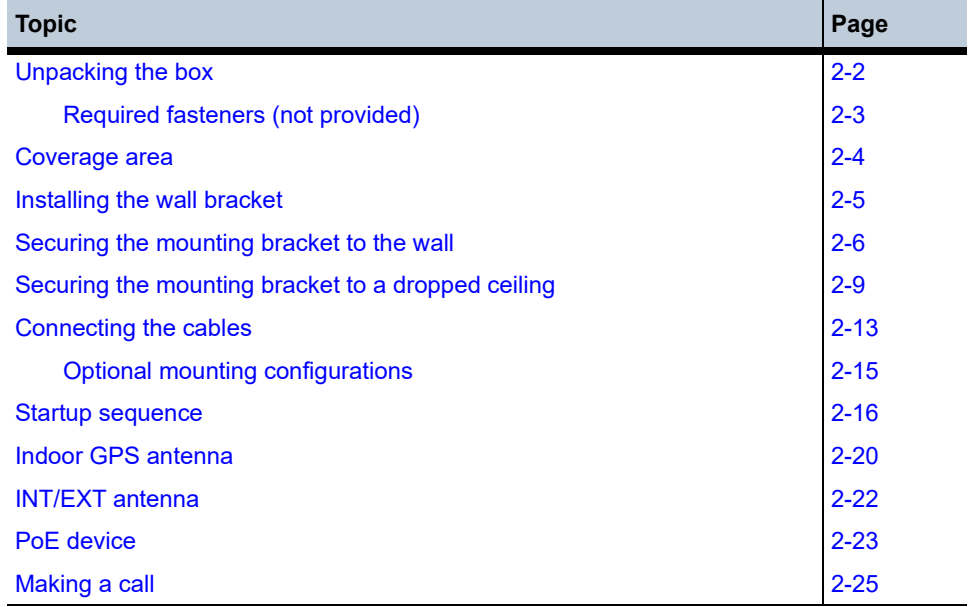

## <span id="page-21-0"></span>**Unpacking the box**

The following items are provided in the Network Extender box:

#### **Figure 2-1. What's included in the box**

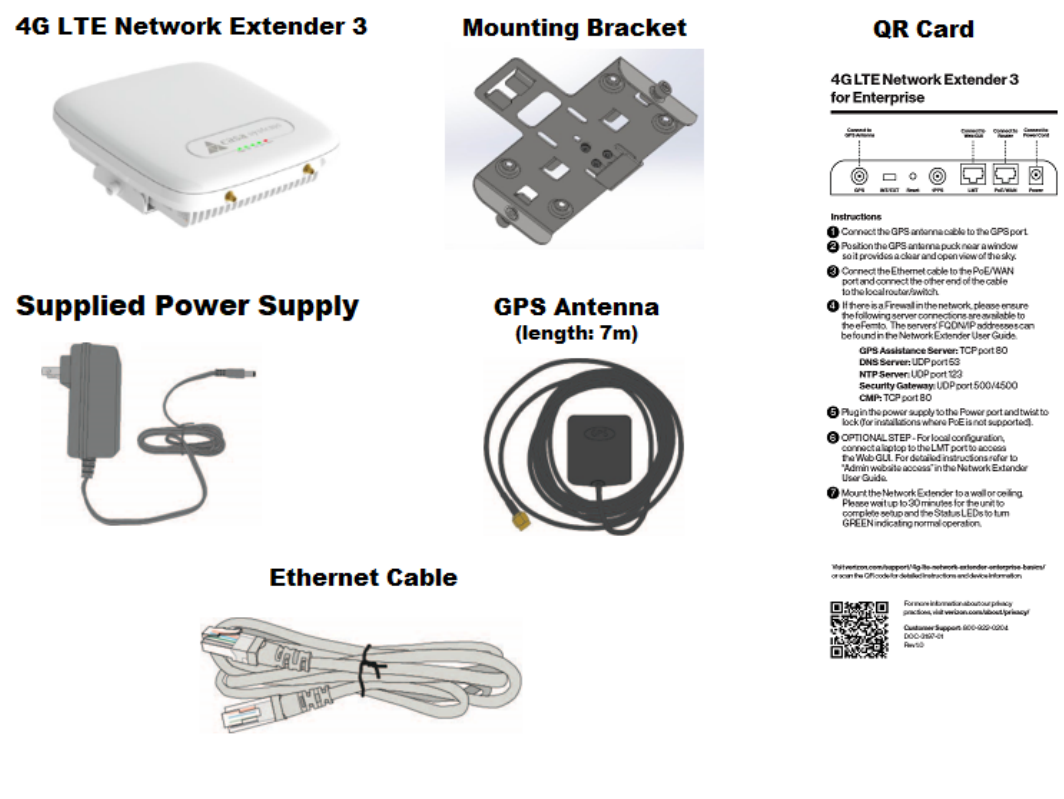

**Network Extender 3**

### <span id="page-22-0"></span>**Required fasteners (not provided)**

The fasteners shown in [Figure](#page-22-1) 2-2 (Qty: 4) are required to mount the Network Extender to the wall.

<span id="page-22-1"></span>**Figure 2-2. Fasteners (not provided)**

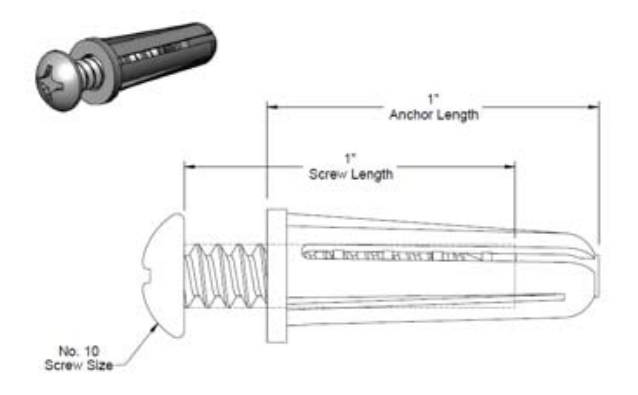

### <span id="page-23-0"></span>**Coverage area**

The coverage area of the Network Extender varies based on many factors including; the layout and building materials of the location in which it is deployed. An open floor plan will allow for greater coverage as compared to an office space with many metal and/or concrete walls, which impede the cellular signal.

Use [Table](#page-23-2) 2-1 to estimate coverage area and recommended distance between network extenders when deploying more than one in a location.

| <b>Building Layout</b> | <b>Approximate Range of</b><br><b>Network Extender (radius)</b> | Recommended distance<br>between network extenders |
|------------------------|-----------------------------------------------------------------|---------------------------------------------------|
| Open                   | $200$ feet                                                      | 320 feet                                          |
| <b>Medium</b>          | $100$ feet                                                      | 170 feet                                          |
| Dense                  | 70 feet                                                         | $120$ feet                                        |

<span id="page-23-2"></span>**Table 2-1. Coverage area** 

**Note:** Coverage area can vary depending on number and size of obstructions and building material types.

### <span id="page-23-1"></span>**Building Layout**

- Open: Open layout with no or few internal walls.
- Medium: mixed layout with open and scattered walled offices.
- Dense: walled office layout with narrow hallways

### <span id="page-24-0"></span>**Installing the wall bracket**

#### **Marking the mounting position**

Before placing the Network Extender, mark the position where it will be installed and also the positions where anchor bolts will be fixed using a pen or pencil. Mark the 4 holes using the bracket as a guide (see [Figure 2-3](#page-24-1)).

**Figure 2-3. Anchor locations**

<span id="page-24-1"></span>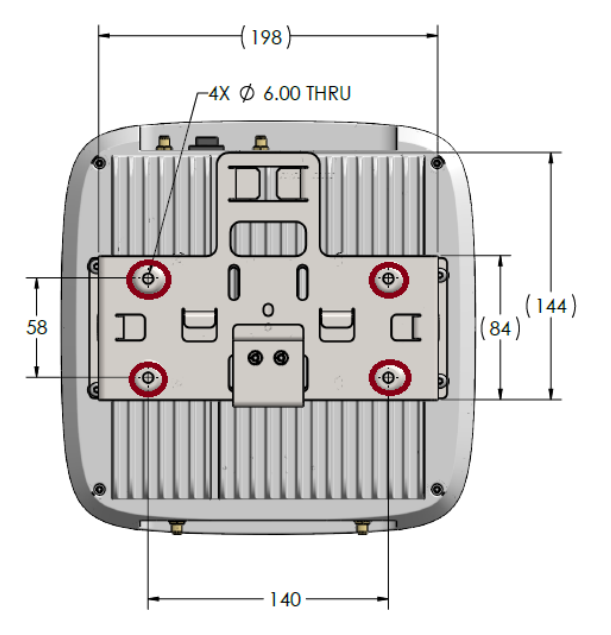

When anchoring on a wall, ensure the positions are marked as horizontal or vertical, as only a limited range of tuning is allowed for leveling after the system is mounted.

## <span id="page-25-0"></span>**Securing the mounting bracket to the wall**

**1.** Attach the upper bracket to the wall/ceiling (see [Figure 2-4\)](#page-25-1).

<span id="page-25-1"></span>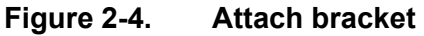

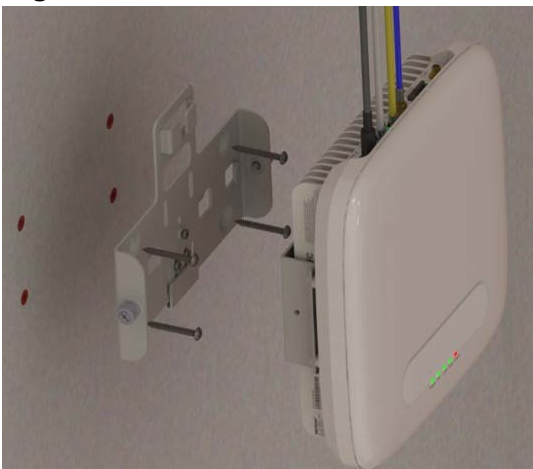

**2.** Align the tabs on the upper bracket with the opening on the lower bracket and push inward (see [Figure 2-5](#page-26-0)).

<span id="page-26-0"></span>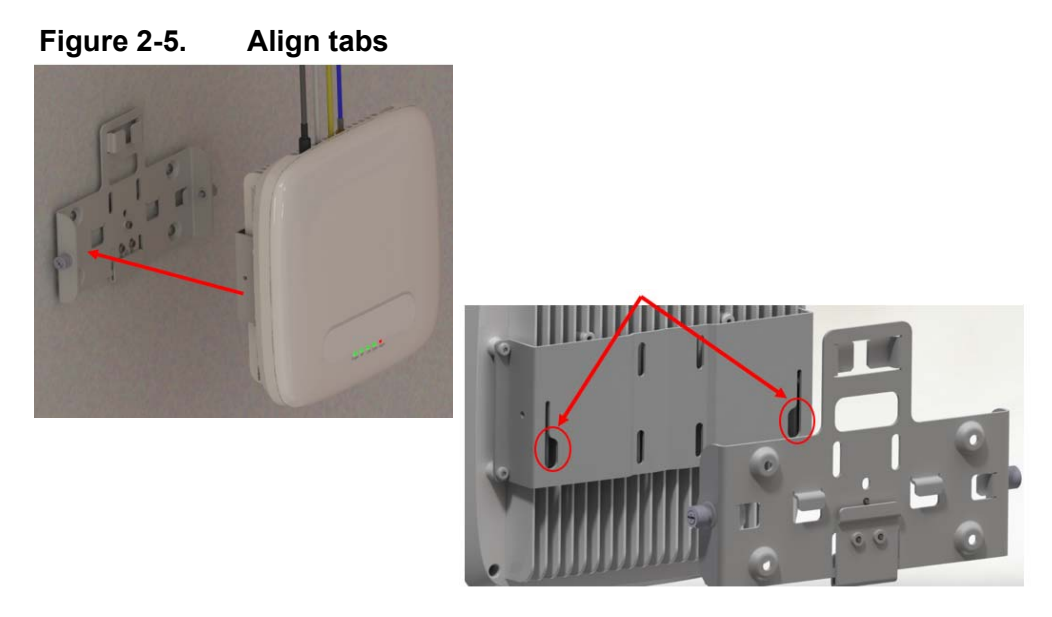

**3.** Push downward to seat the unit (see [Figure 2-6](#page-26-1)).

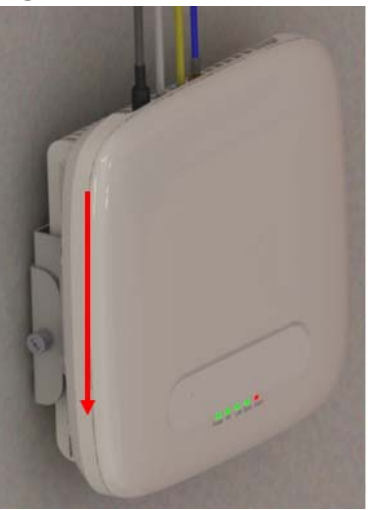

<span id="page-26-1"></span>**Figure 2-6. Seat the unit**

**4.** Tighten the screw fasteners, one on each side (see [Figure 2-7](#page-27-0)).

<span id="page-27-0"></span>**Figure 2-7. Tighten the fasteners**

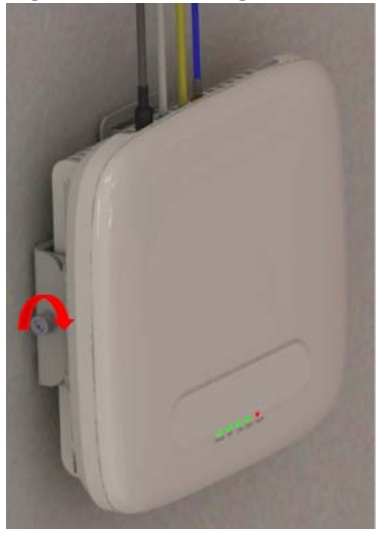

## <span id="page-28-0"></span>**Securing the mounting bracket to a dropped ceiling**

The following procedure details how to attach the Network Extender in a suspended ceiling application.

**WARNING**: Before installing the Network Extender to a dropped ceiling, the installer should ensure that the structure is secure and capable of supporting the weight of the Network Extender. Additional ceiling support hangers may be required to ensure a safe installation and all hangers used for installing the Network Extender should adhere to local building codes.

**1.** Push the upper bracket up against the bottom of the T-Rail (see [Figure 2-8](#page-28-1)).

<span id="page-28-1"></span>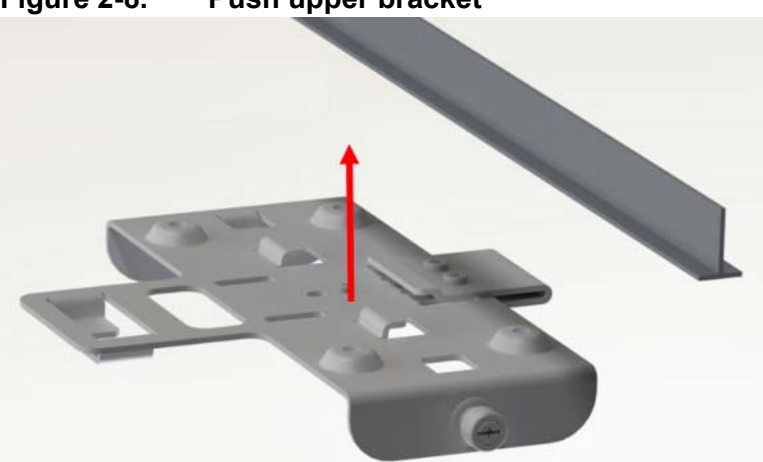

**Figure 2-8. Push upper bracket**

### **Securing the mounting bracket to a dropped ceiling** 2-10 *User Guide*

**2.** Push the upper bracket back against the T-Rail to engage the tabs (see [Figure 2-9\)](#page-29-0).

<span id="page-29-0"></span>**Figure 2-9. Engage tabs**

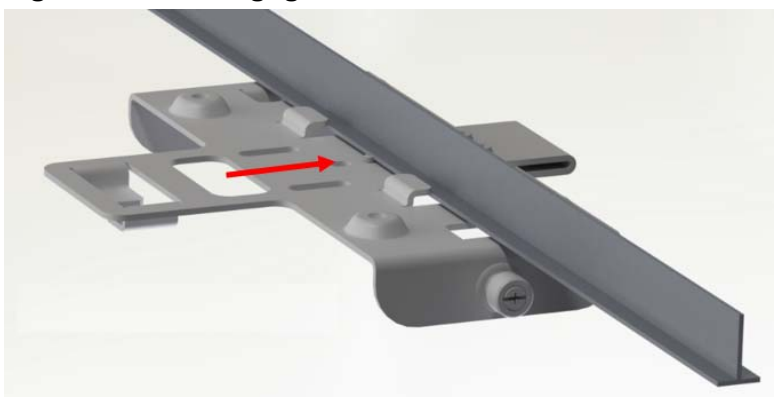

**3.** Push the clamp back against the T-Rail to engage tabs on both sides of the rail (see [Figure 2-10](#page-30-0)).

<span id="page-30-0"></span>**Figure 2-10. Push clamp**

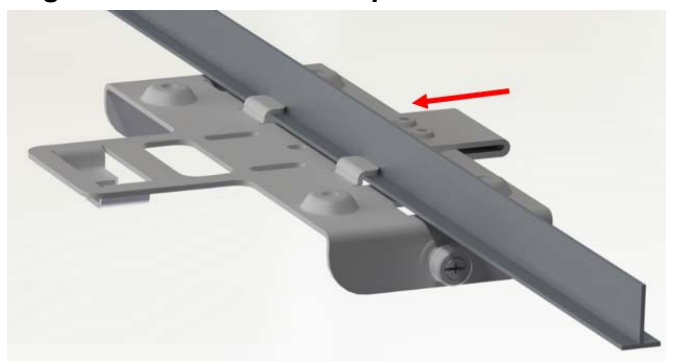

**4.** Tighten the three M3 screws to lock the clamp and the upper bracket onto the T-Rail (see [Figure 2-11\)](#page-30-1).

<span id="page-30-1"></span>**Figure 2-11. Tighten screws**

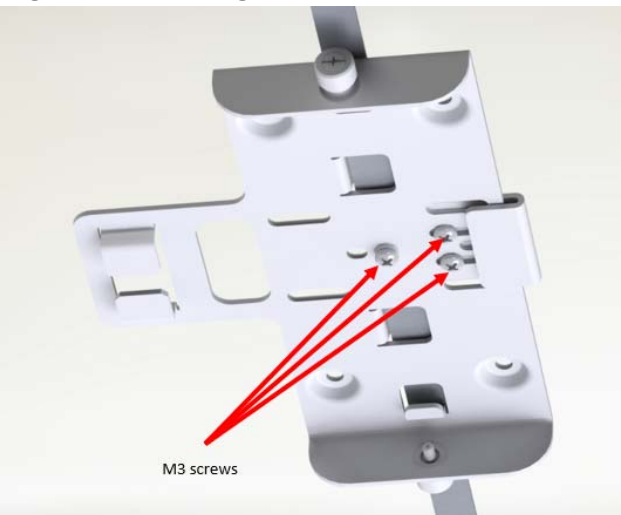

**5.** Route the cables in the cable management tabs (see [Figure 2-12](#page-31-0)).

<span id="page-31-0"></span>**Figure 2-12. Route cables**

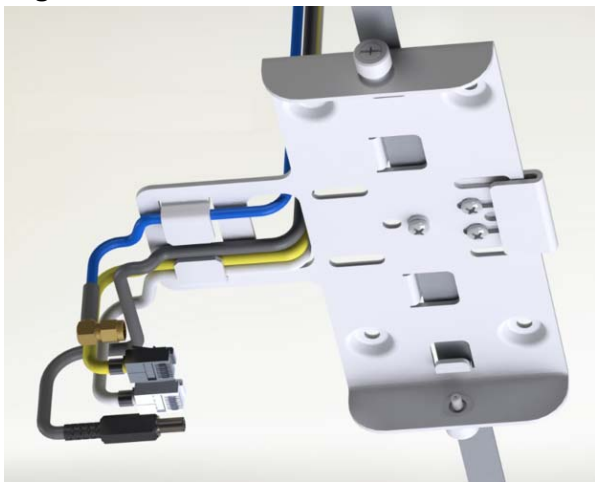

**6.** Push the Network Extender up (a) and back (b) locking it into the upper bracket, then tighten the screw fasteners (c) on both sides (see [Figure 2-13\)](#page-31-1).

<span id="page-31-1"></span>**Figure 2-13. Push the unit**

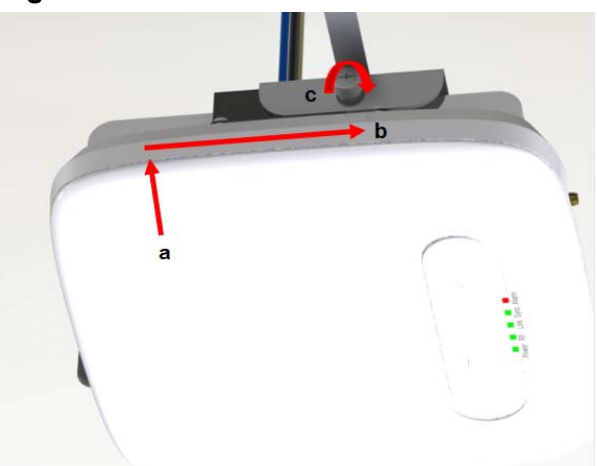

### <span id="page-32-0"></span>**Connecting the cables**

The Network Extender unit can be connected to the network via an Ethernet connection. The Ethernet connection is plug-and-play.

**1.** Connect the GPS antenna cable to the GPS port on the unit (see [Figure 2-14](#page-32-1)).

**Figure 2-14. GPS port**

<span id="page-32-1"></span>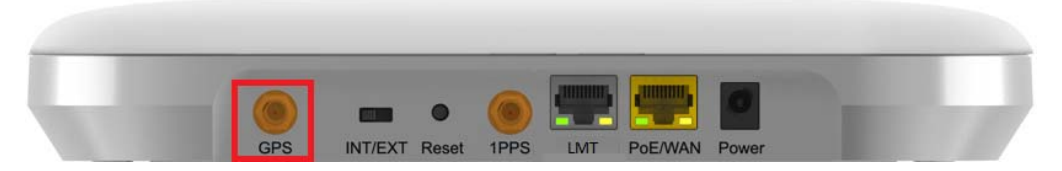

**2.** Position the GPS antenna puck near a window so it provides a clear and open view of the sky.

**WARNING**: The unit will not connect to the LTE network if the GPS antenna fails to lock on its location.

**3.** Connect the Ethernet cable to the PoE/WAN port on the unit (see [Figure 2-15\)](#page-32-2).

#### **Figure 2-15. PoE/WAN port**

<span id="page-32-2"></span>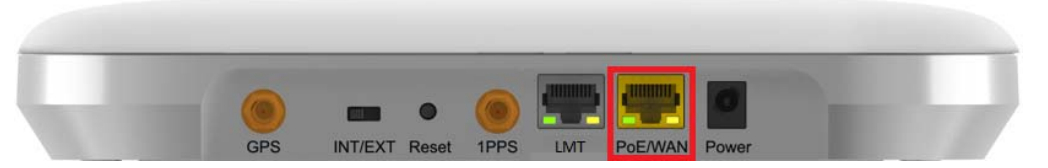

**4.** Connect the other end of the Ethernet cable to a port on the home router/switch or connect it to the Ethernet outlet that has service.

**5.** To install the power cable, it should be plugged in at 45 Degrees and twist clockwise to secure the power cord in the lock position (see [Figure 2-16\)](#page-33-0).

<span id="page-33-0"></span>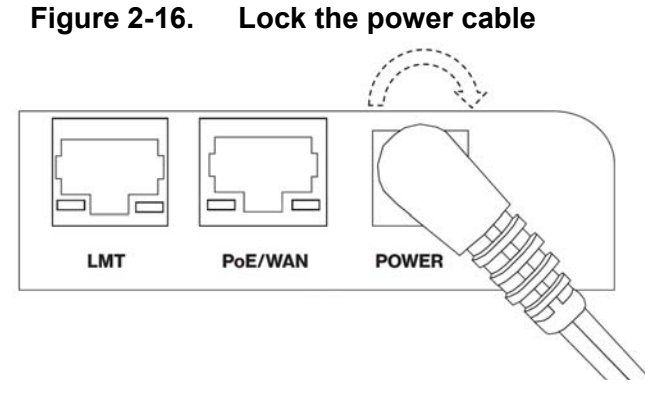

**6.** To unlock the power cable, twist it counterclockwise from the lock position (45 Degrees) as shown in [Figure 2-17.](#page-33-1)

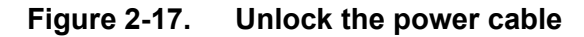

<span id="page-33-1"></span>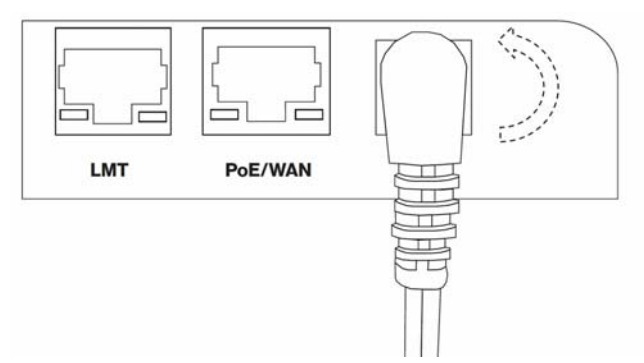

### <span id="page-34-0"></span>**Optional mounting configurations**

The Network Extender can be mounted on a plenum above the ceiling (see [Figure](#page-34-1)  [2-18\)](#page-34-1) or on a pole (see [Figure 2-19\)](#page-34-2).

**Note:** The mounting bracket cross bar (shown in [Figure 2-18\)](#page-34-1) is an accessory that is not included with the Network Extender and is shown for reference only.

<span id="page-34-1"></span>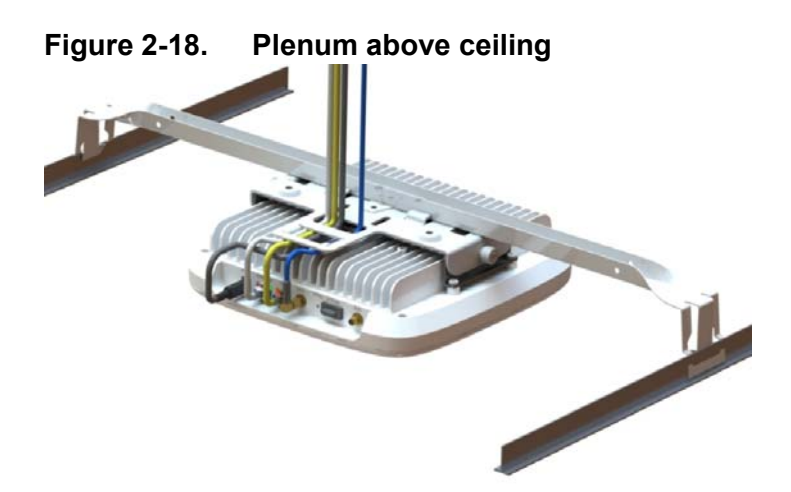

<span id="page-34-2"></span>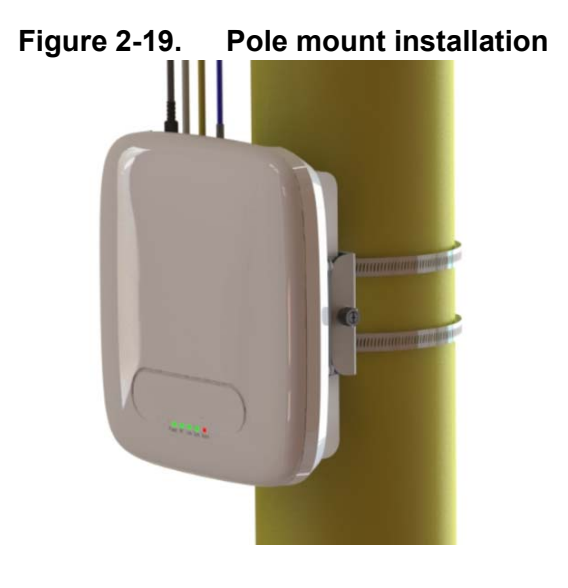

## <span id="page-35-0"></span>**Startup sequence**

The following steps provide detail Network Extender states during the startup sequence. [Table](#page-35-1) 2-1 provides functional details for each status LED during the startup sequence.

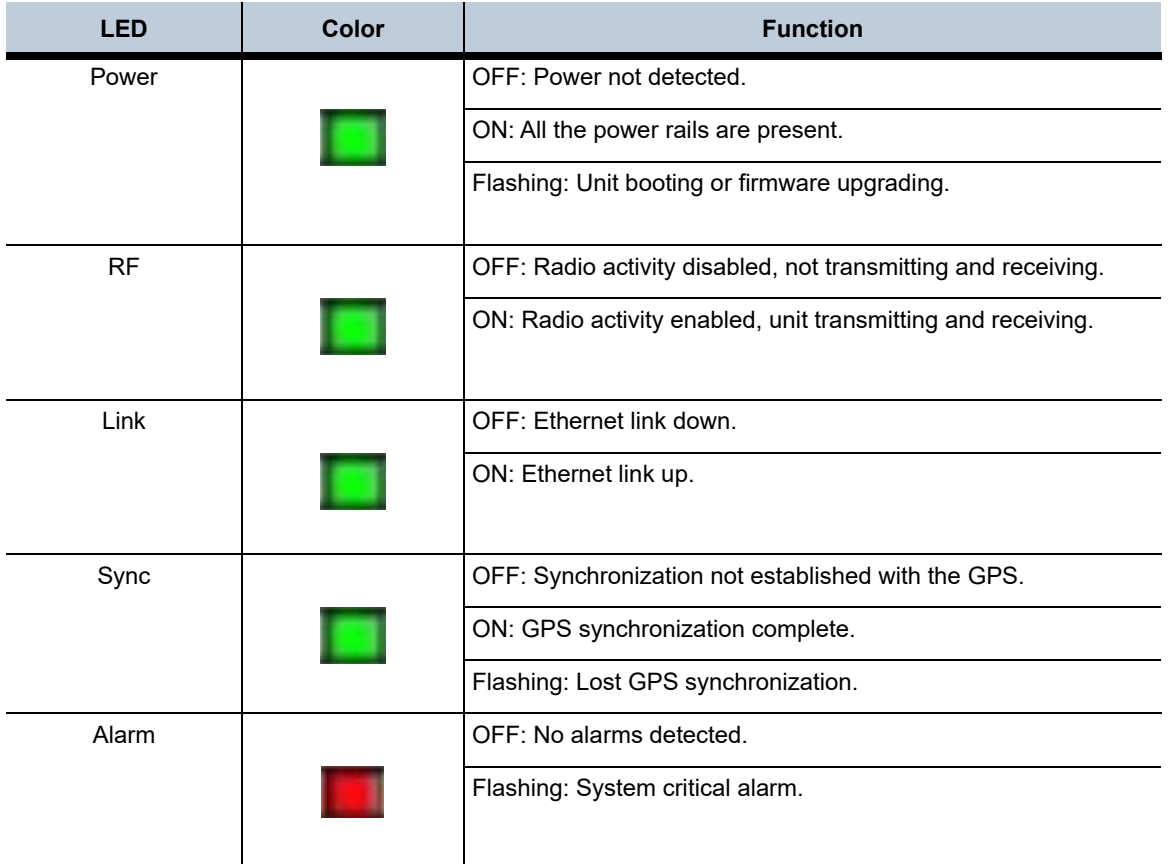

#### <span id="page-35-1"></span>**Table 2-1. Status LED functions**

**1.** Powered-on and hardware initializing.

The Network Extender State: The device has been powered on and the system is performing hardware tests.
**Note:** The Network Extender is under an autonomous hardware test cycle. It is not possible to load or run any software, including the user Admin Website Page.

**2.** Hardware test completed and software loaded ("Boot Complete").

The Network Extender State: The device has completed hardware initialization and loaded all software.

Admin Website State: The software is loaded. The Admin Website is accessible only from the LMT port.

**Note:** The device has completed its autonomous hardware tests and loaded all software. It will start the process of connecting to Verizon's network and coming into service. See [Accessing the Network Extender GUI](#page-48-0) for information on how to log into the Network Extender Admin Web page.

**3.** Acquired IPv4 address ("Acquired an IP address").

The Network Extender State: The device is running its software and has started to connect to the Verizon network.

The unit is configured by default to acquire a local IPv4 address from the local DHCP server.

Admin Website State: The Admin Website is accessible from the LMT and WAN ports.

**4.** Conducting DNS lookups ("Identifying the Initial Network").

The Network Extender State: The device has acquired a local IPv4/IPv6 address from local DHCP. The next step is to conduct DNS lookups for the public FQDNs provisioned at the factory.

Admin Website State: The Admin Website is accessible.

**Note:** The Network Extender needs to resolve the FQDNs for A-GPS, and initial SeGW from the public DNS server.

**5.** GPS acquisition in progress ("Waiting for GPS position fix").

The Network Extender State: The device is awaiting a GPS fix before progressing.

Admin Website State: The Admin Website is accessible.

**Note:** Until a GPS fix is provided, the device will not be able to continue and receive configuration information.

**6.** Attempting to reach the Initial SeGW ("Attempting to reach Initial network").

The Network Extender State: The device has conducted DNS lookups for the public FQDNs provisioned at the factory and is trying to contact the initial SeGW.

Admin Website State: The Admin Website is accessible.

**Note:** This status details that the Network Extender has attempted to communicate with the SeGW.

**7.** Successfully reached the Initial SeGW ("Successfully reached the Initial network").

The Network Extender State: The device has contacted the initial SeGW successfully.

Admin Website State: The Admin Website is accessible.

**Note:** Status details that the device can communicate with the SeGW, but the IPSec tunnel is still not established at this point.

**8.** VPN setup to Initial SeGW completed ("Authentication to Initial Network completed successfully").

The Network Extender State: The device has brought up the IPSec tunnel with the initial SeGW.

Admin Website State: The Admin Website is accessible.

**Note:** This confirms that the device has set up a VPN connection with Verizon's network.

**9.** Authentication failure during IPSec tunnel setup to Initial SeGW ("Authentication failure to Initial Network. Unit is not provisioned. Please contact Verizon Wireless Customer Care for further assistance").

The Network Extender State: The device has failed to set up a VPN tunnel with the initial SeGW with an explicit "Authentication Failure."

Admin Website State: The Admin Website is accessible.

**Note:** This details that the device been notified it failed authentication with the Verizon Authentication server.

**10.** Connection with the management system ("Connecting to Initial Management Server").

The Network Extender State: The device acquired location information and is connecting with the AeMS.

Admin Website State: The Admin Website is accessible.

**Note:** The device will be allocated a serving AeMS and possibly an alternate serving SeGW based on its location. It may re-establish IPSec to the new SeGW at this point if required. If not, it will contact the AeMS and request configuration information.

**11.** Software download in progress.

The Network Extender State: The device is assigned a AeMS and has been instructed to download new software.

Admin Website State: The Admin Website is accessible.

**Note:** The device will download the newest software and reboot. The process will start from the first steps again, but the GPS acquisition will occur much faster.

**12.** Configuration download in progress.

The Network Extender State: The device is communicating with the Verizon management system (AeMS) and may have received new software. It will need to complete the "Radio Environment Scan" before receiving additional configuration parameters.

Admin Website State: The Admin Website is accessible.

**Note:** During the REM scan process, if no adjacent neighbor Network Extenders or Macro cells are detected, the Verizon Management system (AeMS) will then provide the configuration solely based on the GPS location.

**13.** Operational status.

The Network Extender State: The device is in normal in-service operation and has completed all steps.

Admin Website State: The Admin Website is accessible.

**Note:** If the Alarm LED state is Red, this means an alarm condition has occurred. In this case, please refer to [Alarm troubleshooting](#page-91-0) in Chapter 5, for more information on alarm codes.

## **Indoor GPS antenna**

The Network Extender receives timing information from the GPS. The Network Extender is required to be placed such that the GPS receiver has an unobstructed line of sight with at least 4 strong satellites in order for it to get a position fix during the booting process. Thereafter, the Network Extender is required to maintain sync with at least one satellite to be able to continue to monitor the position fix.

Without adequate GPS signal, the Network Extender cannot function properly. When positioning the Indoor GPS antenna, ensure that it is:

- Installed in a horizontal position.
- Adjacent to a window and in an open area. This ensures clear reception of the GPS signal.
- 7m GPS antenna (included)

**Note:** Extended length GPS antenna cables and PTP servers are available, see Verizon Network Extender support page

This section outlines the installation and relocation of the Indoor GPS Line (see [Figure](#page-39-0)   $2 - 20$ ).

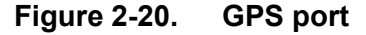

<span id="page-39-0"></span>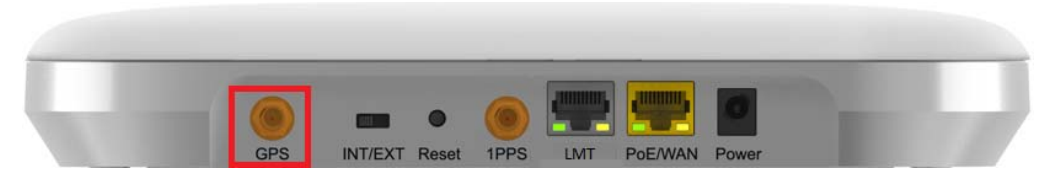

- **1.** Turn off the Network Extender.
- **2.** Connect the provided Indoor GPS antenna cable to the GPS port on the Network Extender.
- **3.** Place the antenna near a window where the GPS signal is stronger. To help evaluate GPS signal quality in each location, a free smart phone application called "GPS Test" can be used.
- **4.** Turn on the Network Extender to allow the detection of an available GPS signal.

#### **Notes:**

If GPS signal cannot be detected, reposition the GPS antenna and place it in a new location to receive a stronger signal. This new location should be located close to a window. In some cases, if the GPS signal indoors is very weak, an external outdoor GPS (not included) may need to be installed.

A GPS signal is required for proper operation and E911 service. If a GPS signal is not acquired after 30 to 60 minutes, please see [Configuration steps](#page-86-0) in Chapter 4.

To see the status of the GPS acquisition, use the Admin website (Local) as shown in [System Information Dashboard](#page-58-0) in Chapter 3.

## **INT/EXT antenna**

The Network Extender provides a switch (INT/EXT) (see [Figure 2-21\)](#page-41-0) used to select an Internal or External Antenna for the Network Extender.

#### **Figure 2-21. INT/EXT switch**

<span id="page-41-0"></span>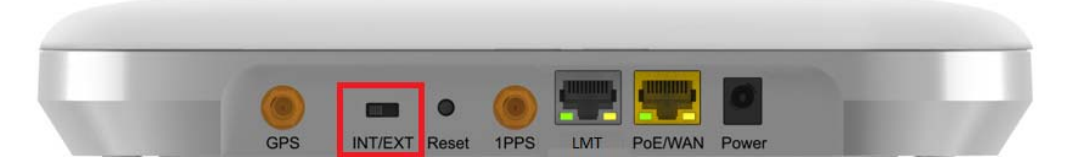

Setting the Network Extender to EXT without an external antenna connected will end with PA damage. Changing the switch during unit operation produces the same effect.

- INT means internal antennas are used.
- EXT is to use the connectors available in the back to connect external antennas/ DAS.

**Warning:** The mechanical switch should be changed only when the unit is powered off or when the radio is disabled.

## **PoE device**

The Network Extender provides the ability to be powered with an ultra-high Power over Ethernet (Class 5 PoE++) source (see [Figure 2-22\)](#page-42-0).

#### **Figure 2-22. PoE/WAN port**

<span id="page-42-0"></span>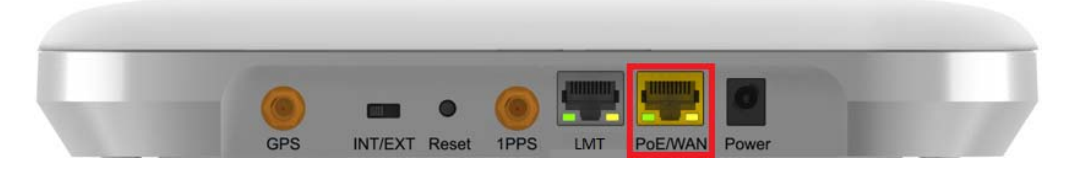

[Table](#page-42-1) 2-1 provides the recommended PoE specifications for the Network Extender.

### <span id="page-42-1"></span>**Table 2-1. Recommended PoE specifications**

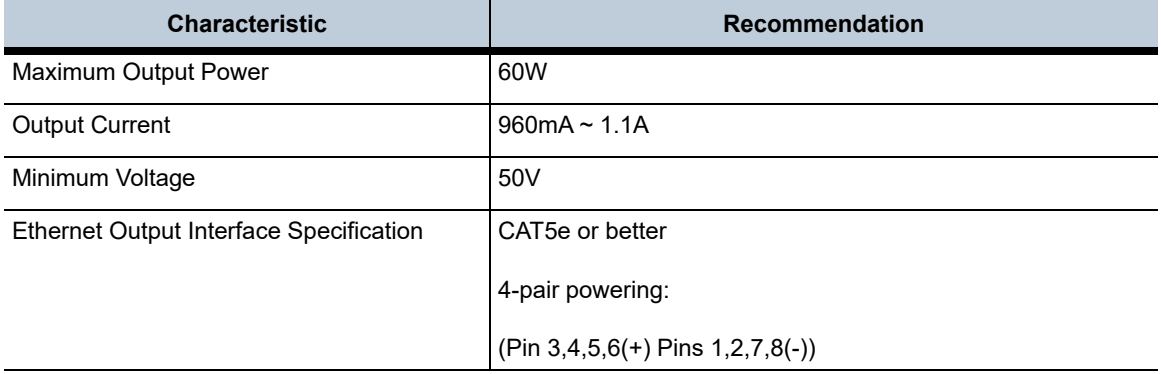

The Network Extender's PoE details are as follows:

#### **Power class negotiation**

- Fully supported standard power negotiation protocol including PoE++ hardware negotiation and LLDP negotiation.
- Have a fixed class 5 setting in the Network Extender. When it is powered by 802.3bt, it will ask for 40W and when it is powered by 802.3at, it will get maximum 25.5W.
- The Web GUI indicates that only the licensed band will be used when 802.3at is available.

#### **Available power awareness**

• A UART interface has been provided between the CPU and the POE controller to read the assigned power class, disabling the RF when a lower power class is provided by the Power Device.

The LED indicator on the Network Extender indicates errors associated with the PoE port. See [Status LEDs](#page-89-0) in Chapter 5 for more details.

## **Making a call**

Once the Network Extender is in service, your phone must be within 50 feet of the Network Extender to connect to the Network Extender and make calls.

To verify your Verizon phones are connected to the Network Extender:

- Make sure your Verizon Wireless 4G LTE mobile phone has the Advanced Calling feature turned on.
- Dial #48 from your mobile phone and listen for the following confirmation: "You are under 4G LTE Network Extender coverage …"
- Some phones may show a home icon when connected to the Network Extender.

**Note:** The Network Extender's coverage depends on environmental factors, such as physical structures and the strength of external cell towers.

To turn on Advanced Calling on your 4G LTE Verizon Wireless phone, follow the steps below for your device's operating system:

Android<sup>TM</sup>: Go to Settings > Advanced Calling and turn ON service.

**Note:** On some devices, it may be found in Wireless Calling, HD Voice or VoLTE call.

- Apple® iOS: Go to Settings > Cellular > Cellular Data Options > Enable LTE > Voice & Data. Additionally, on the "My Verizon" Mobile App, enable Advance Calling feature for your phones.
- Windows®: Go to Settings > Cellular+SIM > SIM settings and turn ON Advanced Calling.

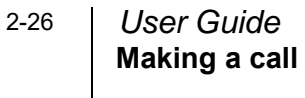

# *Chapter 3. Web GUI*

## **About this chapter**

This chapter contains detailed information regarding the Casa Systems Network Extender 3 Admin Website (Local) where you can monitor the device status and make changes to settings. The following topics are covered in this chapter:

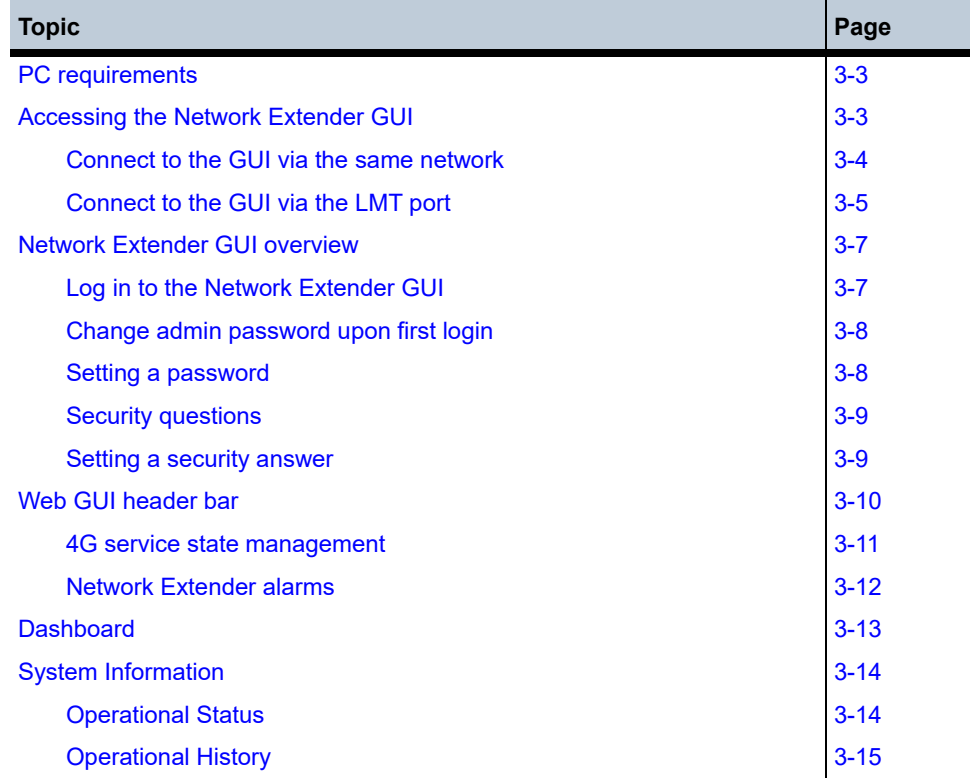

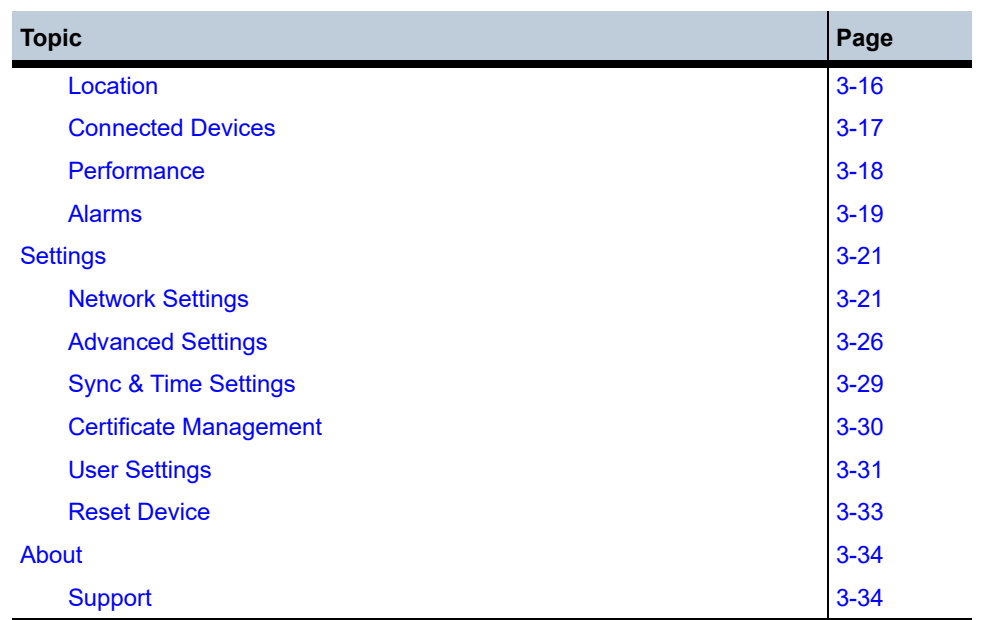

## <span id="page-48-2"></span>**PC requirements**

To access the Admin Website, a PC should satisfy the following conditions:

- Internet Explorer: 11 (Edge is recommended)
- Chrome: 35.0.1916.153 or higher version
- Firefox: 30.0 or higher version
- Safari: 7.0.2 or higher version
- Internet connection

## <span id="page-48-1"></span><span id="page-48-0"></span>**Accessing the Network Extender GUI**

There are two ways to access the Network Extender website GUI.

- **1.** Directly connect to Network Extender by using the Network Extender IP address, in case your computer is connected to the [Network Extender GUI overview](#page-52-0) as the Network Extender.
- **2.** Use the [Connect to the GUI via the LMT port](#page-50-0) on the back side of the Network Extender.

## <span id="page-49-0"></span>**Connect to the GUI via the same network**

To connect to the Network Extender GUI, you need to know the Network Extender IP address and your computer needs to be connected to the same network of the Network Extender.

- **1.** Use a computer connected to the same network as the Network Extender.
- **2.** Open a browser.
- **3.** Enter the IP address of the Network Extender into the address bar:

https://< IP address of Network Extender>

### <span id="page-50-0"></span>**Connect to the GUI via the LMT port**

To connect to the Network Extender GUI, you will need to change your TCP/IPv4 settings to connect directly to the LMT port from your laptop, using an Ethernet cable.

To access settings and manage the Network Extender, login to the web interface by following these steps:

- **1.** In Windows, click **Control Panel** on the Start menu.
- **2.** Click **Network and Sharing Center**.
- **3.** Click the **Local Area connection** icon that represents your Ethernet connection.
- **4.** Change the Internet Protocol Version 4 (TCP/IPv4) Properties for the local computer Ethernet connection as shown in [Figure 3-1](#page-50-1), then click **OK**.

### <span id="page-50-1"></span>**Figure 3-1. IPv4 (TCP/IPv4) Properties**

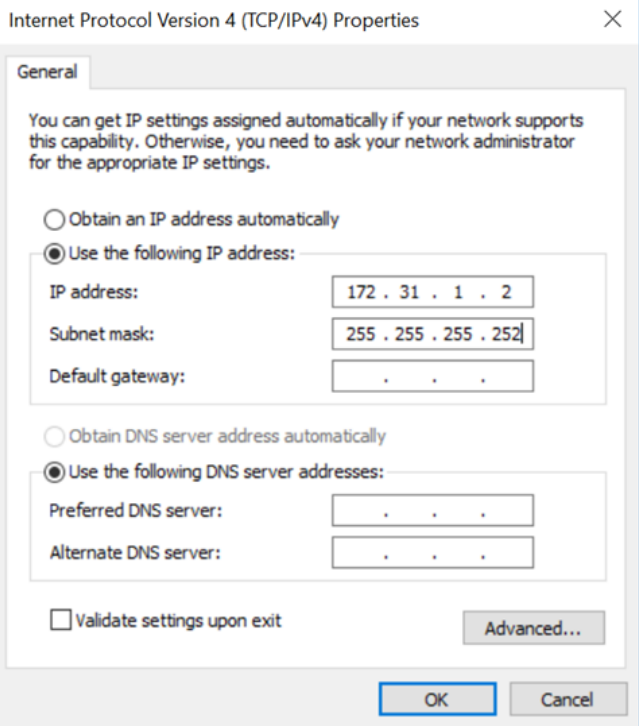

- **5.** [Open Internet Explorer and enter h](https://172.31.1.1
)ttps://172.31.1.1/ into the address bar.
- **6.** Click **Continue** and accept the self-signed Internet site certificate warning to launch the 4G LTE Network Extender 3 for Enterprise Admin Website.

**Note:** The device CA certificate can be downloaded from the Certificate Management page and added to trusted certificates in the Web browser to avoid future warnings (see [Figure 3-2\)](#page-51-0).

<span id="page-51-0"></span>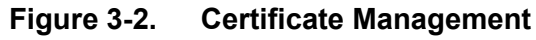

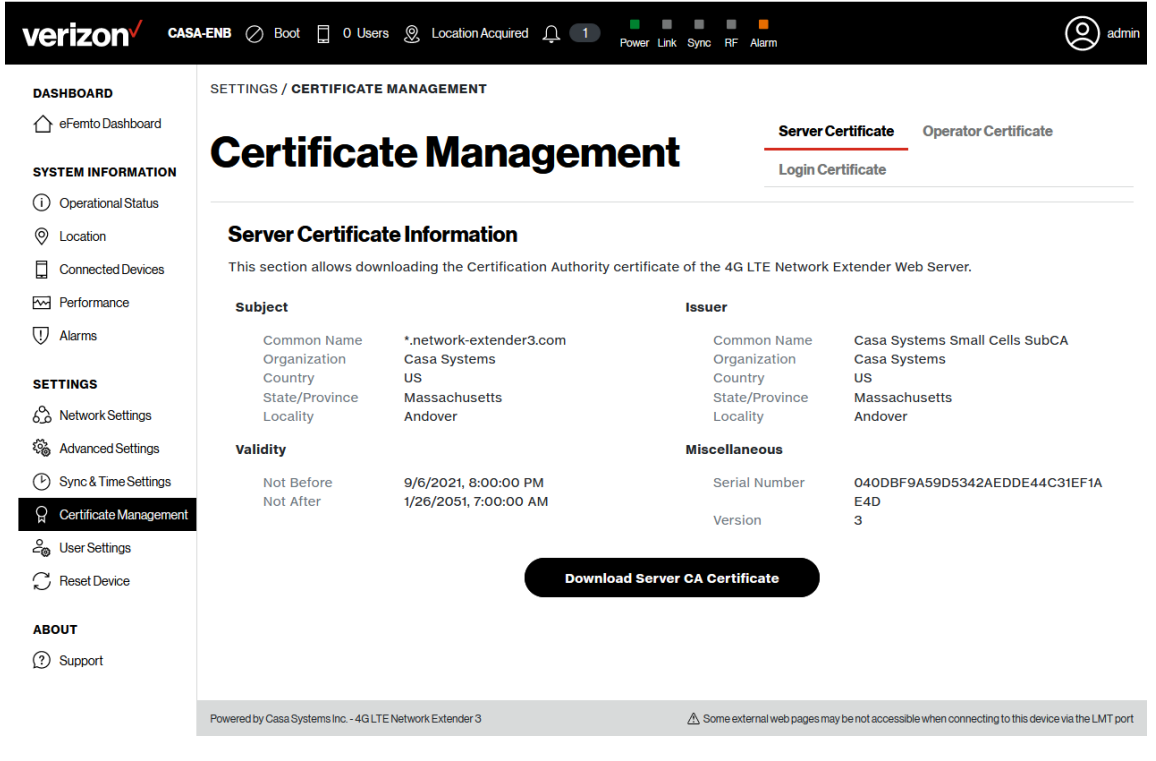

## <span id="page-52-0"></span>**Network Extender GUI overview**

The Network Extender website GUI gives you detailed information on your Network Extender unit's status. You can also use the website to change settings. The Welcome page shows basic device information such as the Network Extender unit's MAC address, GPS fix location, device name, and IP address.

### <span id="page-52-1"></span>**Log in to the Network Extender GUI**

**1.** Once you are at the Welcome Page, enter the User and Password (see [Figure](#page-52-2) 3-3).

The default administrator password is **VzWNetExtender3@ + last six digits of the MAC**. The MAC ID can be found on the label on the side of the Network Extender.

**Example:** VzWNetExtender3@213DA5

**Note:** The password is case-sensitive. Letters in the last six digits of the MAC ID should be UPPER case. The default password and all Network Extender settings can be set back to default by pressing the reset button located on the back of the Network extender for more than 10 seconds.

**2.** Click **Log in**.

<span id="page-52-2"></span>**Figure 3-3. The login page**

**4G LTE Network Extender** verizon<sup>V</sup>

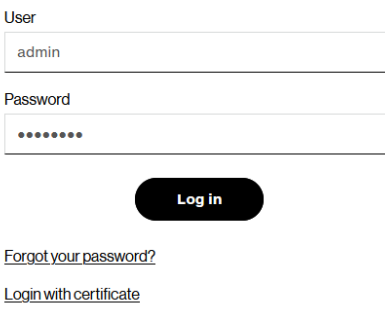

### <span id="page-53-0"></span>**Change admin password upon first login**

If the user is logging in using the default password, a warning pop-up window will be displayed, asking the user to set a new password. Clicking the OK button on the pop-up will navigate the user to the Settings > Change Admin Password page.

The Network Extender Change Password tab allows you to change the local Admin Password for the Network Extender. In the event of a lost password, insert a mini precision screwdriver or insulated tool into the RESET hole on the back of the Network Extender and hold for 10 seconds to reset the Network Extender to factory default settings.

### <span id="page-53-1"></span>**Setting a password**

Set a password following the rules described below:

- The password should be between 8 and 64 characters long.
- The password shall include uppercase characters, lowercase characters, numbers and special characters  $(!, " ,#, \, \frac{6}{3}, \frac{6}{3}, \frac{8}{3}, \frac{8}{3}, \frac{7}{3}, \overline{a})$ .
- The password should include one special character.
- The password should not include more than three identical characters in a row ("111", "aaa", "CCC").
- The password should include at least one lowercase letter, one uppercase letter and one number.
- The new password should not be identical to the current password.

### <span id="page-54-0"></span>**Security questions**

Select a Security Question among the five given questions listed below:

- What is your date of birth (mmddyy)?
- What is your birthplace?
- What was your first car?
- What is your mother's maiden name?
- What is your pet's name?

### <span id="page-54-1"></span>**Setting a security answer**

Set a Security Answer that should be between 1 and 64 characters long.

## <span id="page-55-0"></span>**Web GUI header bar**

The top of the Web GUI includes a Header Bar (see [Figure](#page-55-1) 3-4) that provides contextual information which is dynamically updated by the Web GUI application in real time without the user's intervention.

Header Bar information is common to all pages. The LEDs in the Header Bar show the same status as the physical LEDs on the Network Extender.

<span id="page-55-1"></span>**Figure 3-4. Header Bar**

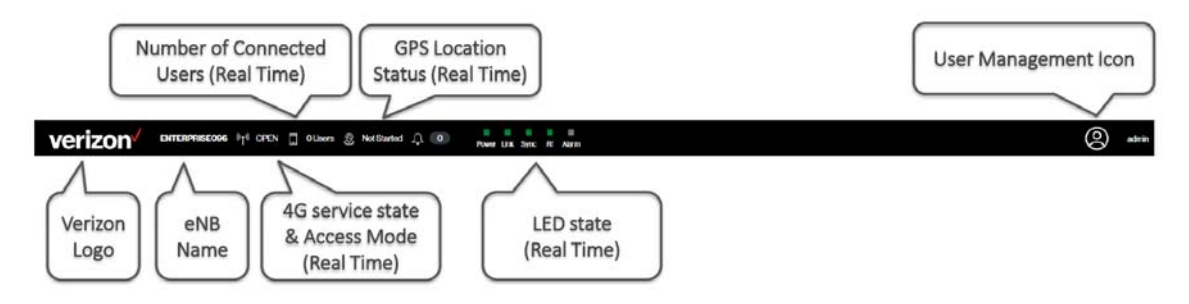

The Header Bar includes a shortcut to a drop-down menu providing access to the User Management sections and the ability to change the password and Sign Out (see [Figure](#page-55-2) 3-5).

<span id="page-55-2"></span>**Figure 3-5. Header Bar drop-down menu**

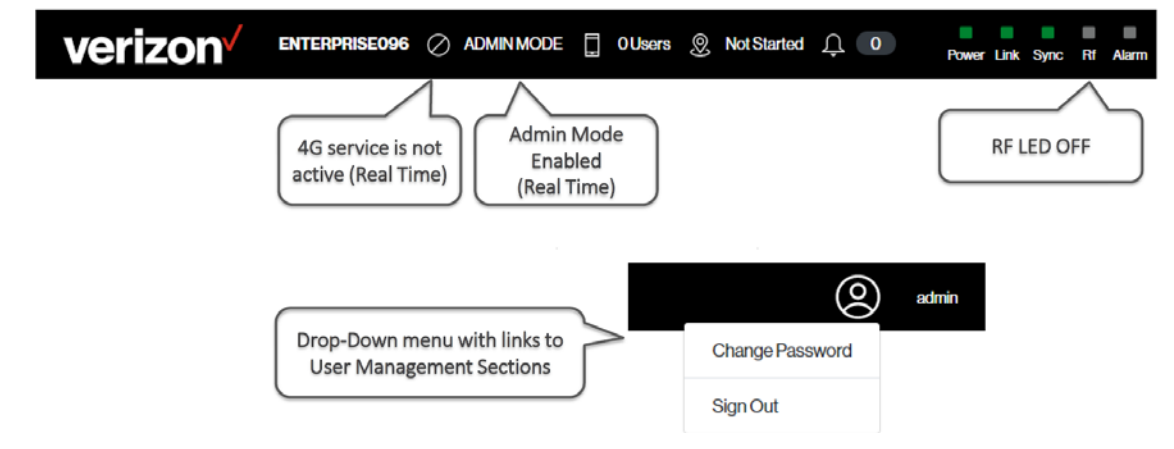

### <span id="page-56-0"></span>**4G service state management**

The Network Extender state management and operation mode is provided on the Header Bar and is maintained dynamically (see [Figure](#page-56-2) 3-6). [Table](#page-56-1) 3-1 provides a short description for each Network Extender state.

### <span id="page-56-2"></span>**Figure 3-6. Operational mode indicator**

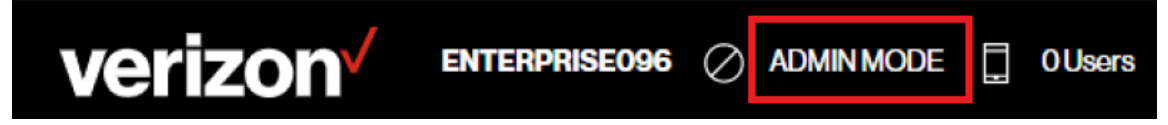

#### <span id="page-56-1"></span>**Table 3-1. Service states**

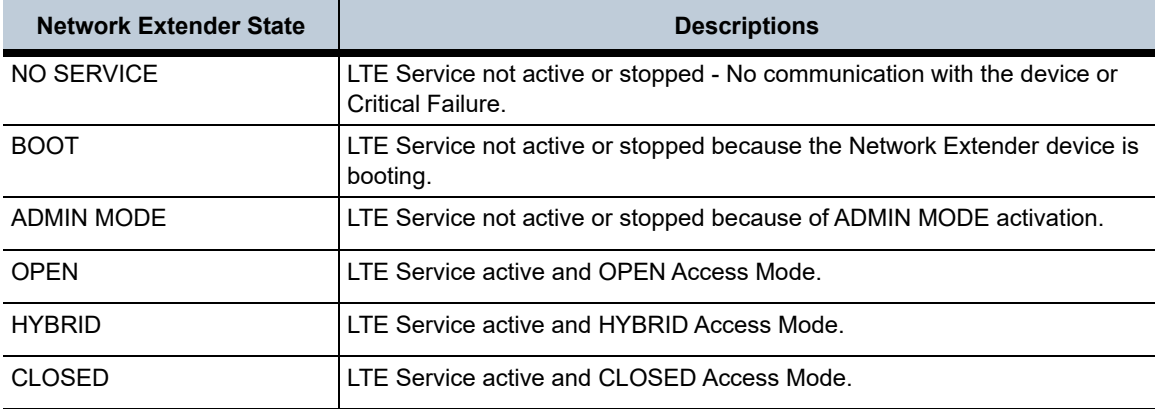

### <span id="page-57-0"></span>**Network Extender alarms**

The alarms drop-down menu shows the active alarms in the system in all pages (see [Figure](#page-57-1) 3-7).

<span id="page-57-1"></span>**Figure 3-7. Active alarms**

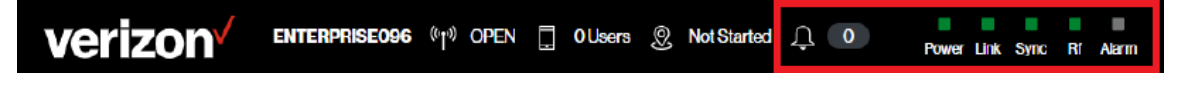

The alarms drop-down menu showing a Warning alarm (see [Figure](#page-57-2) 3-8).

### **Figure 3-8. Alarm drop-down menu**

<span id="page-57-2"></span>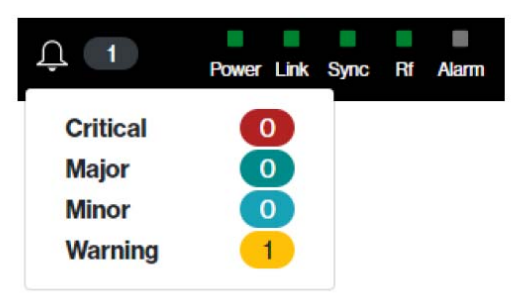

The alarms drop-down menu showing no alarms (see [Figure](#page-57-3) 3-9).

<span id="page-57-3"></span>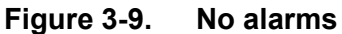

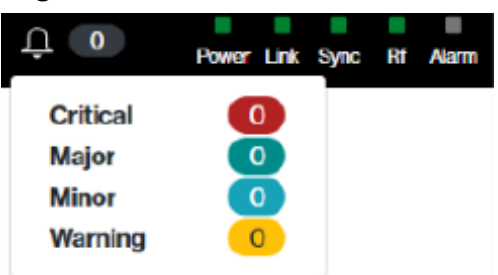

## <span id="page-58-1"></span>**Dashboard**

The Network Extender Dashboard (see [Figure](#page-58-2) 3-10) provides both system information and Network Extender settings.

Refer to the following FAQ (in Appendix A) for detailed instructions: *[How to verify the device operation mode](#page-110-0)*

| verizon <sup>/</sup>                 | 00171028D451 $\sqrt[6]{ }$ Hybrid   0 Users   0 Location Acquired   0 0 |                                | Power Link<br><b>Sync</b><br>Alarm | $\mathbf{Q}$ ) admi  |  |  |  |  |  |  |
|--------------------------------------|-------------------------------------------------------------------------|--------------------------------|------------------------------------|----------------------|--|--|--|--|--|--|
| <b>DASHBOARD</b>                     | <b>DASHBOARD</b>                                                        |                                |                                    |                      |  |  |  |  |  |  |
| eFemto Dashboard                     | <b>Dashboard</b>                                                        |                                |                                    |                      |  |  |  |  |  |  |
| <b>SYSTEM INFORMATION</b>            |                                                                         |                                |                                    |                      |  |  |  |  |  |  |
| <b>Operational Status</b><br>$\circ$ |                                                                         |                                |                                    |                      |  |  |  |  |  |  |
| $^{\circ}$<br>Location               |                                                                         |                                |                                    |                      |  |  |  |  |  |  |
| <b>Connected Devices</b>             |                                                                         |                                | <b>Service</b>                     |                      |  |  |  |  |  |  |
| ₩<br>Performance                     |                                                                         |                                |                                    |                      |  |  |  |  |  |  |
| ⒄<br><b>Alarms</b>                   |                                                                         |                                | A William Company                  |                      |  |  |  |  |  |  |
|                                      |                                                                         |                                |                                    |                      |  |  |  |  |  |  |
| <b>SETTINGS</b>                      |                                                                         |                                |                                    |                      |  |  |  |  |  |  |
| డి<br><b>Network Settings</b>        |                                                                         |                                |                                    |                      |  |  |  |  |  |  |
| ௷<br><b>Advanced Settings</b>        | <b>System Information Dashboard</b>                                     |                                |                                    |                      |  |  |  |  |  |  |
| 0<br>Sync & Time Settings            | <b>Operational Status</b>                                               | <b>ONLINE</b>                  | <b>Access Mode</b>                 | Hybrid               |  |  |  |  |  |  |
| ្អ<br>Certificate Management         |                                                                         |                                |                                    |                      |  |  |  |  |  |  |
| ൣ<br><b>User Settings</b>            | <b>Operation Mode</b>                                                   | LAA                            | <b>Operating Band</b>              | Band 13              |  |  |  |  |  |  |
| <b>Beset Device</b>                  | <b>MAC Address</b>                                                      | 00:17:10:28:D4:51              | <b>IP Address</b>                  | 172.18.253.80        |  |  |  |  |  |  |
| <b>ABOUT</b>                         | Location                                                                | 42.9832° N.<br>71.3333° W      | <b>Software Version</b>            | test_pci_change      |  |  |  |  |  |  |
| $\Omega$<br>Support                  | <b>System Time</b>                                                      | 4/25/2022.<br>2:14:16 PM (UTC) | <b>Uptime</b>                      | 51 Minutes 4 Seconds |  |  |  |  |  |  |

<span id="page-58-2"></span>**Figure 3-10. Network Extender dashboard**

## <span id="page-58-0"></span>**System Information Dashboard**

**Operational Status**: Operational status of the Network Extender. **Operation Mode**: Operational mode status of the Network Extender. **MAC Address**: MAC Address of the Network Extender. **Location**: GPS location of the Network Extender. **System Time**: Date and time of the System which the Network Extender is connected. **Access Mode:** Access mode of the Network Extender. **Operating Band**: Operational band supported by the Network Extender.

**IP Address**: IP Address of the Network Extender. **Software Version**: Latest version software loaded onto the Network Extender. **Uptime**: Total time the Network Extender has been online.

## <span id="page-59-0"></span>**System Information**

## <span id="page-59-1"></span>**Operational Status**

The Operational Status page (see [Figure 3-11](#page-59-2)) is a read only page and provides operational status for both the device and the 4G service.

Refer to the following FAQ (in Appendix A) for detailed instructions: *[How to verify if the GPS location was acquired](#page-111-0)*

**B B B B B B**<br>Nower Link Sync RF Alarm (Q) adm verizon√ **VERIZON-D458**  $\sqrt[6]{\ }$  Open  $\qquad \qquad$  0 Users  $\qquad \qquad$  Not Started  $\qquad \qquad \qquad$  0 SYSTEM INFORMATION / OPERATIONAL STATUS **DASHROARD** ← eFemto Dashboard **Operational Status Operational Status** Operational History **SYSTEM INFORMATION** O Operational Status **Device Operational Status S** Location Connected Devices ⊙ Power Source **PSU A** GPS Location Not Started Performance  $\odot$  Ethernet Link UP ⊘ DNS Configured (!) Alarms ◎ IP Address DHCP 192.168.61.57 ⊙ IPsec **Waiting For Location SETTINGS** 63 Network Settings **4G Service Operational Status** & Advanced Settings 5ync & Time Settings ◎ S1 Link **SETUP** ⊘ HeMS Connected Certificate Management ◎ Current Status ONLINE ⊙ Last refresh 3/4/2022, 12:12:50 PM င် User Settings **C** Reset Device **ABOUT** 2 Support

<span id="page-59-2"></span>**Figure 3-11. Operational Status page**

## <span id="page-60-0"></span>**Operational History**

The Operational Status page is a read only page and provides operational history (see [Figure 3-12](#page-60-1)).

<span id="page-60-1"></span>**Figure 3-12. Operational History page**

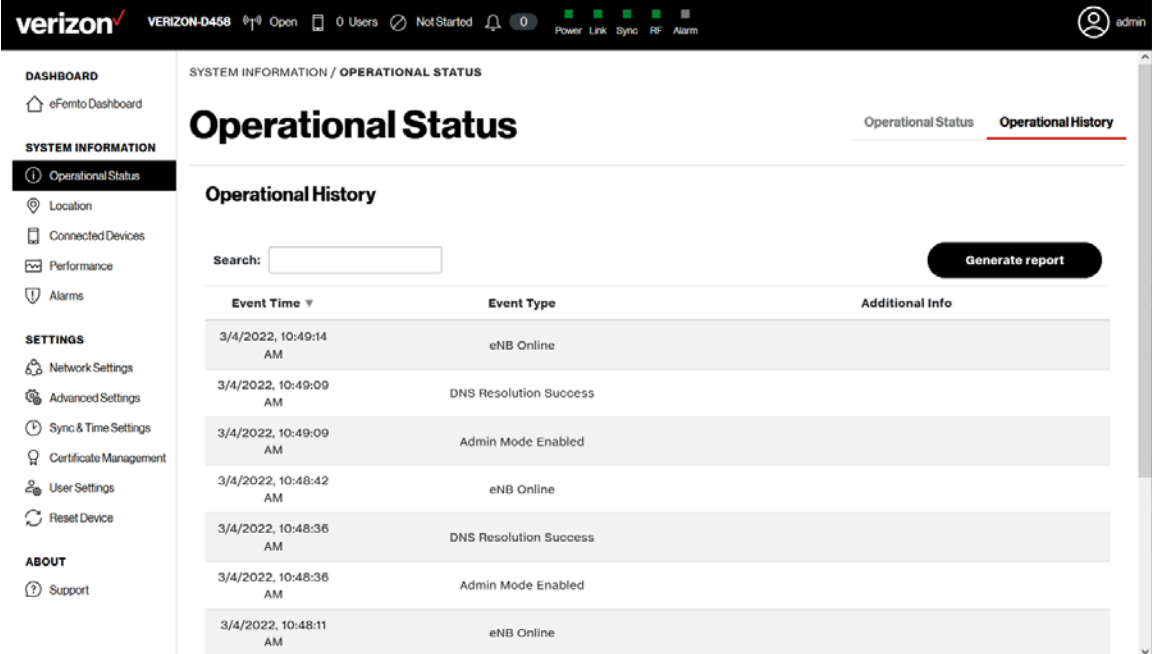

### <span id="page-61-0"></span>**Location**

The Location page is a read only page and provides specific location information for the device along with a position map (see [Figure 3-13](#page-61-1)).

<span id="page-61-1"></span>**Figure 3-13. Location page**

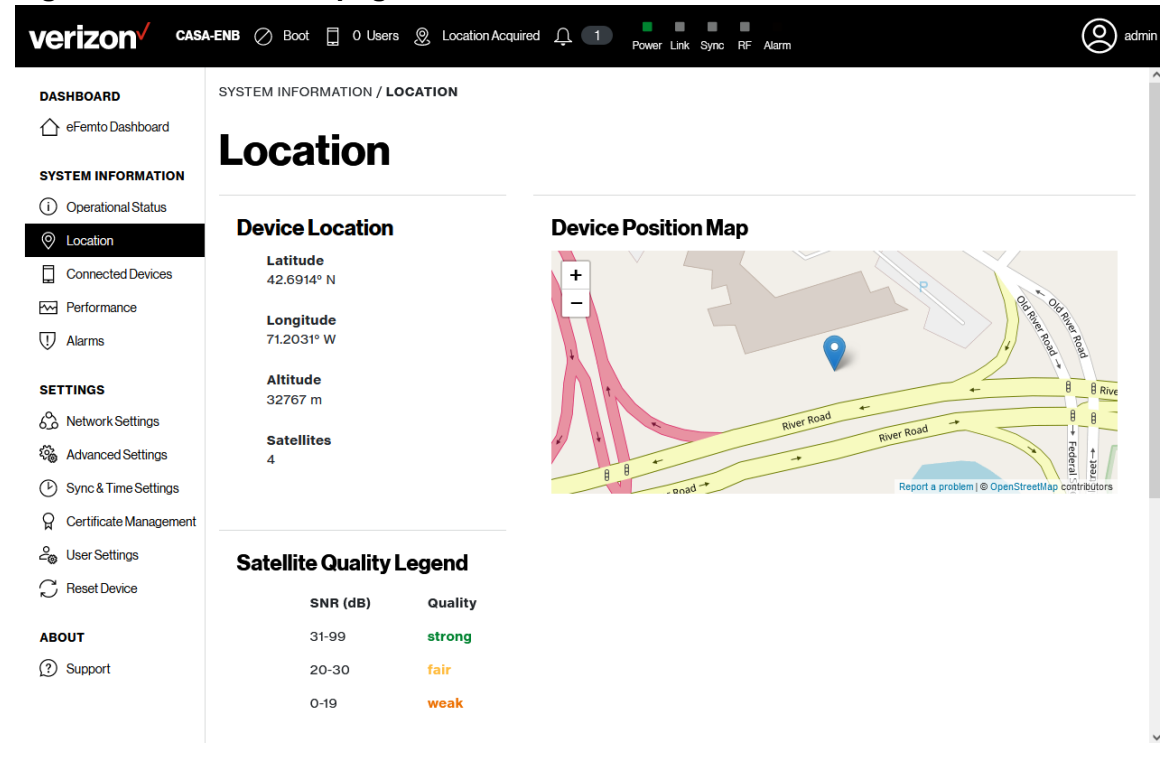

### <span id="page-62-0"></span>**Connected Devices**

The Connected Devices page is a read only page and provides specific information for all active UEs in the system (see [Figure 3-14\)](#page-62-1).

Refer to the following FAQ (in Appendix A) for detailed instructions: *[How to check the number of connected users](#page-112-0)*

<span id="page-62-1"></span>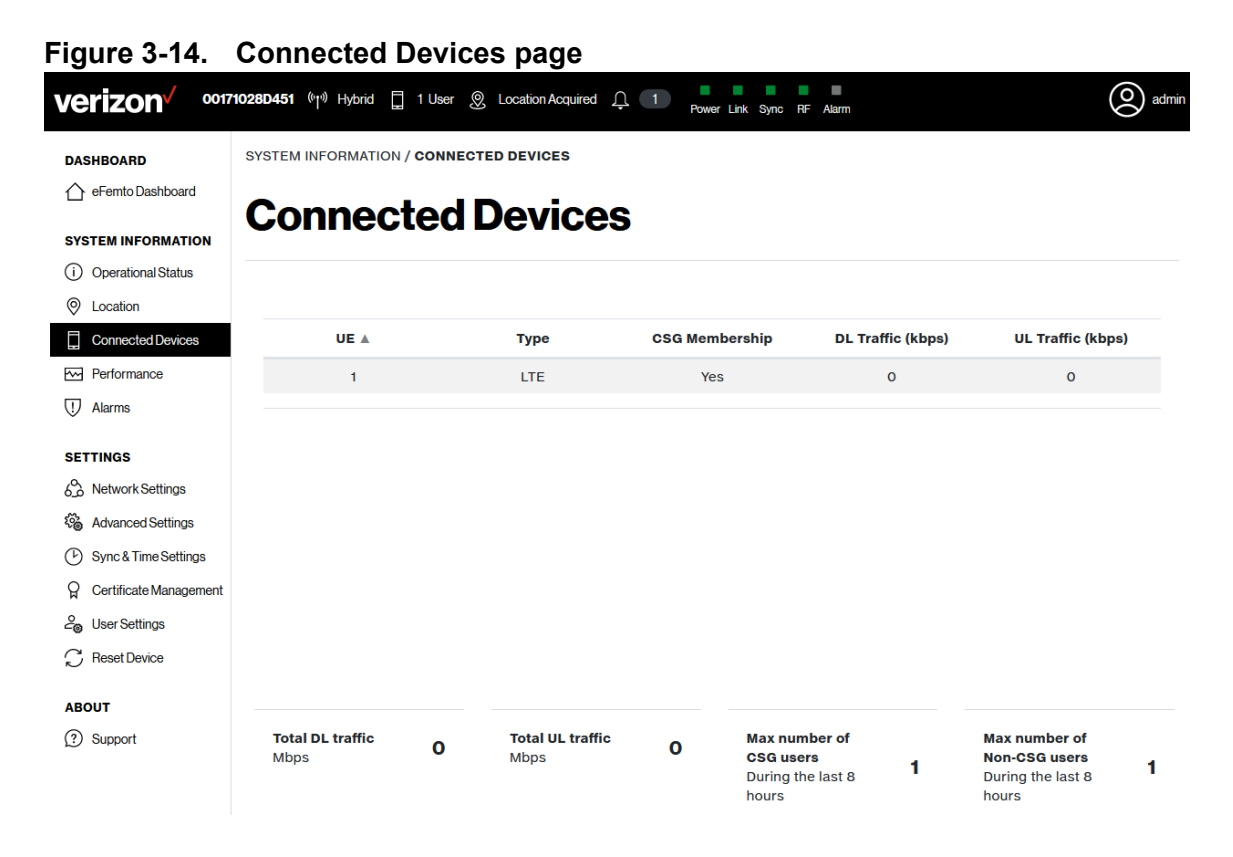

## <span id="page-63-0"></span>**Performance**

The Performance page is a read only page and displays traffic data for eNB Downlink and Uplink Traffic (see [Figure 3-15](#page-63-1)).

<span id="page-63-1"></span>**Figure 3-15. Performance graphs**

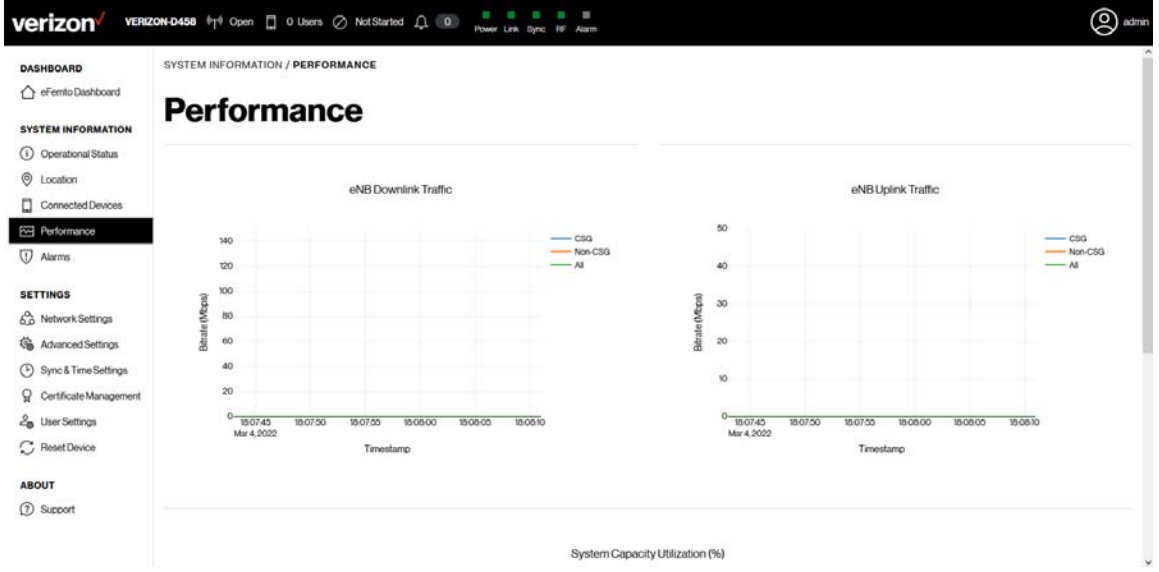

## <span id="page-64-0"></span>**Alarms**

The Alarms page is a read only page and displays Active Alarms data (see [Figure](#page-64-1)  [3-16\)](#page-64-1) and Alarm History (see [Figure 3-17](#page-65-0)).

Refer to the following FAQ (in Appendix A) for detailed instructions: *[How to check the active alarms and generate an alarm report](#page-113-0)*

<span id="page-64-1"></span>**Figure 3-16. Active Alarms page**

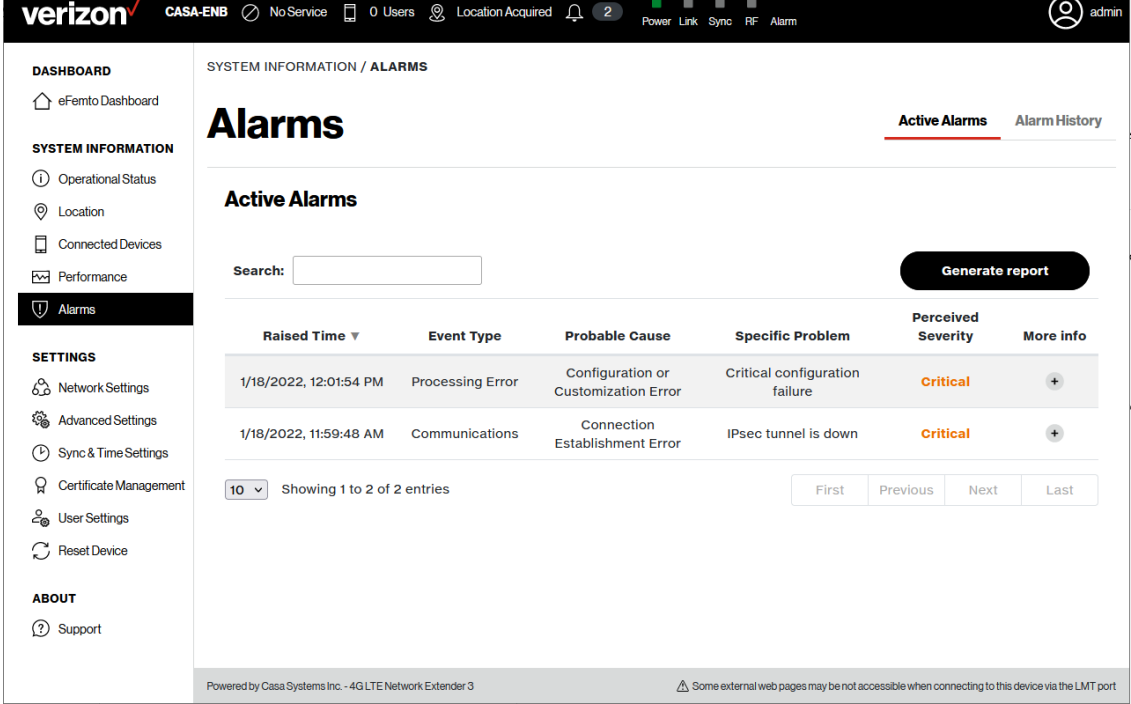

### <span id="page-65-0"></span>**Figure 3-17. Alarm History page**

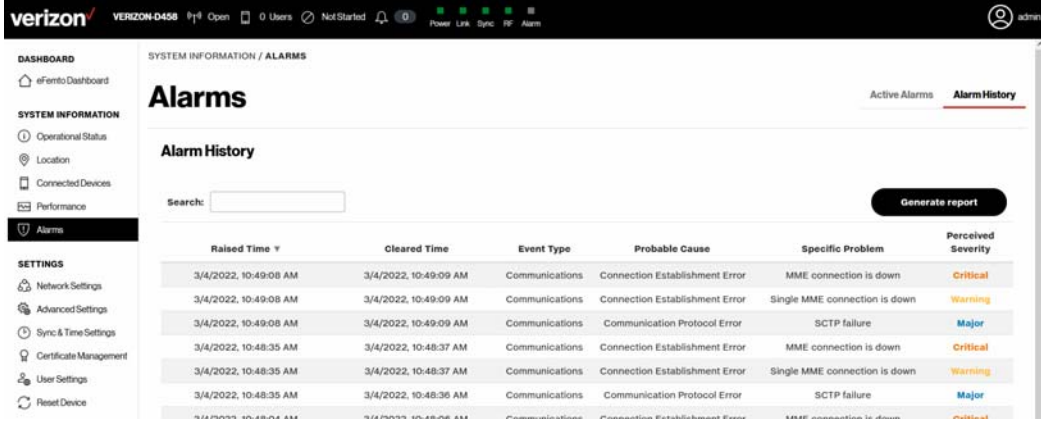

## <span id="page-66-0"></span>**Settings**

### <span id="page-66-1"></span>**Network Settings**

The Network Settings page (see [Figure 3-18](#page-66-2)) displays the following:

- [IP Addresses](#page-67-0),
- [Ethernets](#page-68-0) information,
- [DNS](#page-68-1) data,
- [Routes](#page-69-0),
- [Search Domains](#page-69-1) settings,
- [VLAN](#page-70-0) information.

#### <span id="page-66-2"></span>**Figure 3-18. Network Settings page**

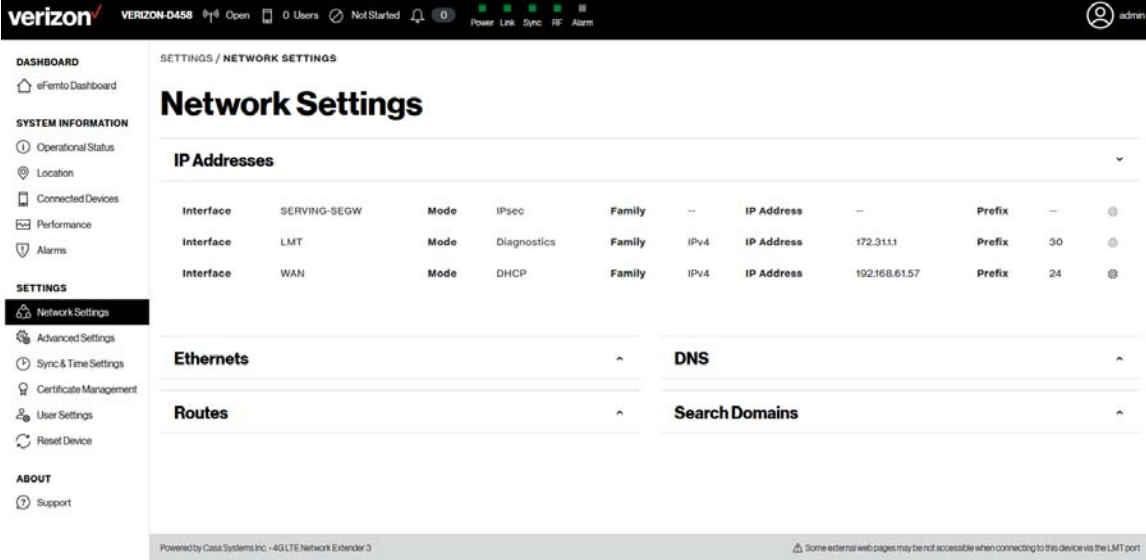

### <span id="page-67-0"></span>**IP Addresses**

The IP Addresses section of the Network Settings page includes information on each Interface, Mode, Family, IP Address, and Prefix (see [Figure 3-19](#page-67-1)).

Refer to the following FAQs (in Appendix A) for detailed instructions: *[How to configure a static IP address](#page-115-0)*

<span id="page-67-1"></span>**Figure 3-19. IP Addresses**

| <b>IP Addresses</b> |                     |             |                    |        |                          |                   |                          |               |                          |    |  |
|---------------------|---------------------|-------------|--------------------|--------|--------------------------|-------------------|--------------------------|---------------|--------------------------|----|--|
| <b>Interface</b>    | <b>SERVING-SEGW</b> | Mode        | <b>IPsec</b>       | Family | $\overline{\phantom{a}}$ | <b>IP Address</b> | $\overline{\phantom{a}}$ | <b>Prefix</b> | $\overline{\phantom{a}}$ | 0  |  |
| <b>Interface</b>    | <b>LMT</b>          | <b>Mode</b> | <b>Diagnostics</b> | Family | IPv4                     | <b>IP Address</b> | 172.31.1.1               | <b>Prefix</b> | 30                       | Ø, |  |
| <b>Interface</b>    | <b>WAN</b>          | Mode        | <b>DHCP</b>        | Family | IPv4                     | <b>IP Address</b> | 172.18.253.80            | <b>Prefix</b> | 24                       | ;  |  |
| <b>Interface</b>    | <b>INITIAL-SEGW</b> | Mode        | <b>IPsec</b>       | Family | IP <sub>v6</sub>         | <b>IP Address</b> | 2607:f160:10:23f2::10    | <b>Prefix</b> | 128                      | 0  |  |

#### <span id="page-68-0"></span>**Ethernets**

The Ethernets section of the Network Settings page displays Ethernet information including Interface, MAC Address, and MTU settings (see [Figure 3-20\)](#page-68-2).

Refer to the following FAQs (in Appendix A) for detailed instructions: *[How to adjust](#page-114-0)  [MTU \(maximum transfer unit\) size](#page-114-0)*

### <span id="page-68-2"></span>**Figure 3-20. Ethernets**

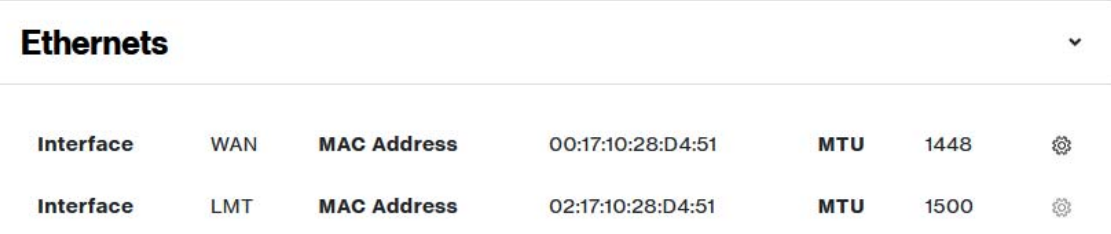

#### <span id="page-68-1"></span>**DNS**

The DNS section of the Network Settings page displays DNS information including IP and Label for each active DNS (see [Figure 3-21\)](#page-68-3).

Refer to the following FAQs (in Appendix A) for detailed instructions: *[How to add a](#page-116-0)  [DNS](#page-116-0)*

### <span id="page-68-3"></span>**Figure 3-21. DNS**

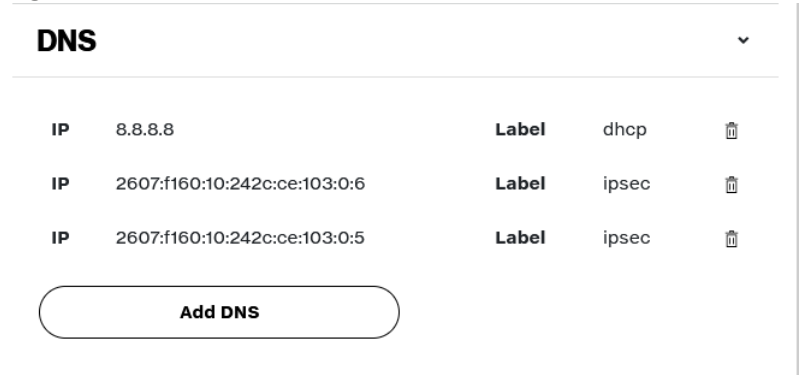

#### <span id="page-69-0"></span>**Routes**

The Routes section of the Network Settings page displays active route information (see [Figure 3-22](#page-69-2)).

v

 $\ddot{ }$ 

#### <span id="page-69-2"></span>**Figure 3-22. Routes**

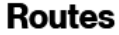

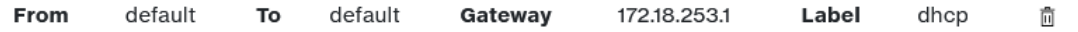

### <span id="page-69-1"></span>**Search Domains**

The Search Domains section of the Network Settings page displays active domains (see [Figure 3-23](#page-69-3)).

Refer to the following FAQs (in Appendix A) for detailed instructions: *[How to add a search domain](#page-117-0)*

#### <span id="page-69-3"></span>**Figure 3-23. Search Domains**

### **Search Domains**

Search Domains not configured

**Add Search Domain** 

### <span id="page-70-0"></span>**VLAN**

The VLAN section of the Network Settings page allows you to configure a VLAN (see [Figure 3-24](#page-70-1)).

Refer to the following FAQs (in Appendix A) for detailed instructions: *[How to add a VLAN](#page-122-0)*

<span id="page-70-1"></span>**Figure 3-24. VLANs**

## **VLAN**

VLAN not configured

**Configure VLAN** 

### <span id="page-71-0"></span>**Advanced Settings**

The Advanced Settings page provides access to the eNB configuration page (see [Figure 3-25\)](#page-71-1), PCell configuration page (see [Figure 3-26](#page-72-0)), and the SCell configuration page (see [Figure 3-27\)](#page-73-0).

Refer to the following FAQs (in Appendix A) for detailed instructions: *[How to add a DNS](#page-116-0) [How to change the device operating channel](#page-119-0) [How to configure Network Extender Operation Mode](#page-120-0)*

### **eNB Configuration page**

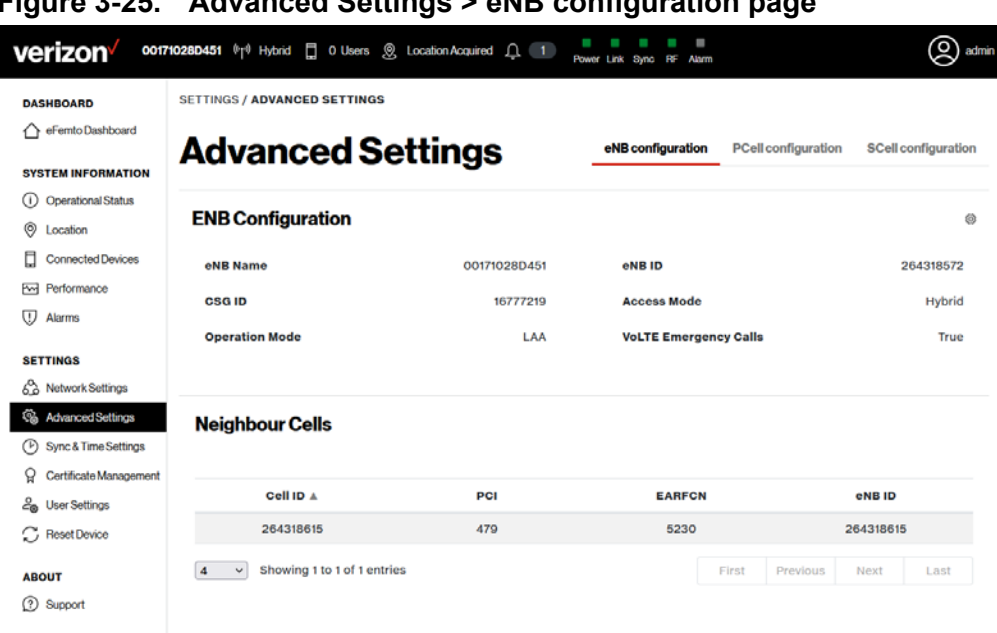

### <span id="page-71-1"></span>**Figure 3-25. Advanced Settings > eNB configuration page**
#### **PCell configuration page**

### **Figure 3-26. Advanced Settings > PCell configuration page**

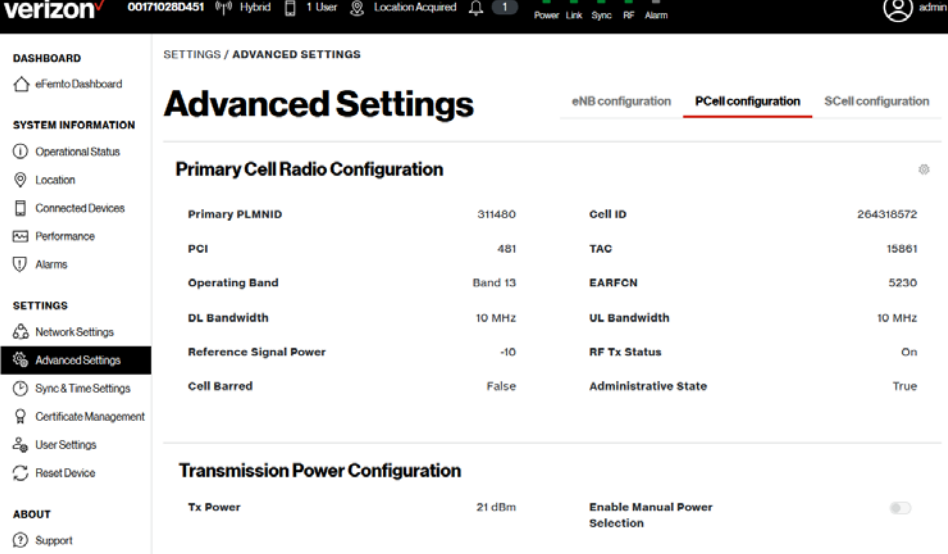

#### **SCell configuration page**

*Note: When the Network Extender Operation Mode is set to LAA, the SCell configuration page displays as shown in [Figure 3-27](#page-73-0).*

#### <span id="page-73-0"></span>**Figure 3-27. Advanced Settings > SCell configuration page**

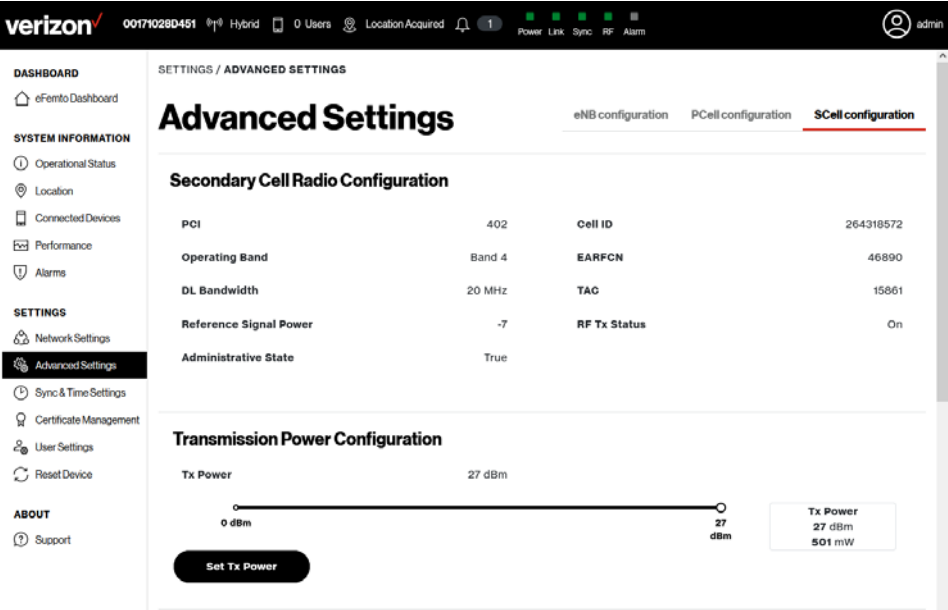

#### **Sync & Time Settings**

The Sync & Time Settings page displays Common Synchronization Configuration settings (see [Figure 3-28\)](#page-74-0).

Refer to the following FAQ (in Appendix A) for detailed instructions: *[How to configure Synchronization Source](#page-121-0)*

<span id="page-74-0"></span>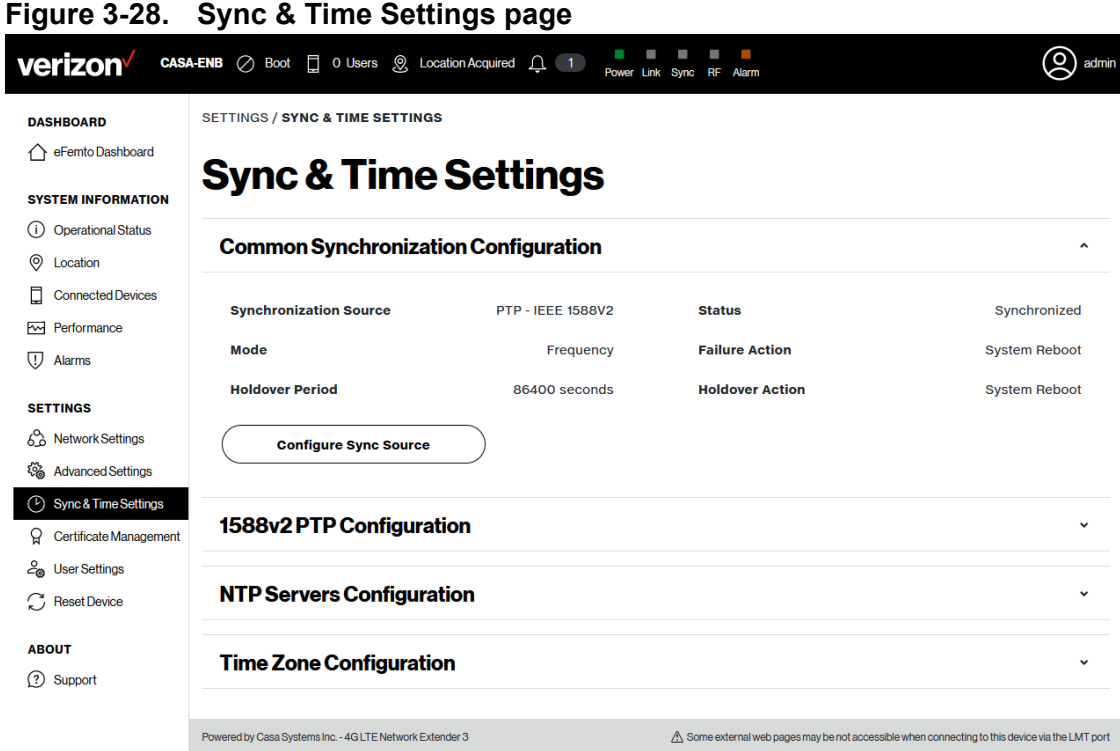

#### **Certificate Management**

The Certificate Management page displays Server Certificate Information for the select device (see [Figure 3-29](#page-75-0)).

<span id="page-75-0"></span>**Figure 3-29. Certificate Information page**

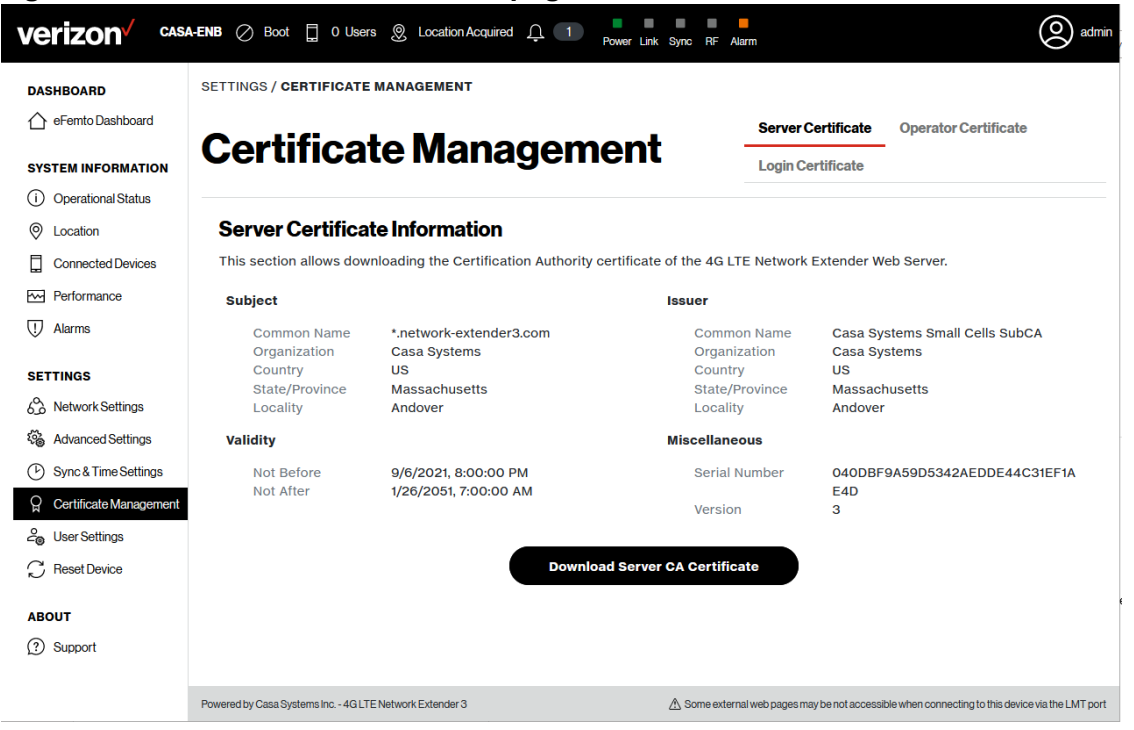

#### **User Settings**

The User Settings page displays Web Interface Configuration, LED Configuration, and Network Configuration (see [Figure 3-30\)](#page-76-0).

Refer to the following FAQs (in Appendix A) for detailed instructions: *[How to add a VLAN](#page-122-0) [How to configure Network Extender Backhaul Limit](#page-126-0)*

<span id="page-76-0"></span>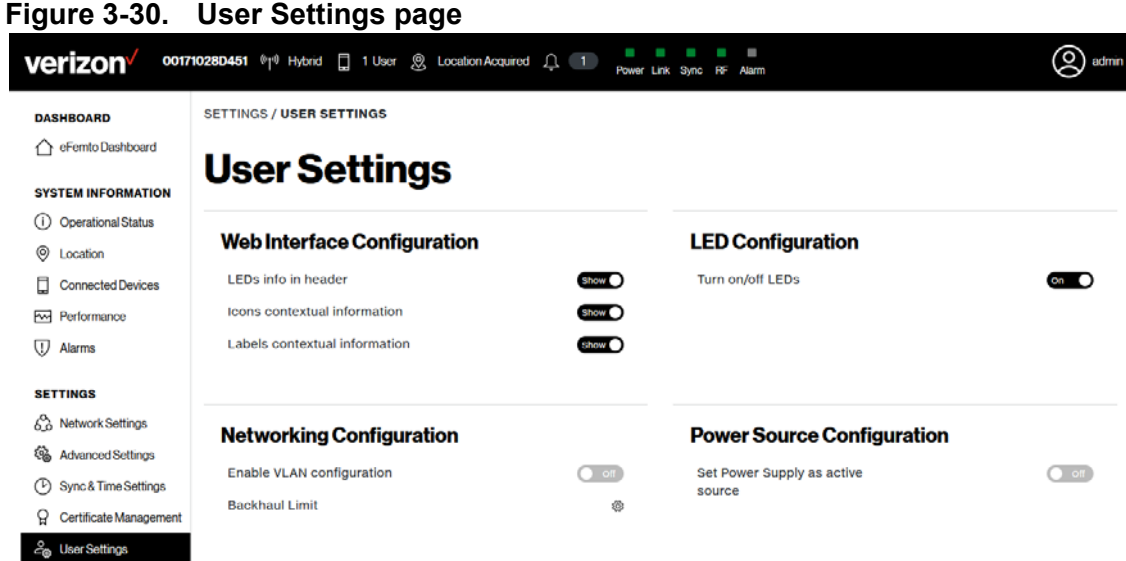

#### **ABOUT**

2 Support

C Reset Device

#### **Setting the Backhaul Limit**

The User Settings page provides configuration options for the Network Extender Backhaul Limit (see [Figure 3-31](#page-77-0)).

#### <span id="page-77-0"></span>**Figure 3-31. Backhaul Limit Configuration dialog**

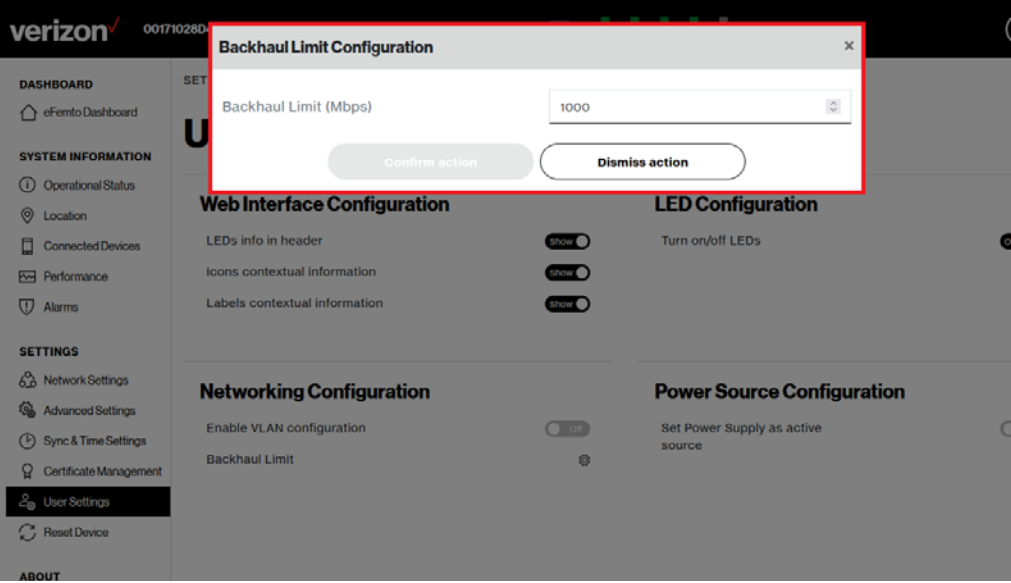

#### **Reset Device**

The Reset Device page provides the ability to reset the Network Extender device and perform a Factory Reset (see [Figure 3-32\)](#page-78-0).

Refer to the following FAQ (in Appendix A) for detailed instructions: *[How to reboot or factory reset a device](#page-127-0)*

<span id="page-78-0"></span>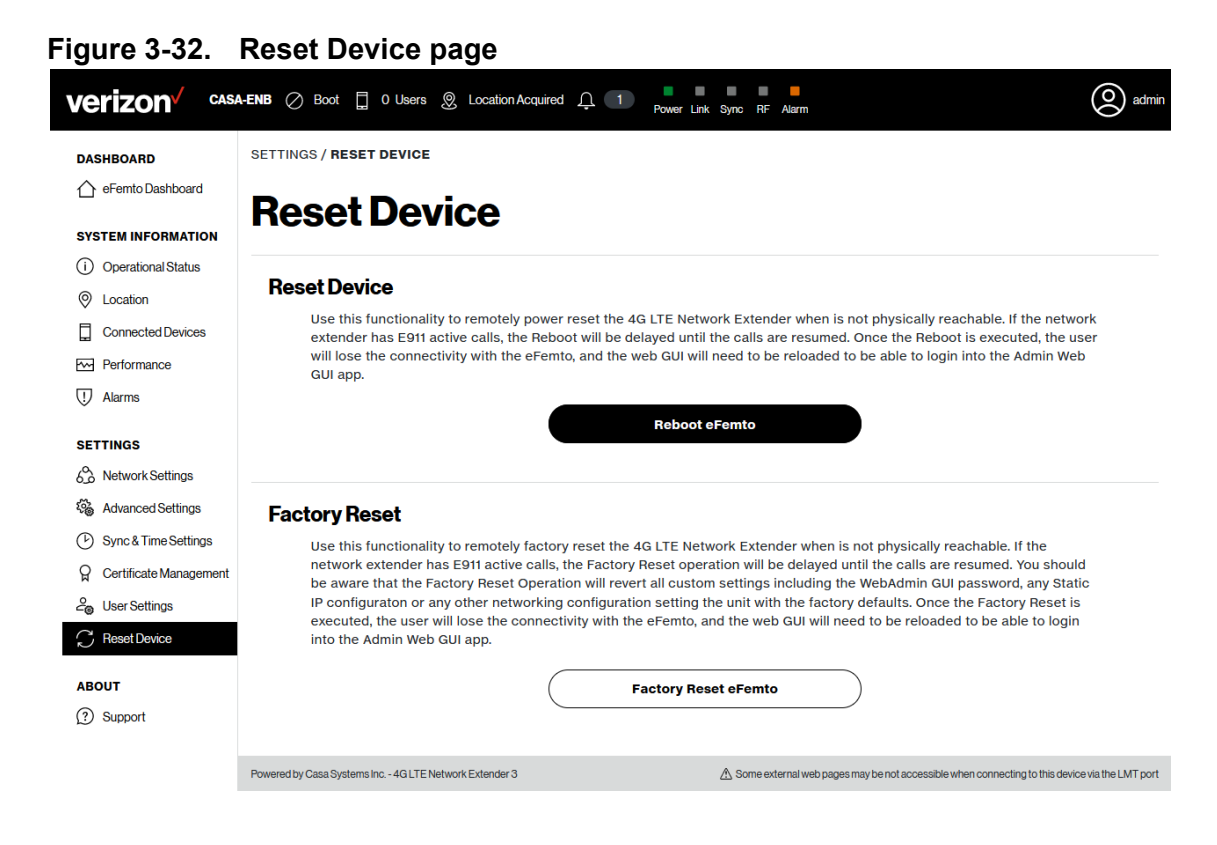

### **About**

#### **Support**

The Support page provides contact information to obtain customer support (see [Figure](#page-79-0) 3-33).

<span id="page-79-0"></span>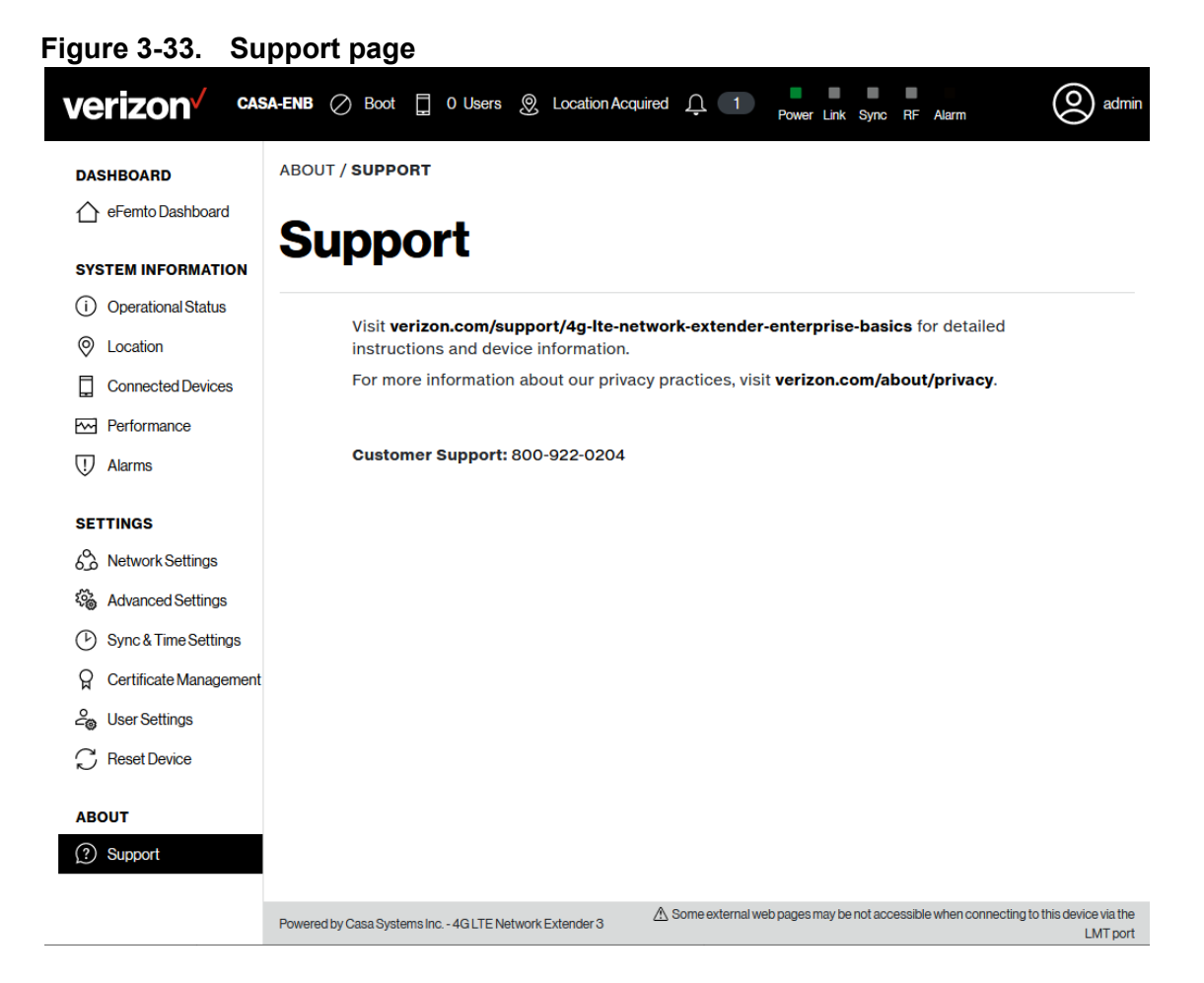

# *Chapter 4. Configuration*

### **About this chapter**

This chapter describes firewall settings for configuring the Network Extender 3. The following topics are covered in this chapter:

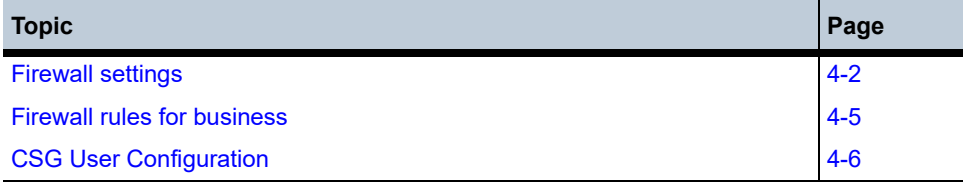

### <span id="page-81-0"></span>**Firewall settings**

The Network Extender is designed to connect and automatically configure with minimal user involvement, though in some cases, depending on the firewall settings, some settings may need to be adjusted on the local LMT (see [Figure](#page-81-2) 4-1).

#### **Figure 4-1. LMT port**

<span id="page-81-2"></span>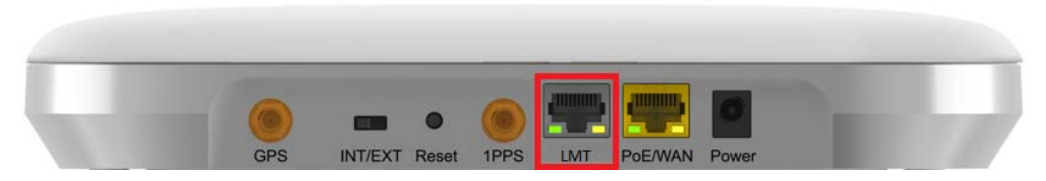

[Table](#page-81-1) 4-1 provides details on the destination ports regarding the firewall settings that are applicable for network administrators.

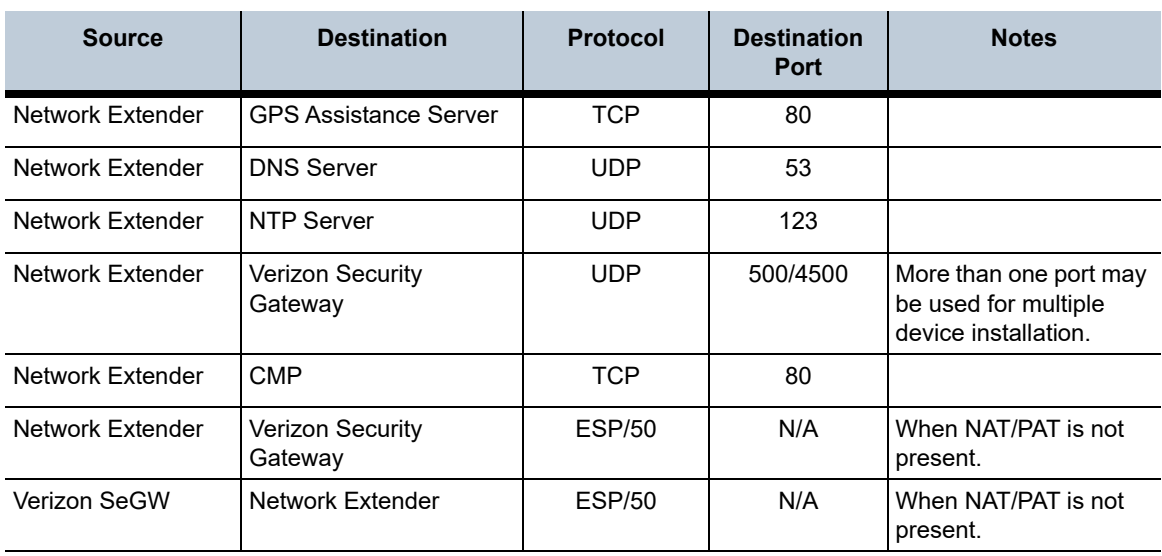

#### <span id="page-81-1"></span>**Table 4-1. Destination ports**

[Table](#page-82-0) 4-2 lists the IP addresses of each of the network elements that need to be included.

#### <span id="page-82-0"></span>**Table 4-2. Firewall settings**

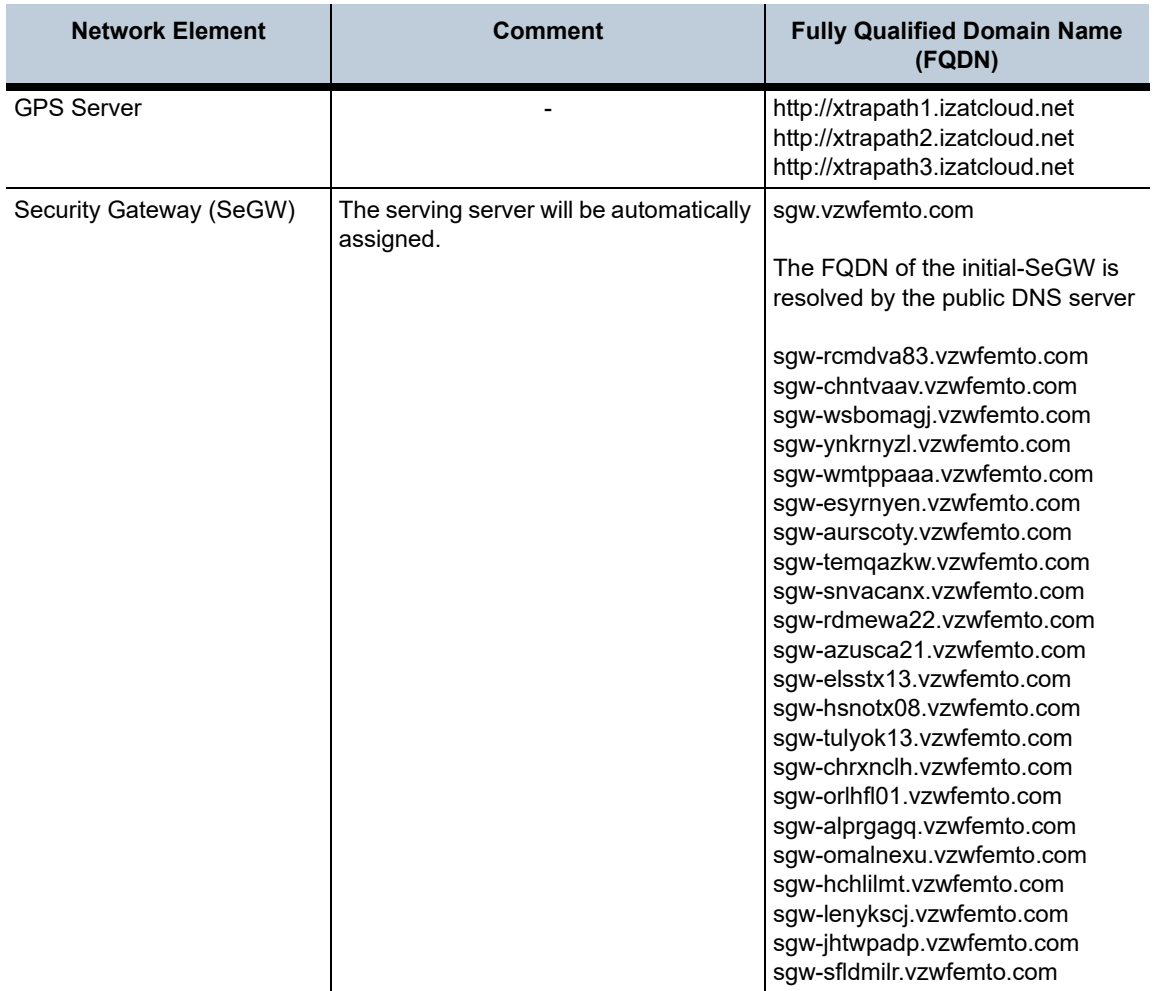

### **Table 4-2. Firewall settings (continued)**

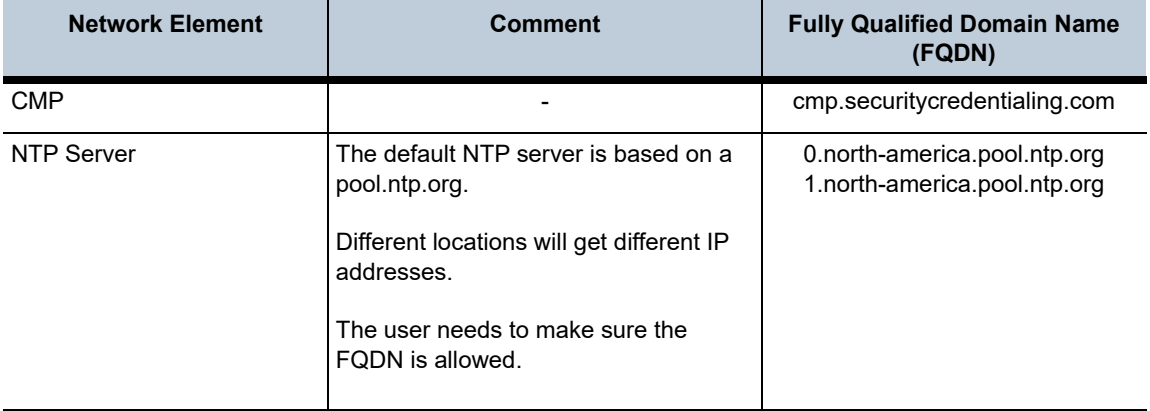

### <span id="page-84-0"></span>**Firewall rules for business**

Business networks protect their data and clients using a firewall. Depending on the firewall configuration, certain ports may need to be opened on the firewall to allow the Network Extender to come into service.

The Network Extender communicates to the Verizon Wireless Gateway over an Internet Protocol Security Protocol (IPSEC) encrypted tunnel. The use of Network Address Translation (NAT)/Port Address Translation (PAT) within the network will determine which firewall rules need to be opened.

The Network Extender will also access a DNS Server to obtain the IP Address of Verizon's Security Gateways and may access a DHCP Server for its IP addresses. Since this communication is generally done within the same subnet/network, these settings are not included in the firewall table. If they are required, they use the standard DNS and DHCP ports. DNS-UDP uses port 53. DHCP-BOOTP uses port 67.

The Network Extender enables the IT administrator to deploy the solution in almost any scenario. The embedded web server allows for flexible configurations.

### <span id="page-85-0"></span>**CSG User Configuration**

The following information is used to configure Closed Subscriber Group (CSG) mode for the Network Extender.

*Note: CSG mode must be configured using the Verizon tools and configuration steps described below. CSG mode cannot be configured through the Network Extender Web GUI.* 

#### **CSG modes**

#### **Open Mode**

- Default, out of the box.
- Any VzW UE within vicinity can attach to the Open Network Extender.

#### **Hybrid Mode**

- CSG subscribed members have priority over non-members.
- Non CSG subscribed members are allowed service only if resources are not used up by CSG members. Non members can be pre-empted in favor of CSG members.

#### **Closed Mode**

• Network Extender resources are exclusively reserved for CSG subscribed MDNs.

#### **Dependencies**

- CSG capable mobile phone (2018 or newer Verizon certified phones).
- Verizon post-pay subscriber account.
- Profile-07 or newer SIM card.

#### **Configuration steps**

- **1.** To enable and/or manage CSG, the user must login to his/her Verizon account via MyVerizon or MyBiz portal.
- **2.** Create a CSG Group ID.
- **3.** Assign phone numbers to the CSG Group ID. Each phone can be assigned up to 10 CSG Group IDs.
- **4.** Assign the CSG Group ID to the Network Extender. One CSG Group ID can be assigned to one or more Network Extenders.
- **5.** Change CSG mode (Hybrid/Closed) for each Network Extender.

## *Chapter 5. Troubleshooting*

### **About this chapter**

This chapter provides troubleshooting information for the Network Extender 3 including status LEDs and list of alarms.

The following topics are covered in this chapter:

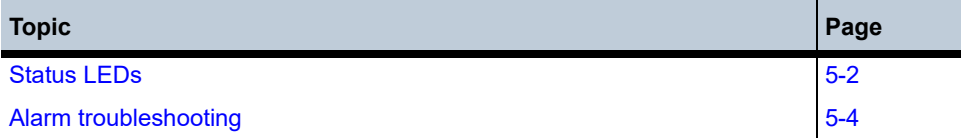

### <span id="page-89-0"></span>**Status LEDs**

[Figure](#page-89-1) 5-1 shows the location of the status LEDs for the Network Extender.

<span id="page-89-1"></span>**Figure 5-1. Network Extender status LEDs**

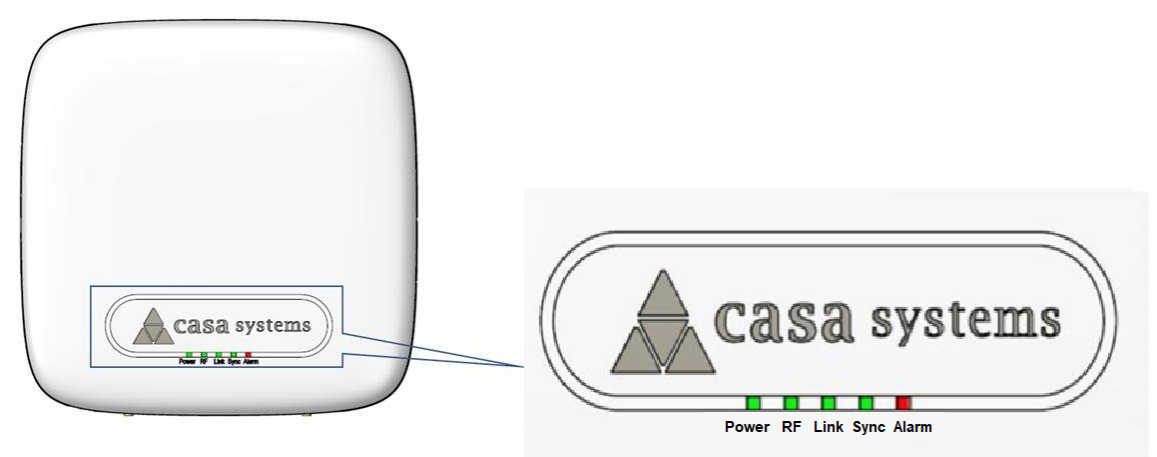

[Table](#page-89-2) 5-1 provides functional details for each status LED applicable for network administrators.

#### <span id="page-89-2"></span>**Table 5-1. Status LED functions**

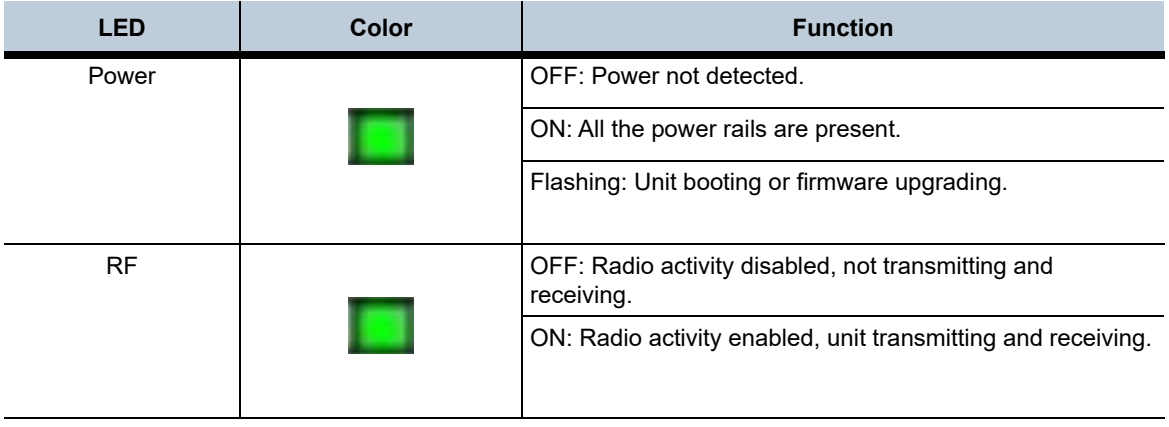

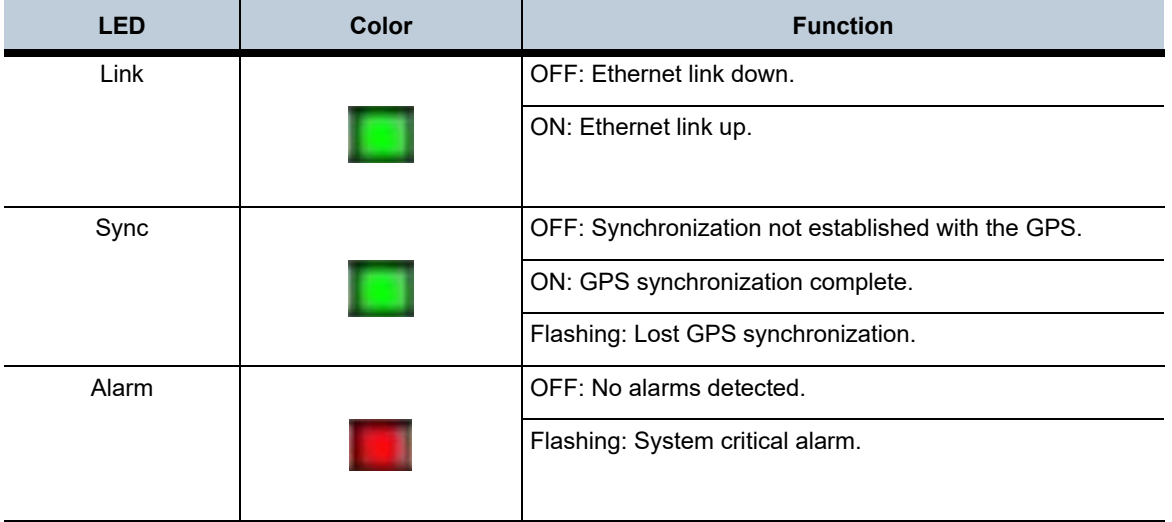

### **Table 5-1. Status LED functions (continued)**

### <span id="page-91-0"></span>**Alarm troubleshooting**

The Web GUI provides a list of active alarms for the Network Extender. Access the list of active alarms from the Web GUI dashboard by clicking **Alarms** (see [Figure](#page-91-1)  [5-2\)](#page-91-1). See [List of Network Extender 3 Alarms](#page-92-0) for detailed information.

<span id="page-91-1"></span>**Figure 5-2. Web GUI alarms page**

| <b>DASHBOARD</b>                                          | SYSTEM INFORMATION / ALARMS           |                       |                   |                         |                                       |                           |                   |                              |               |
|-----------------------------------------------------------|---------------------------------------|-----------------------|-------------------|-------------------------|---------------------------------------|---------------------------|-------------------|------------------------------|---------------|
| eFentoDeshboard<br><b>SYSTEM INFORMATION</b>              | <b>Alarms</b><br><b>Active Alarms</b> |                       |                   |                         |                                       |                           |                   | <b>Active Alarms</b>         | Alarm History |
| <b>C</b> Operational Status<br>$\circledcirc$<br>Location |                                       |                       |                   |                         |                                       |                           |                   |                              |               |
| α<br>Connected Devices                                    | Search:                               |                       |                   |                         |                                       |                           |                   | Generate report              |               |
| Feel Performance                                          |                                       |                       |                   |                         |                                       |                           |                   |                              |               |
| Alarms                                                    |                                       | <b>Raised Time T</b>  | <b>Event Type</b> | <b>Probable Cause</b>   | <b>Specific Problem</b>               | <b>Perceived Severity</b> |                   | More info                    |               |
| <b>SETTINGS</b>                                           |                                       | 3/18/2022, 2:28:49 PM | Equipment         | Loss of Synchronization | Synchronization lost with all sources | Major                     |                   | $\bullet$                    |               |
| 63 Network Settings<br><b>G</b> Advanced Settings         |                                       | 3/18/2022, 2:28:08 PM | Equipment         | Antenna Failure         | GPS Antenna not connected             | Major                     |                   | $\left( \frac{1}{2} \right)$ |               |
| <b>4</b> Sync& Time Settings                              | 10 v Showing 1 to 2 of 2 entries      |                       |                   |                         |                                       |                           | First<br>Previous | Noxt                         | Lmst          |
| Q Certificate Management                                  |                                       |                       |                   |                         |                                       |                           |                   |                              |               |
| & User Settings                                           |                                       |                       |                   |                         |                                       |                           |                   |                              |               |
| C Reset Device                                            |                                       |                       |                   |                         |                                       |                           |                   |                              |               |

ABOUT  $\circledR$  Support

#### <span id="page-92-0"></span>**List of Network Extender 3 Alarms**

[Table](#page-92-1) 5-2 provides recommended troubleshooting steps used to address issues raised by the alarm IDs shown on the active alarms page.

#### <span id="page-92-1"></span>**Table 5-2. Alarm troubleshooting**

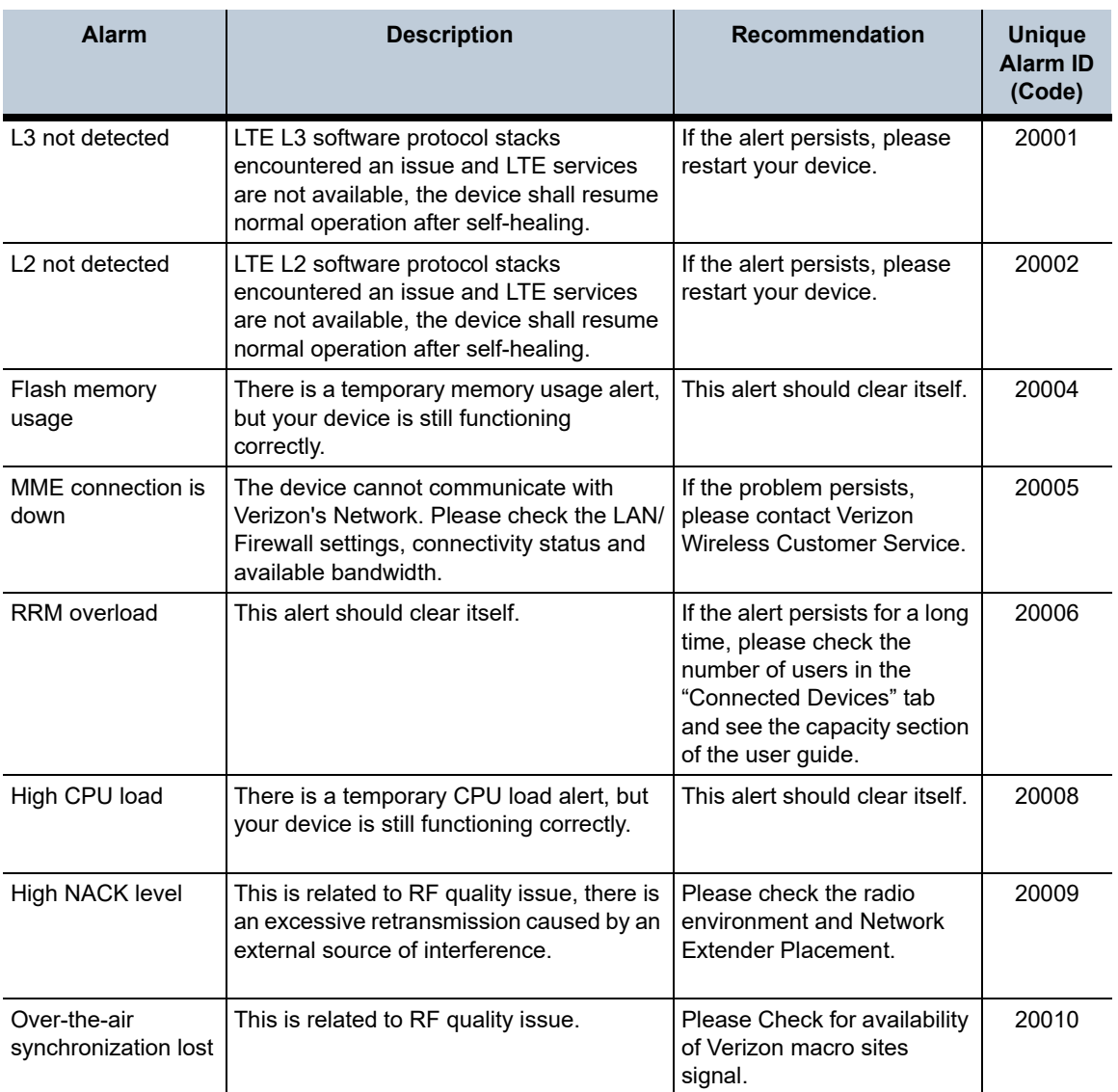

**User Guide**

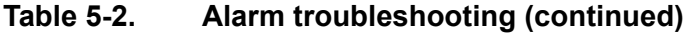

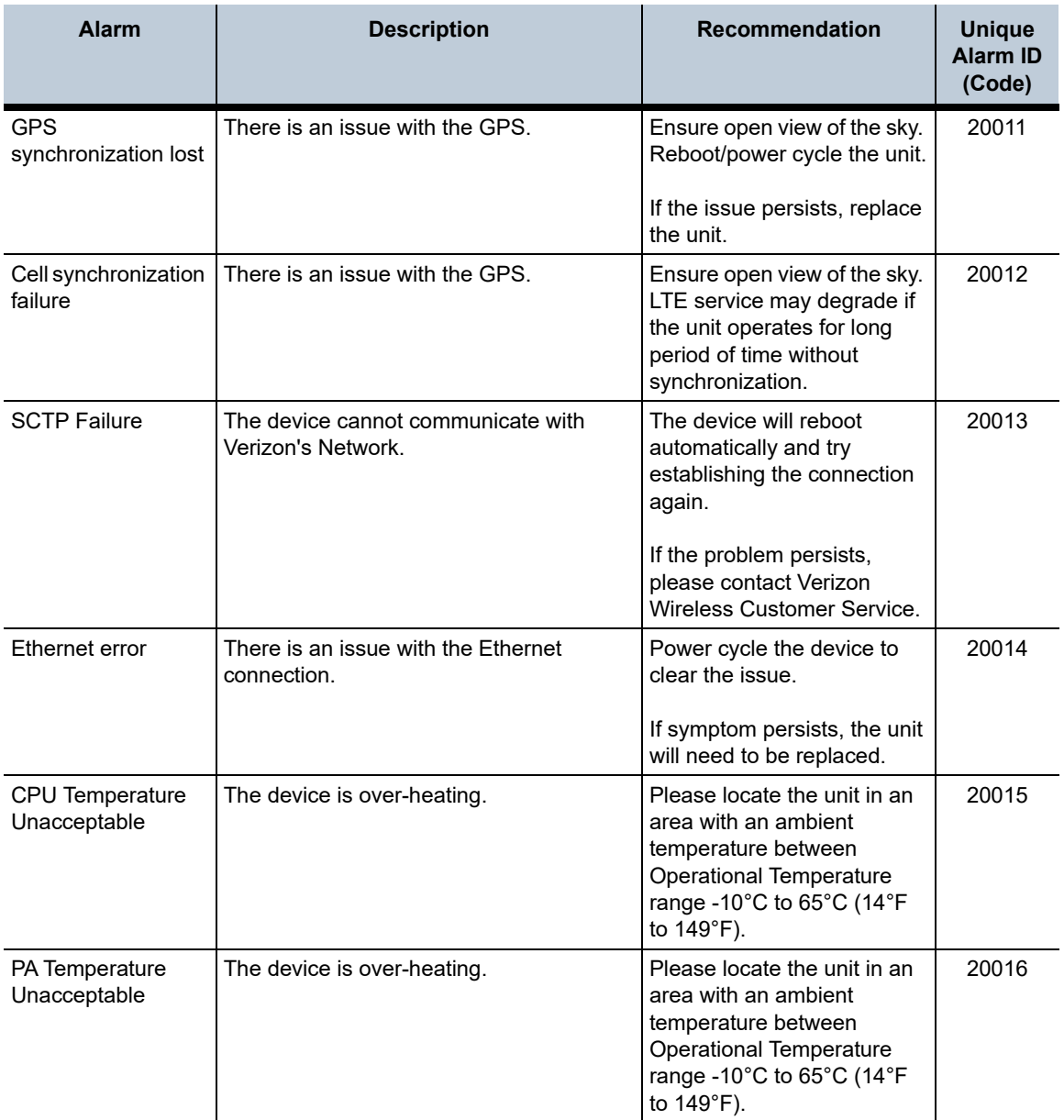

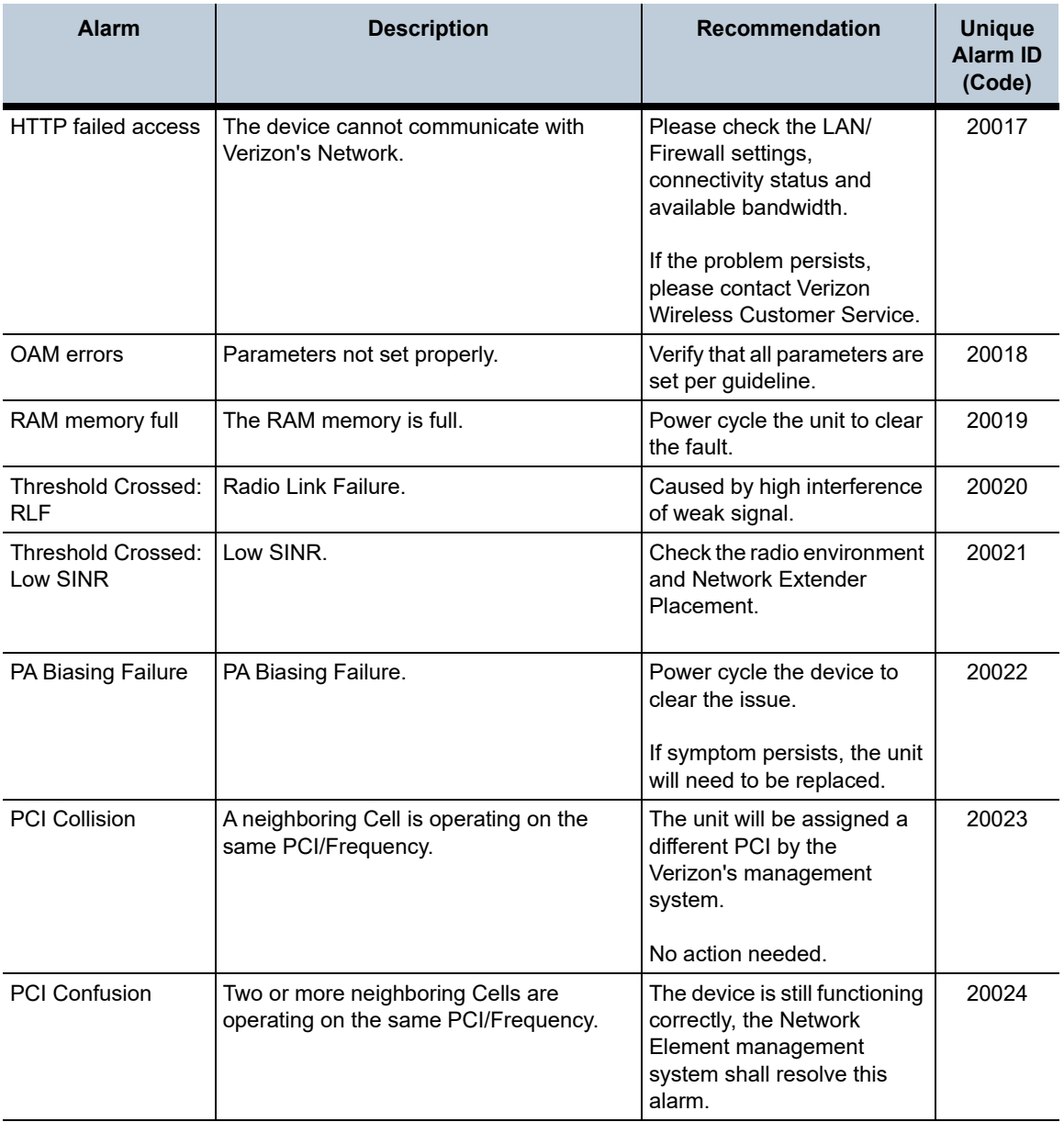

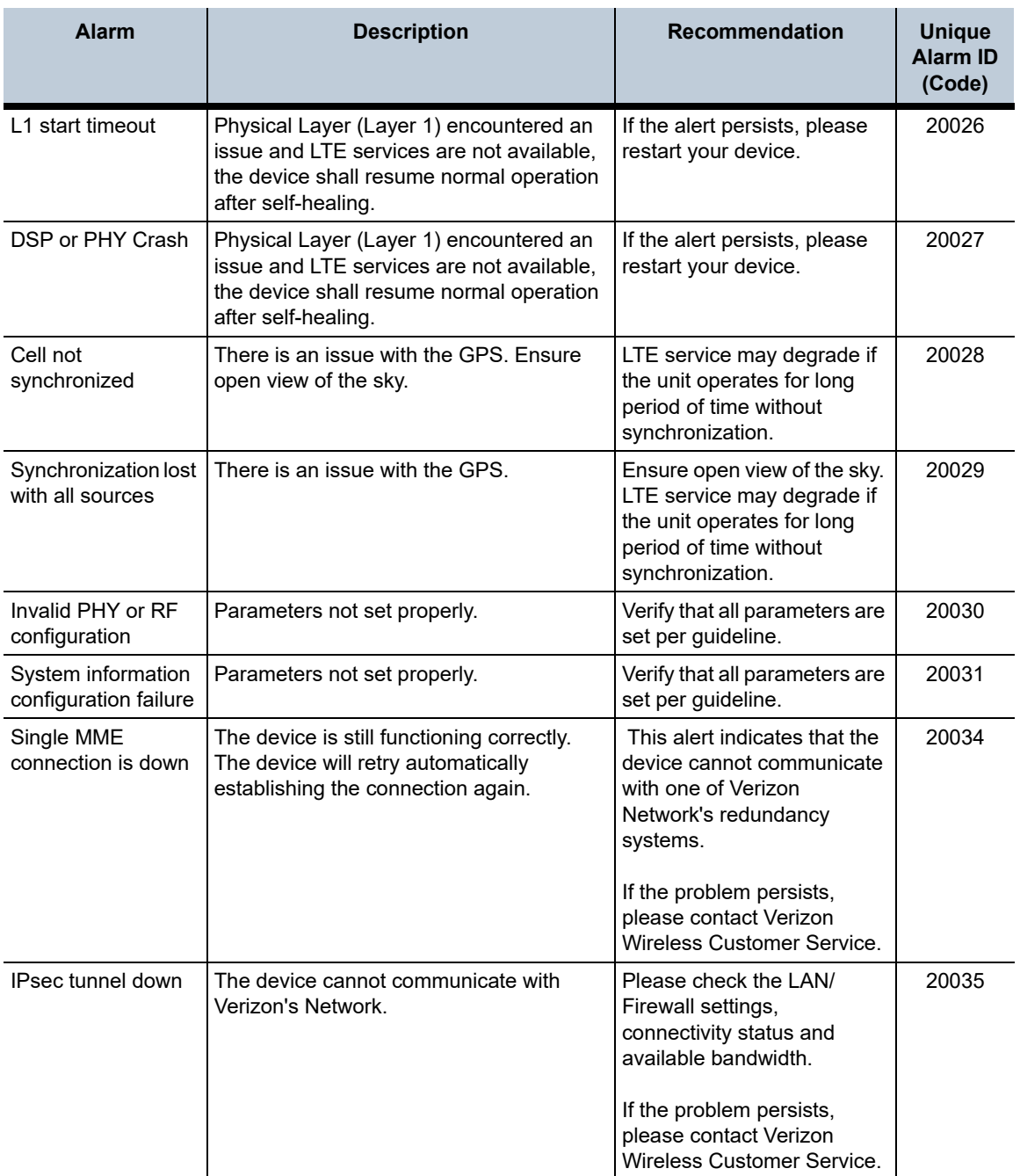

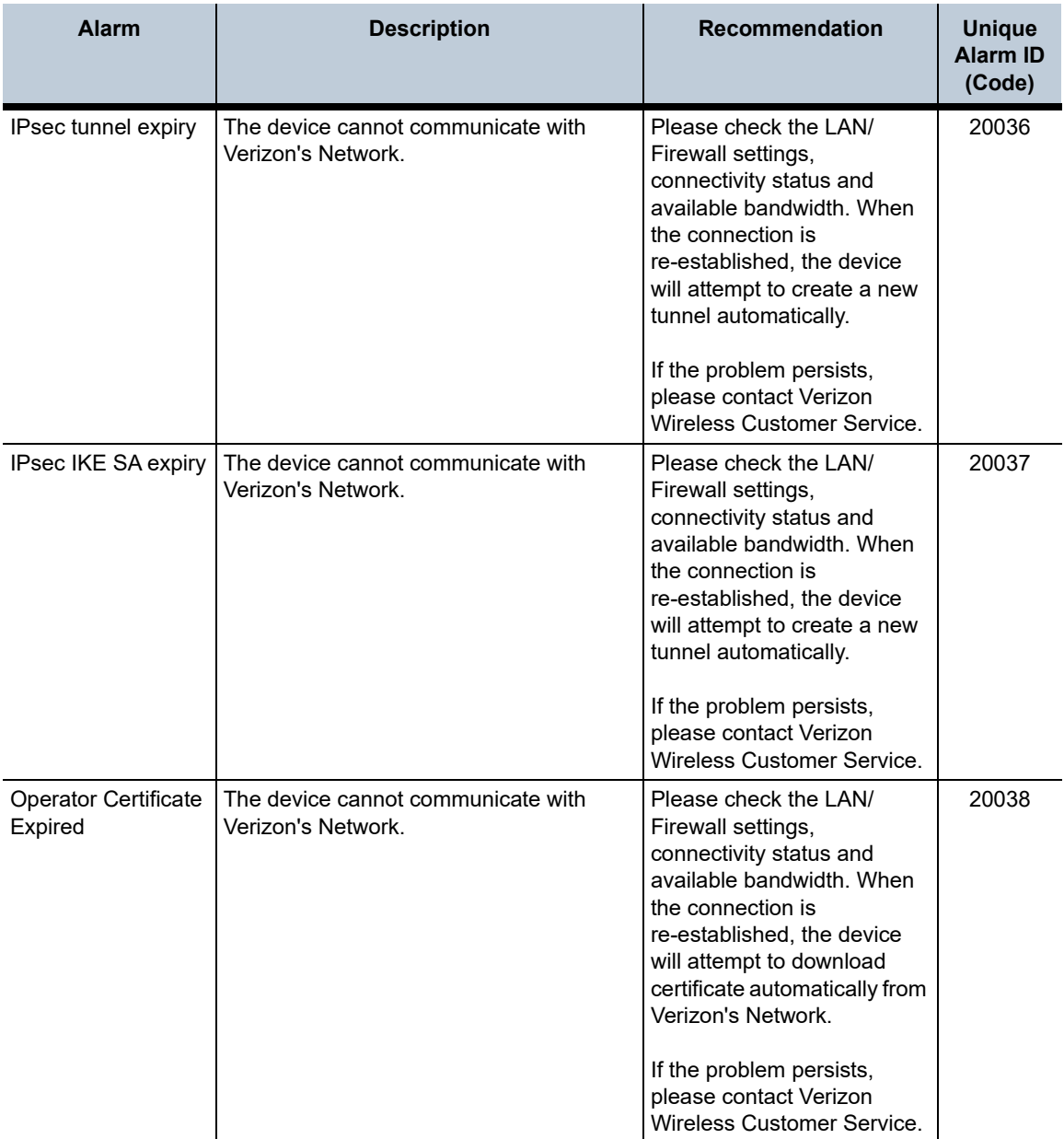

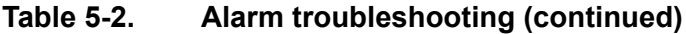

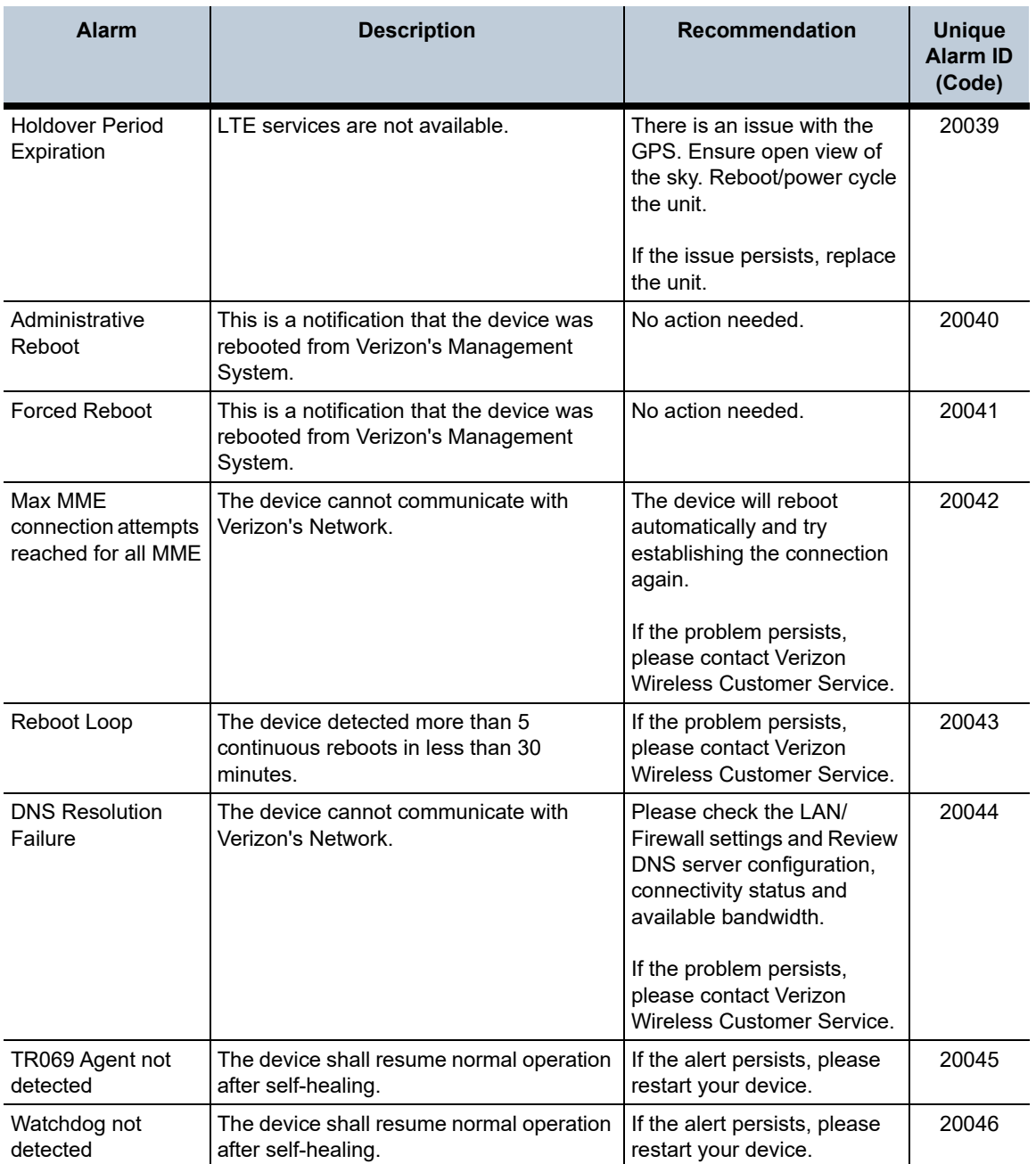

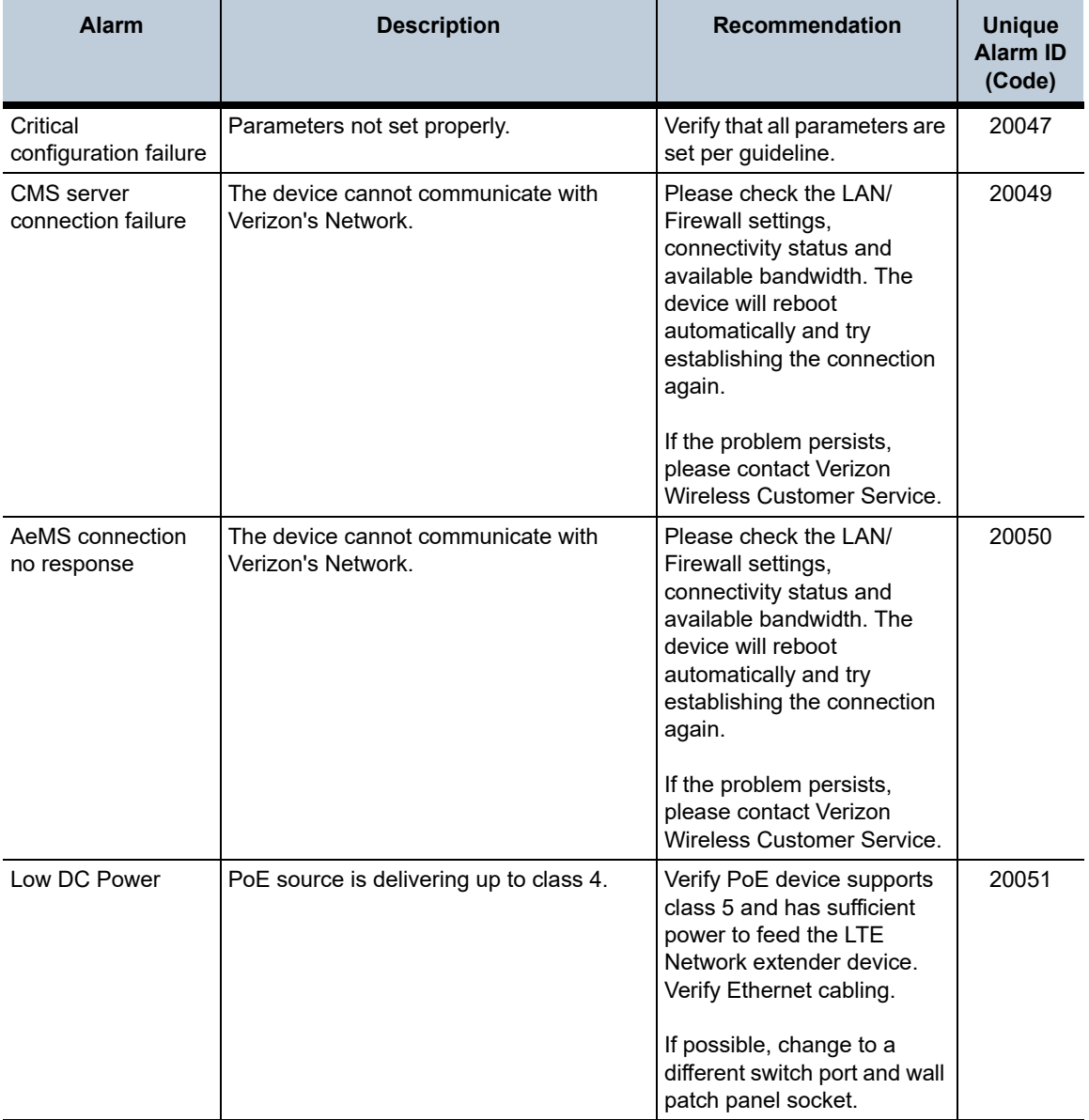

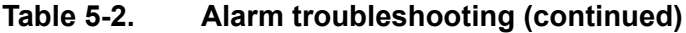

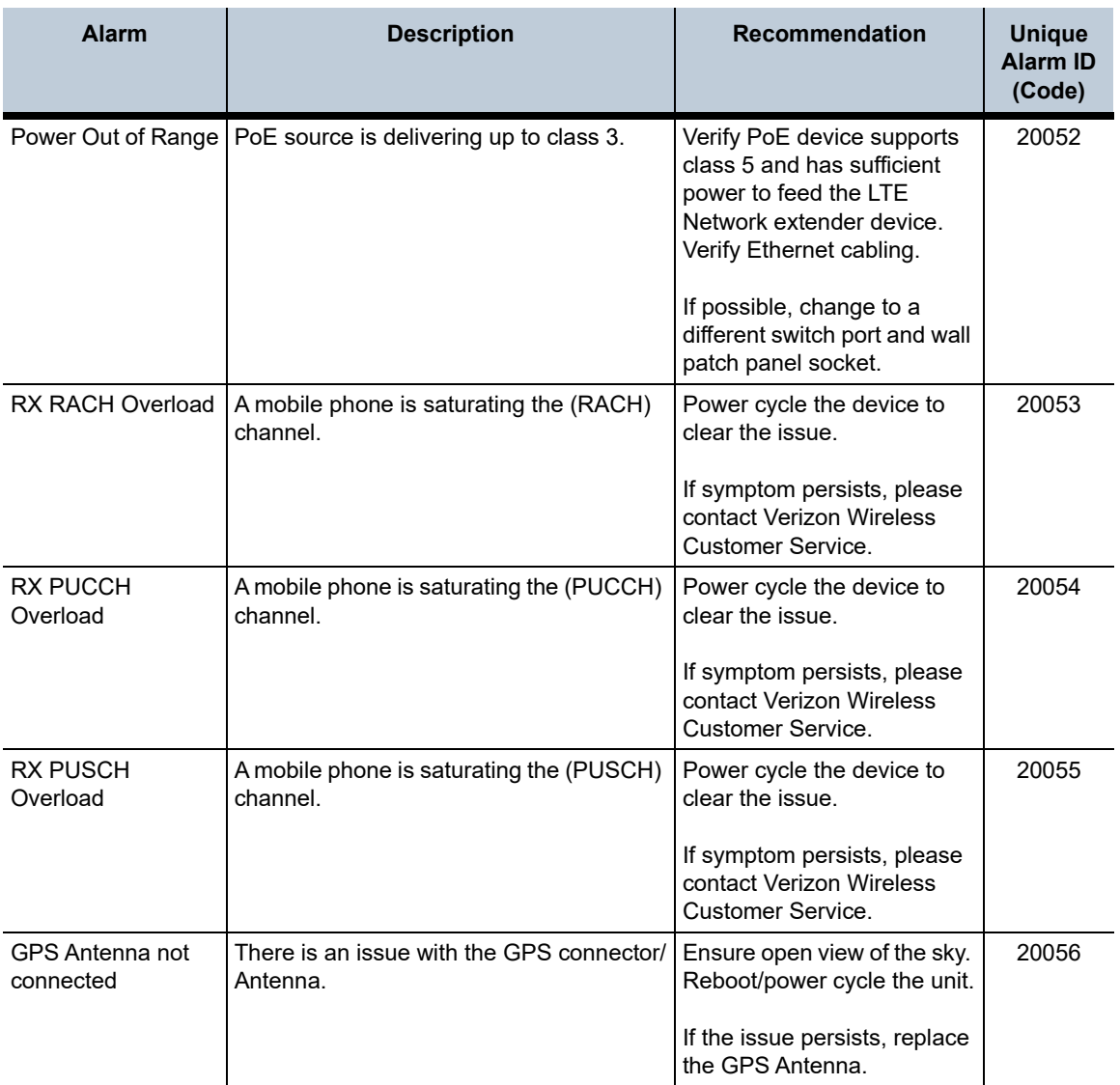

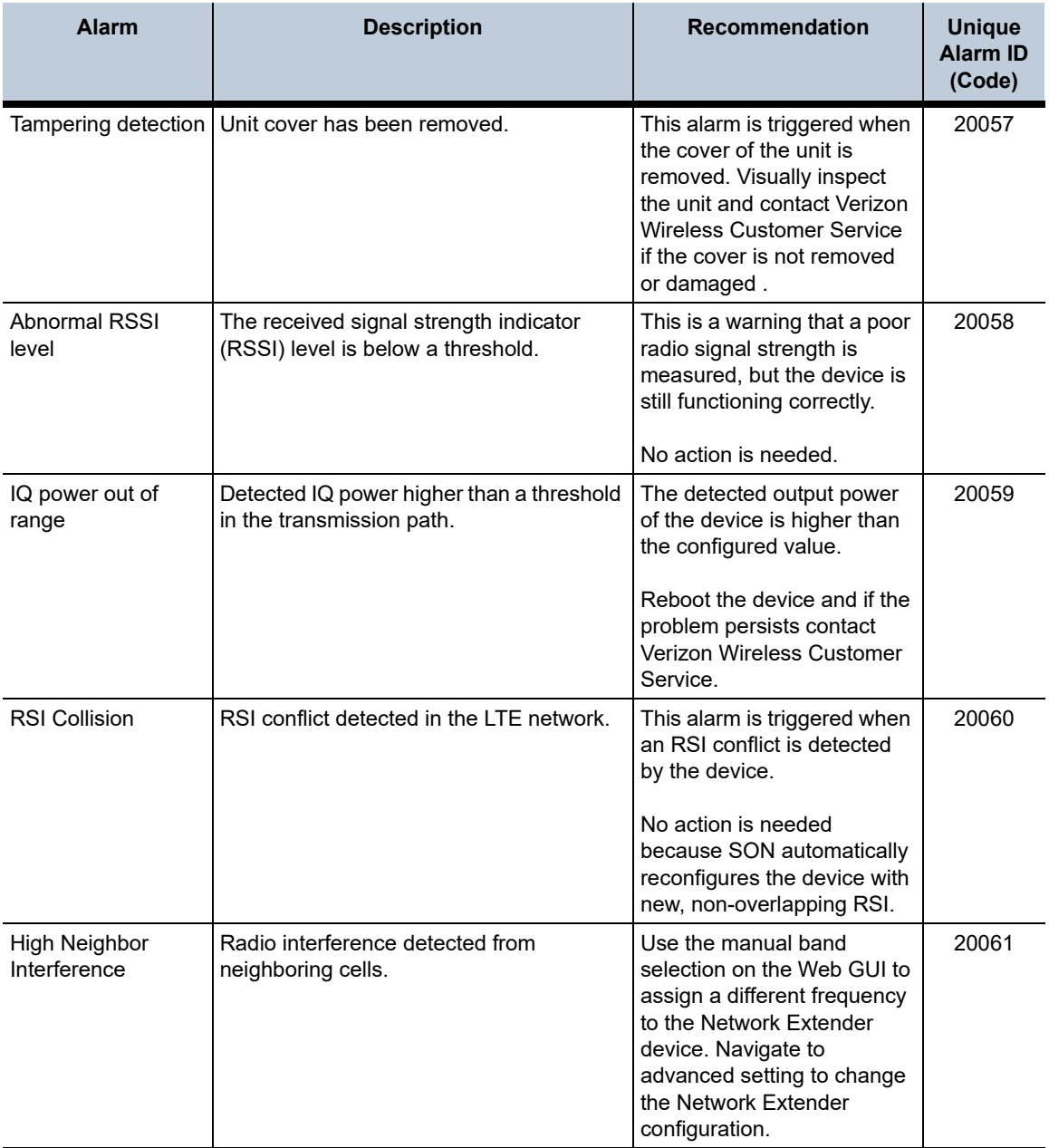

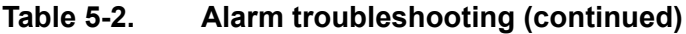

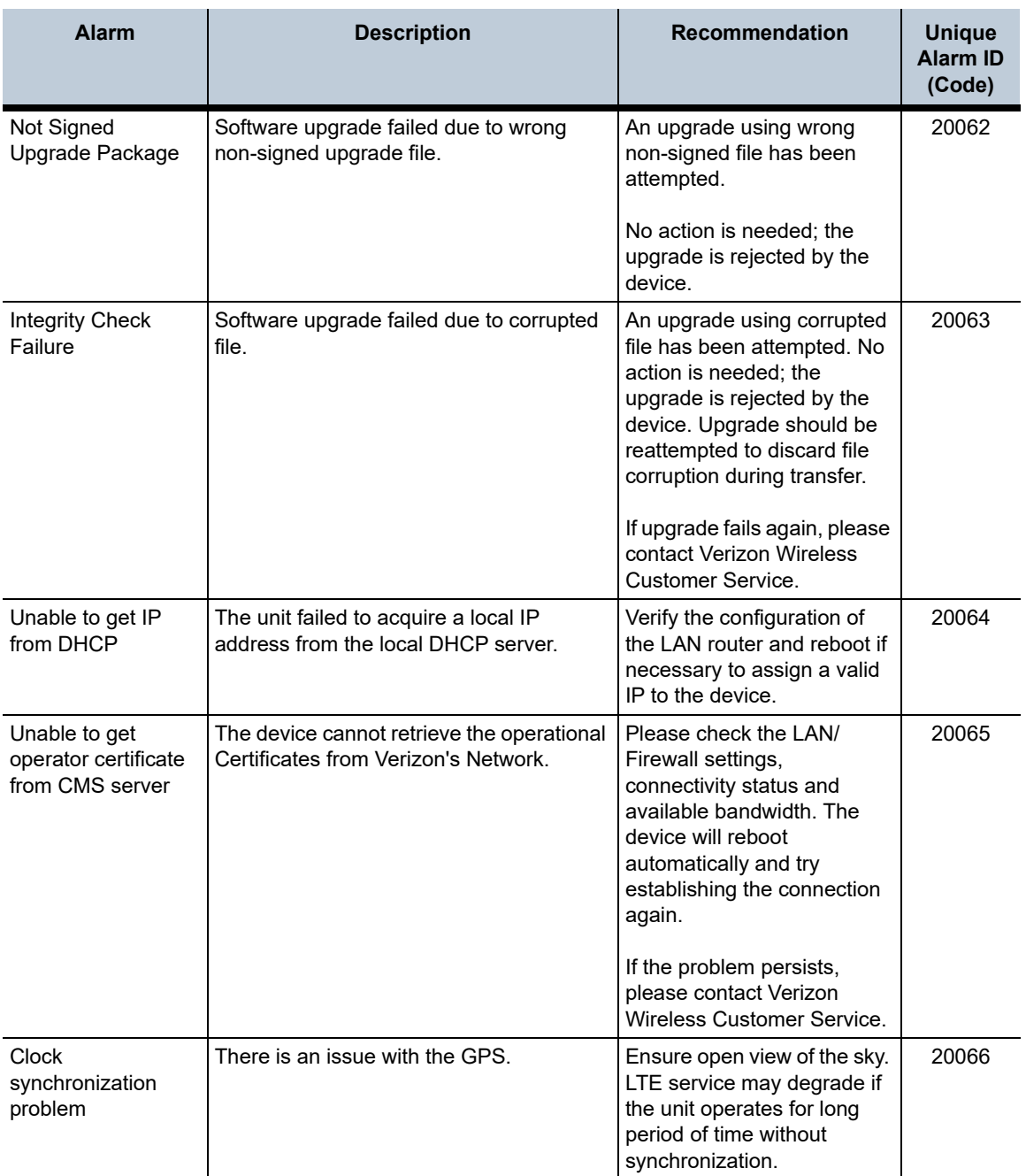

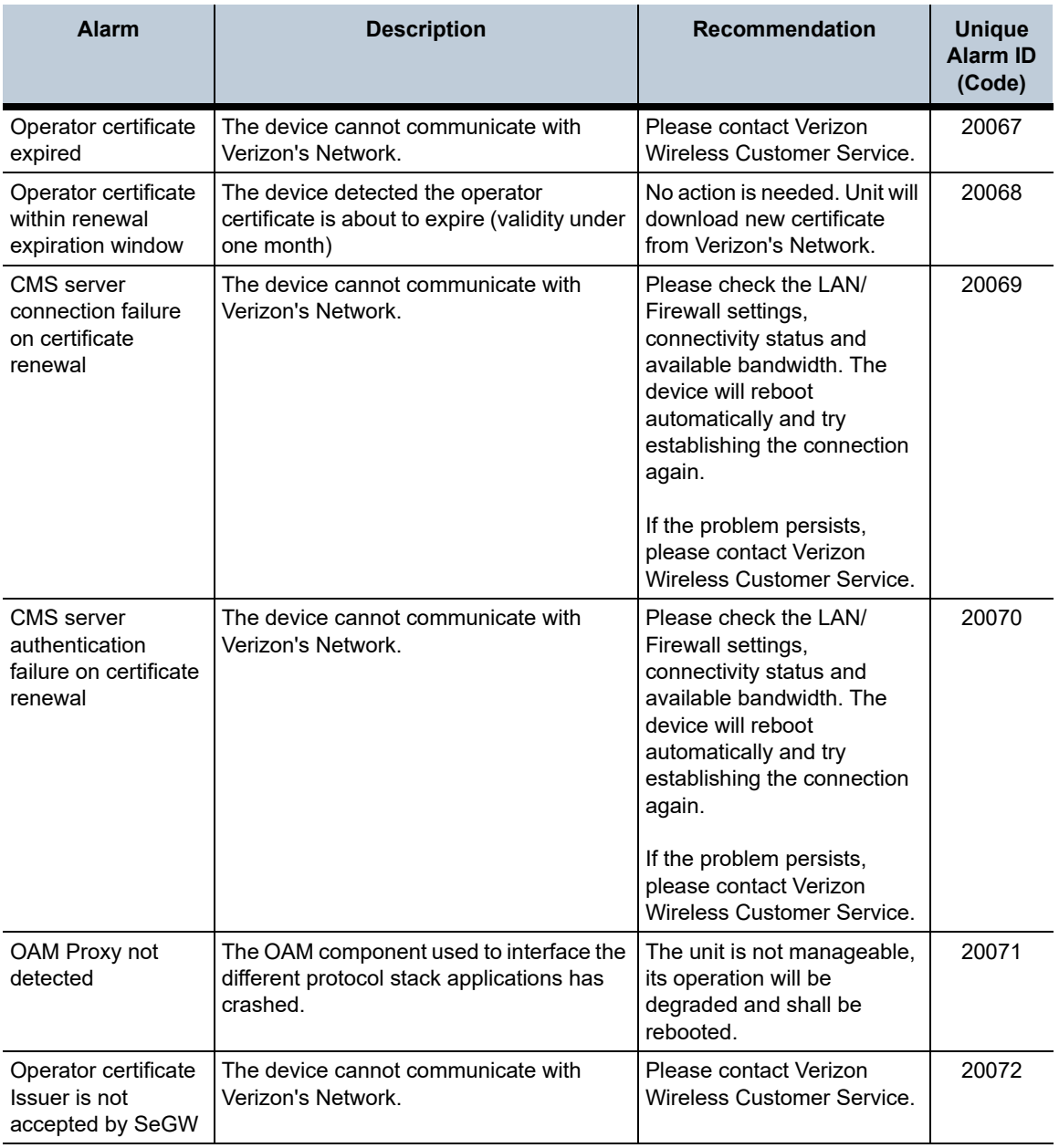

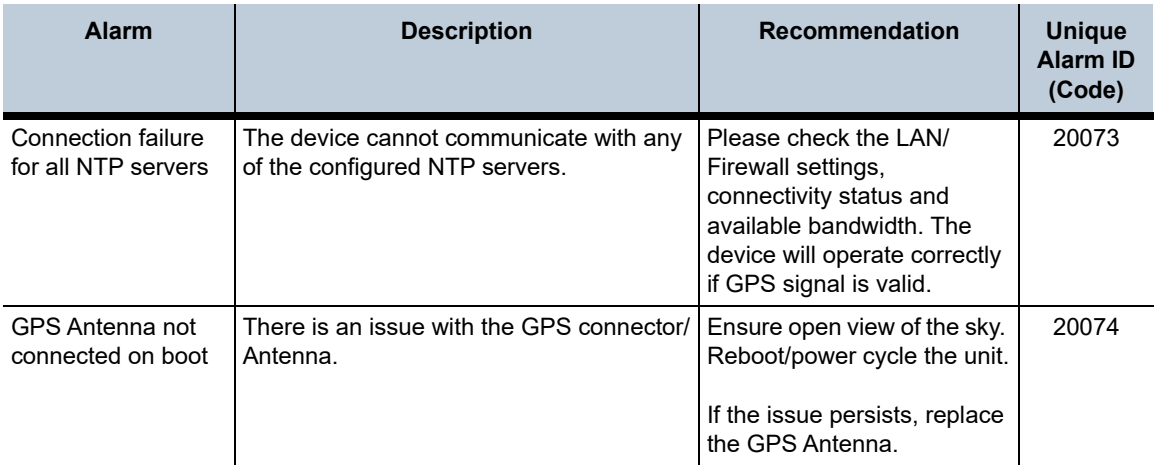

## *Chapter 6. Specifications*

### **Key Specifications**

#### **Table 6-1. Key specifications**

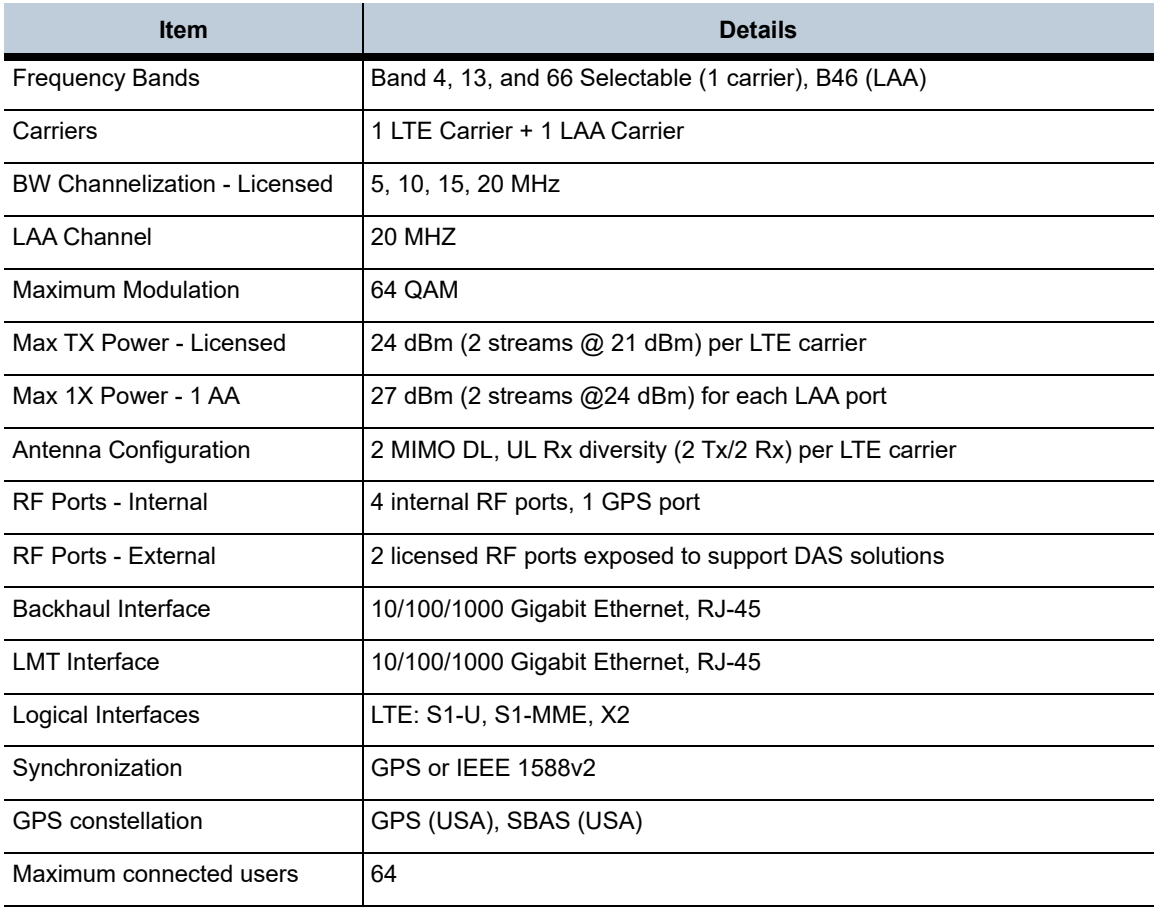

### **Table 6-1. Key specifications (continued)**

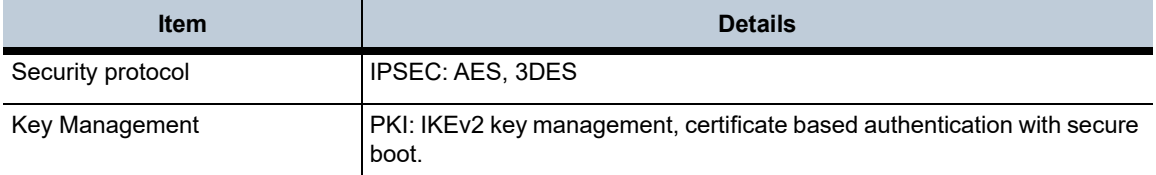

## **Physical and Environmental Information**

#### **Table 6-2. Physical and Environmental Information**

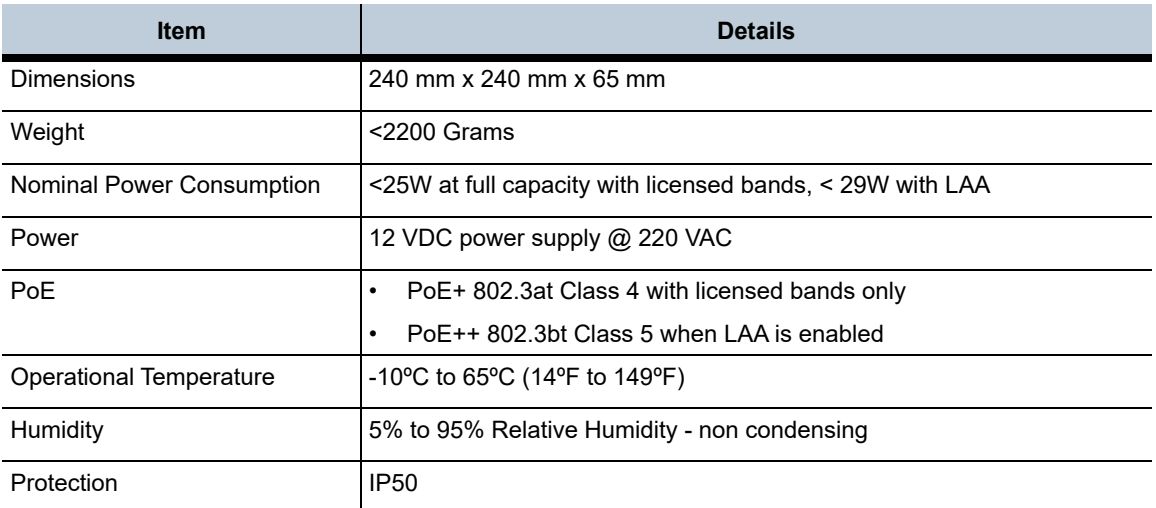

## **Supported Services**

#### **Table 6-3. Supported Services**

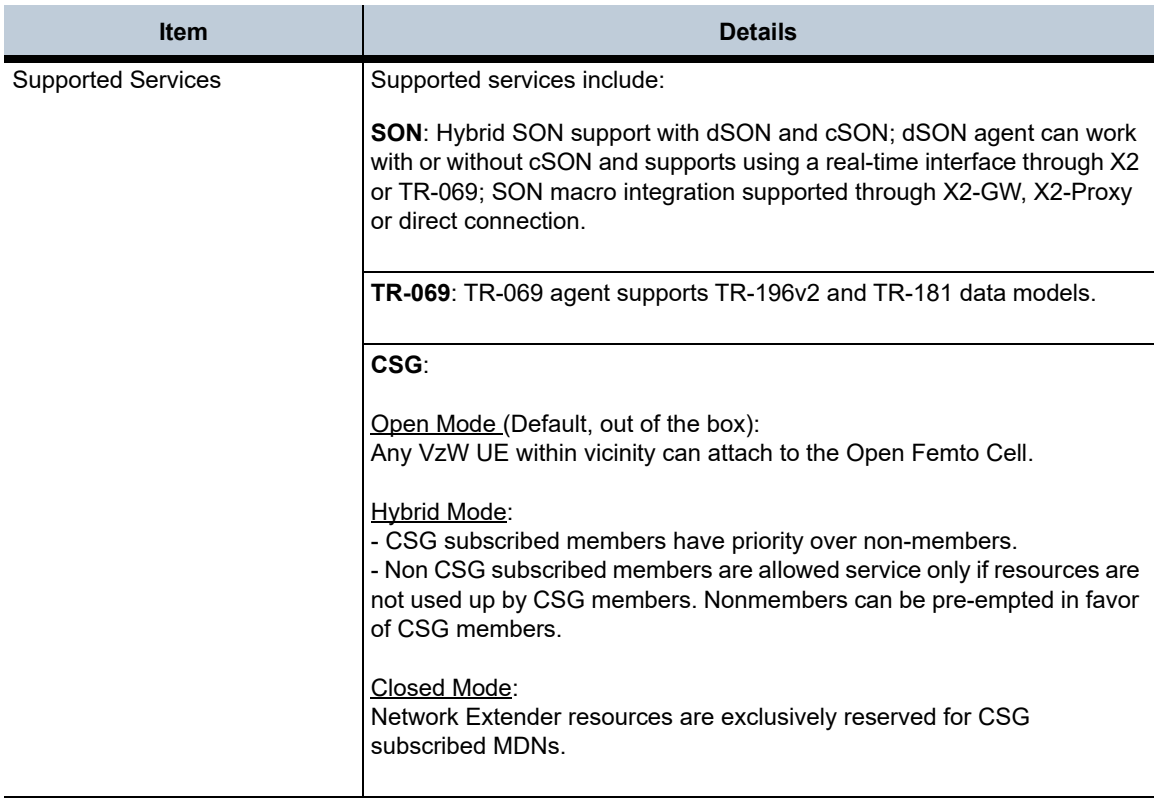
## *Appendix A. FAQs*

## **About this appendix**

This Appendix provides the following Frequently Asked Questions (FAQs) for the Network Extender.

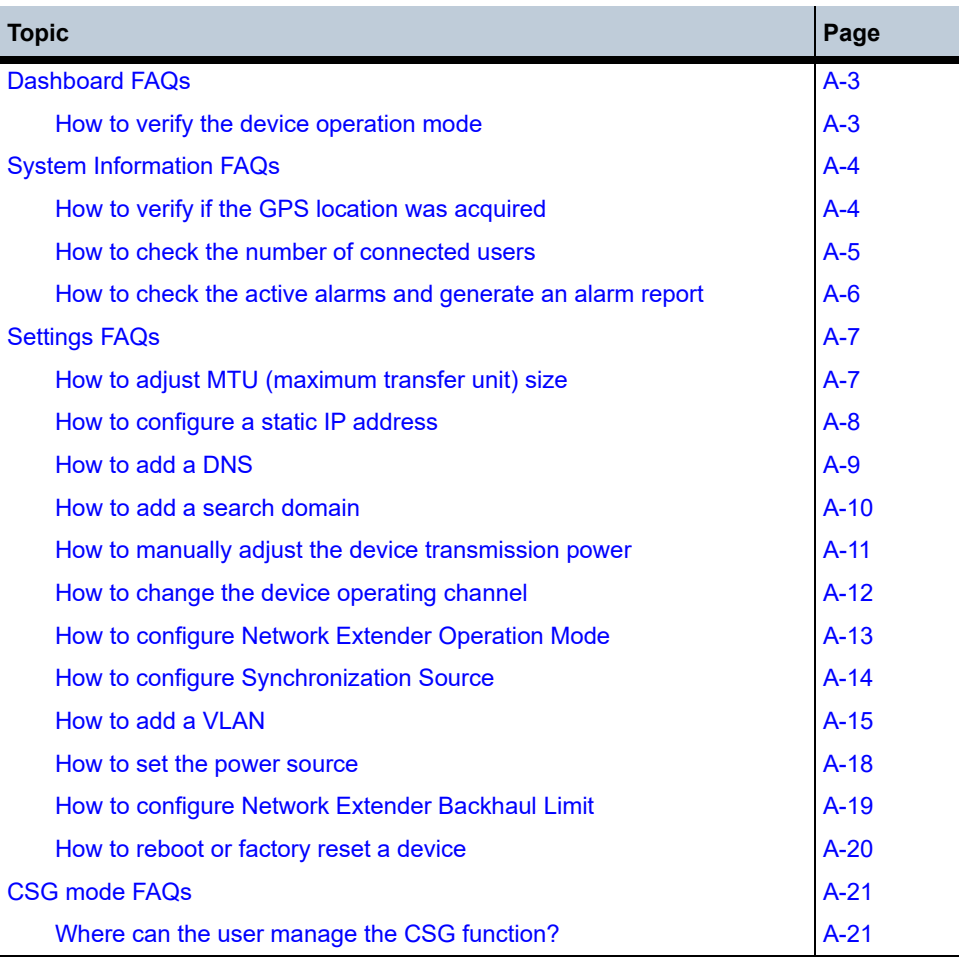

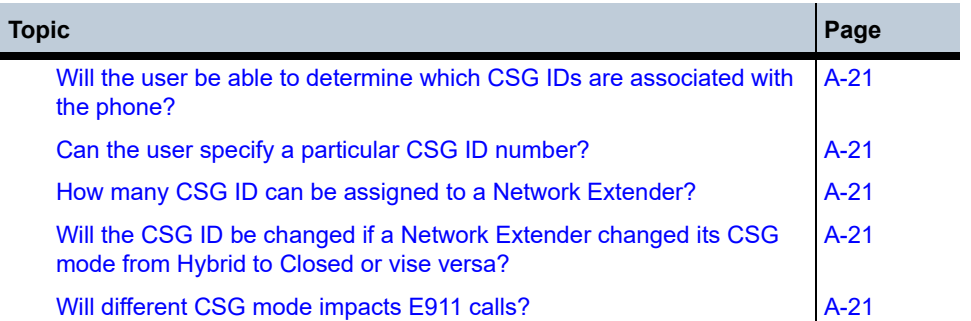

### <span id="page-110-0"></span>**Dashboard FAQs**

#### <span id="page-110-1"></span>**How to verify the device operation mode**

- **1.** From the main Dashboard, click **Dashboard** (see [Figure A-1](#page-110-2)).
- **2.** Under System Information Dashboard, verify the **Operation Mode** of the Network Extender (selections include: Open, Hybrid, or Close).

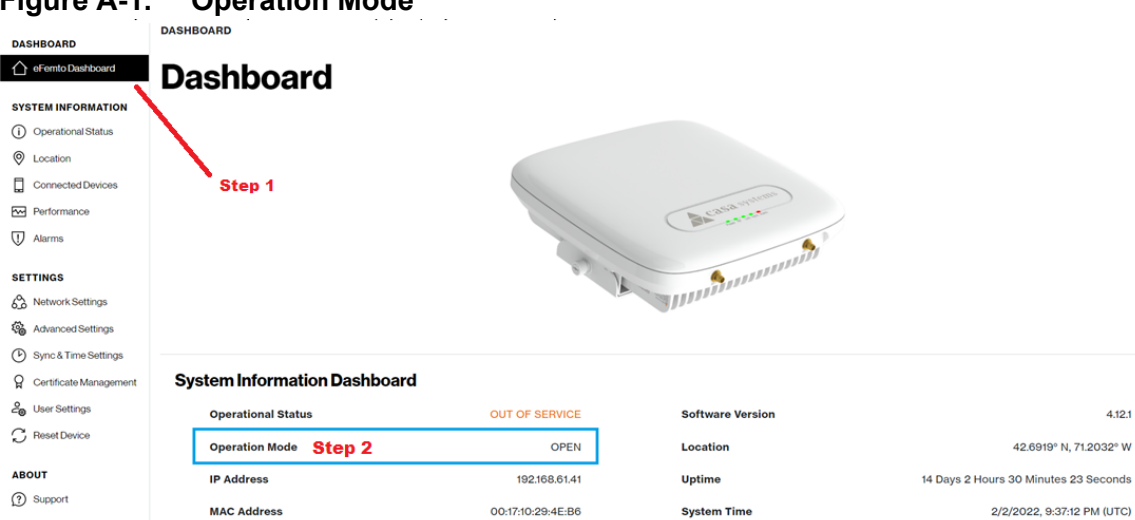

#### <span id="page-110-2"></span>**Figure A-1. Operation Mode**

## <span id="page-111-0"></span>**System Information FAQs**

#### <span id="page-111-1"></span>**How to verify if the GPS location was acquired**

- **1.** From the main Dashboard, click **System Information** > **Operational Status** (see [Figure A-2\)](#page-111-2).
- **2.** On the upper right corner of the page, click **Operational Status**.
- **3.** Under Device Operational Status, check the **GPS Location** (Location Acquired shown).

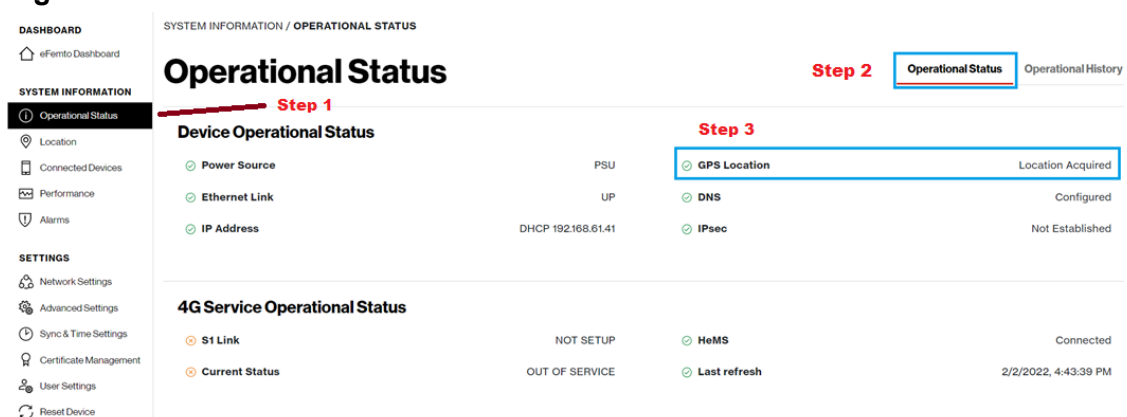

#### <span id="page-111-2"></span>**Figure A-2. GPS Location**

#### <span id="page-112-0"></span>**How to check the number of connected users**

- **1.** The number of active users is displayed in the Web GUI header.
- **2.** From the main Dashboard, click **System Information** > **Connected Devices** (see [Figure A-3](#page-112-1)).
- **3.** Under Connected Devices, the active UEs are displayed.

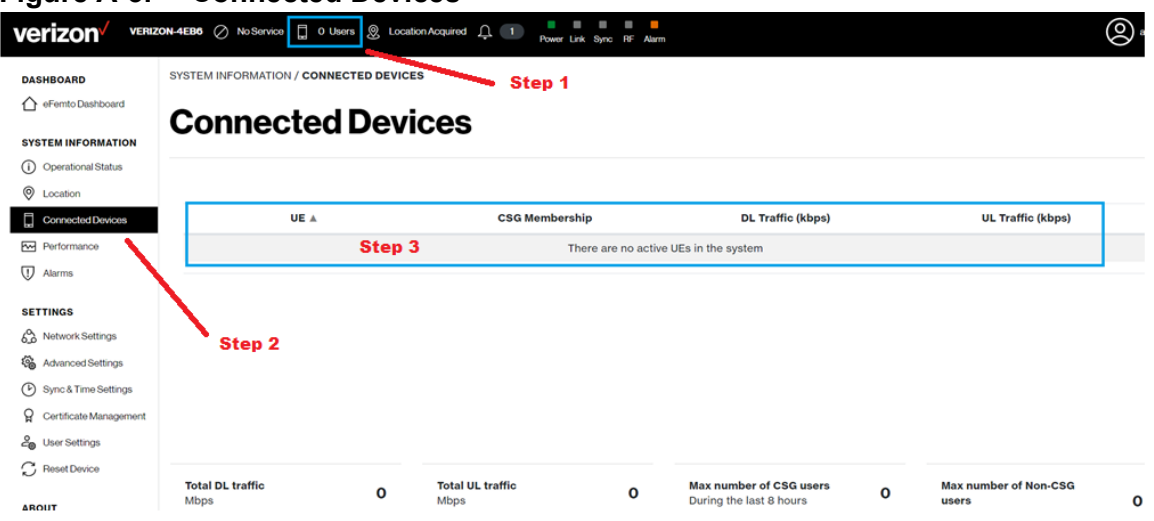

#### <span id="page-112-1"></span>**Figure A-3. Connected Devices**

#### <span id="page-113-0"></span>**How to check the active alarms and generate an alarm report**

- **1.** From the main Dashboard, click **System Information** > **Alarms** (see [Figure A-4\)](#page-113-1).
- **2.** On the upper right portion of the page, click **Active Alarms** to display a list of active alarms.
- **3.** Click **Generate report** to generate an alarm report.

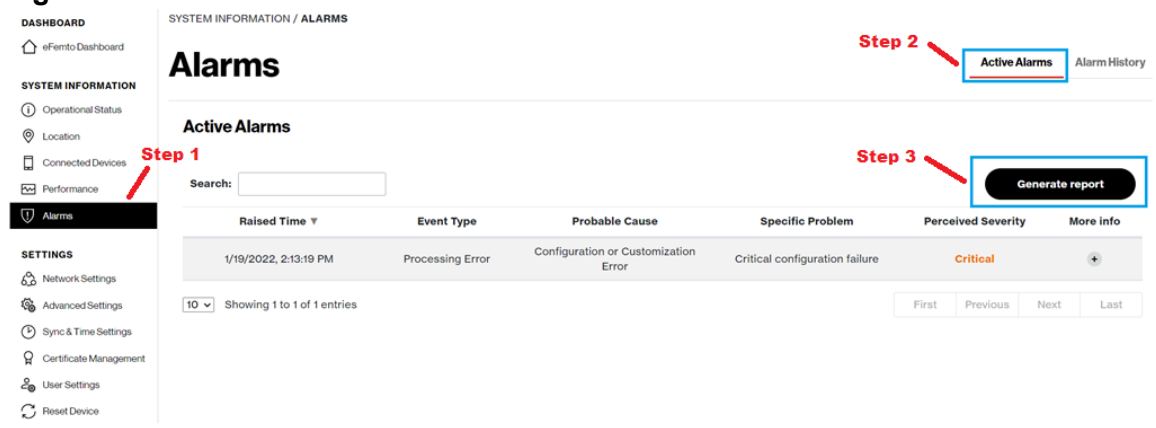

#### <span id="page-113-1"></span>**Figure A-4. Network Extender Alarms**

## <span id="page-114-0"></span>**Settings FAQs**

#### <span id="page-114-1"></span>**How to adjust MTU (maximum transfer unit) size**

- **1.** From the main Dashboard, click **Settings** > **Network Settings** (see [Figure A-5](#page-114-2)).
- **2.** Under Ethernets, select the interface.
- **3.** Click MTU and change the setting as needed.

#### <span id="page-114-2"></span>**Figure A-5. Network Settings**

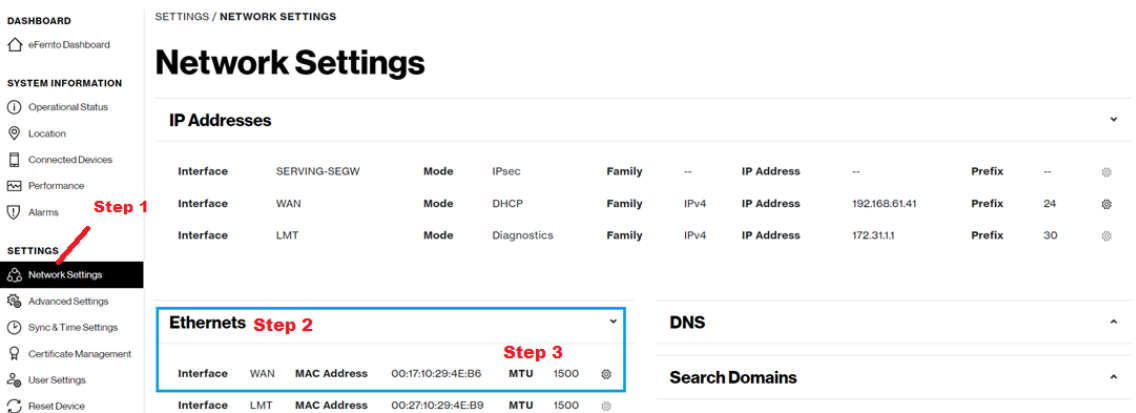

#### <span id="page-115-0"></span>**How to configure a static IP address**

- **1.** From the main Dashboard, click **Settings** > **Network Settings** (see [Figure A-6\)](#page-115-1).
- **2.** Under IP Addresses, select the IP Address that requires the change.
- **3.** On the **Configure WAN IP Address** page, under Mode, select either **DHCP** or **Static**.
- **4.** Click **Confirm action**.

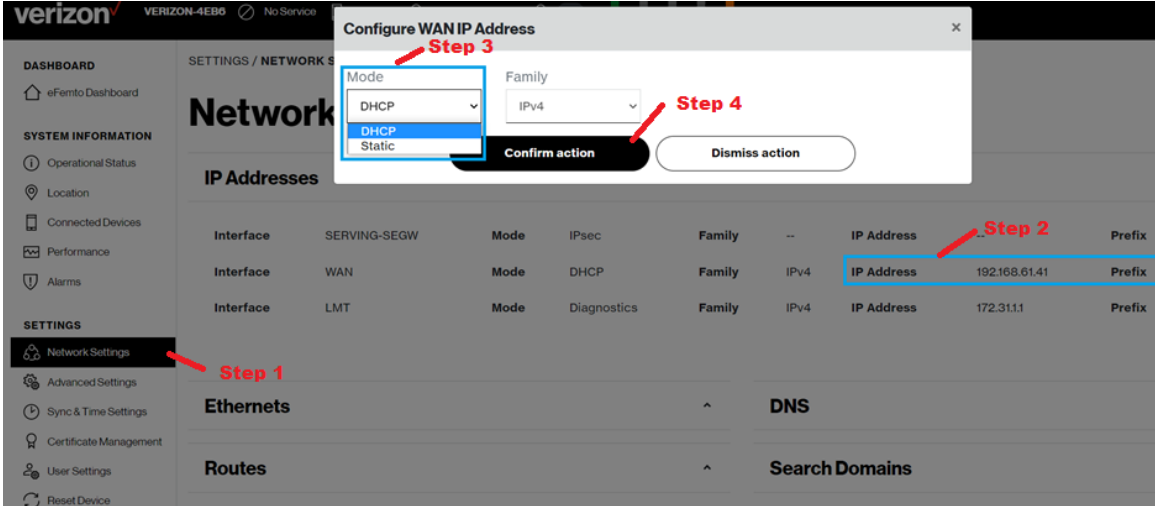

#### <span id="page-115-1"></span>**Figure A-6. Static IP address**

#### <span id="page-116-0"></span>**How to add a DNS**

- **1.** From the main Dashboard, click **Settings** > **Network Settings** (see [Figure A-7](#page-116-1)).
- **2.** Under DNS, click **Add DNS**.
- **3.** On the **Add Static DNS** page, enter the DNS IP Address.
- **4.** Click **Confirm action**.

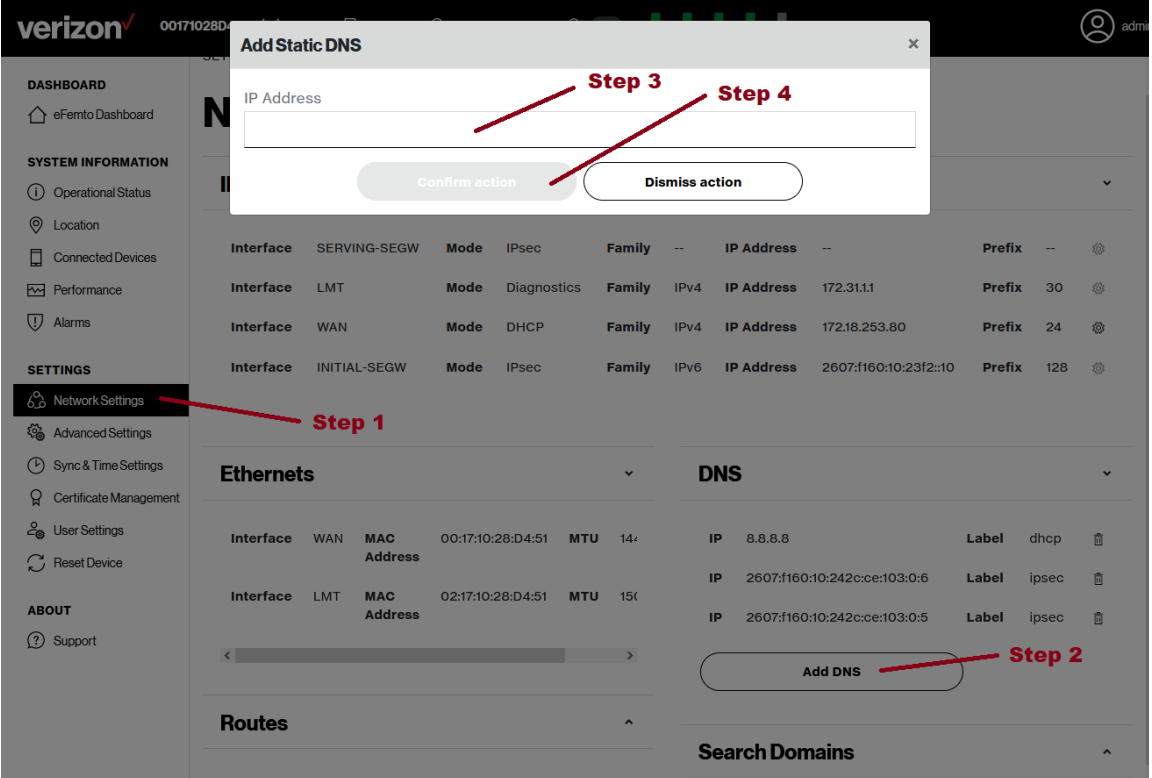

#### <span id="page-116-1"></span>**Figure A-7. DNS settings**

#### <span id="page-117-0"></span>**How to add a search domain**

- **1.** From the main Dashboard, click **Settings** > **Network Settings** (see [Figure A-8\)](#page-117-1).
- **2.** Under Search Domains, click **Add Search Domain**.
- **3.** On the **Add Static Search Domain** page, enter the Domain Address.
- **4.** Click **Confirm action**.

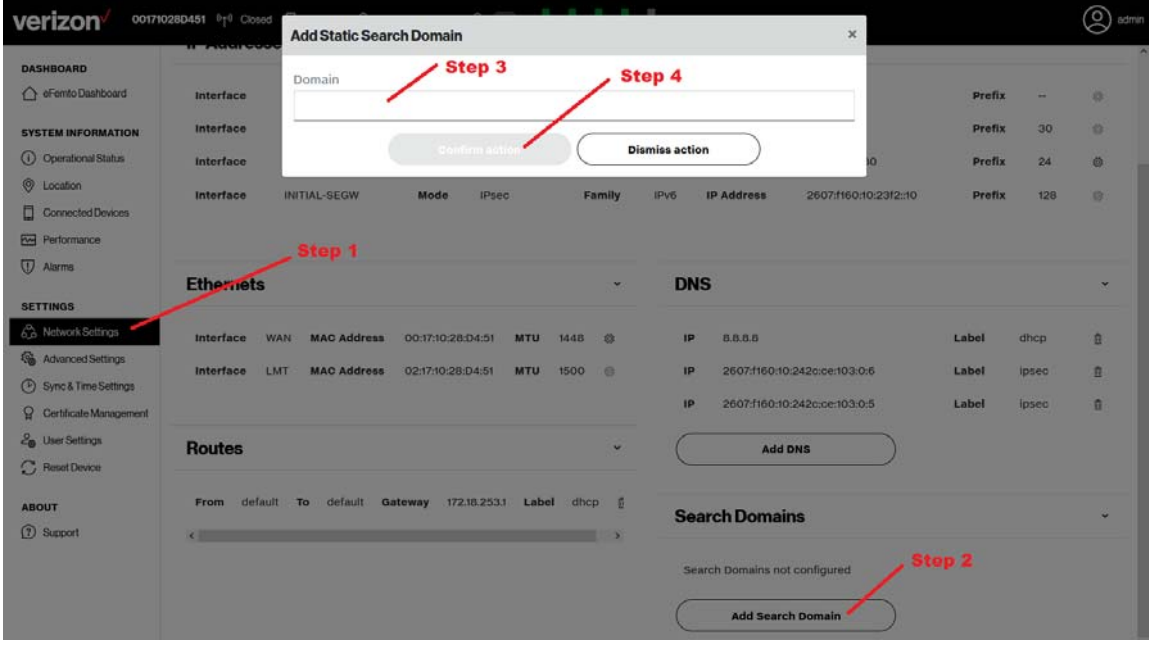

#### <span id="page-117-1"></span>**Figure A-8. Search domains**

#### <span id="page-118-0"></span>**How to manually adjust the device transmission power**

- **1.** From the main Dashboard, click **Settings** > **Advanced Settings** (see [Figure A-9](#page-118-1)).
- **2.** On the upper right corner of the Advanced Settings page, select **PCell Configuration**.
- **3.** Under Transmission Power Configuration, select **Enable Manual Power Selection**.
- **4.** Click **Tx Power**.

#### <span id="page-118-1"></span>**Figure A-9. Advanced Settings**

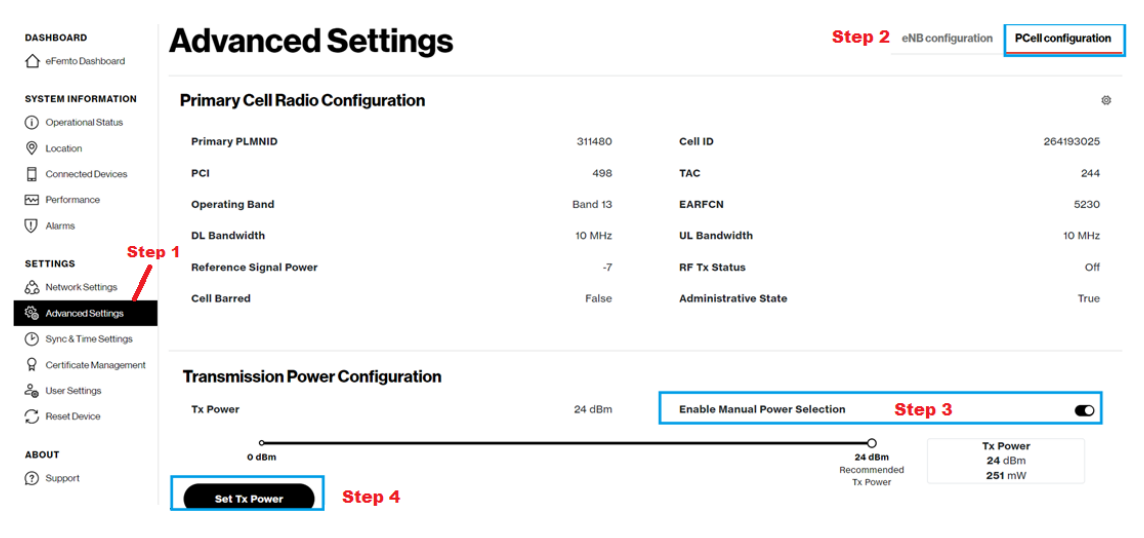

#### <span id="page-119-0"></span>**How to change the device operating channel**

- **1.** From the main Dashboard, click **Settings** > **Advanced Settings** (see [Figure](#page-119-1)  [A-10\)](#page-119-1).
- **2.** On the upper right side of the page, click **eNB configuration**, and select **PCell configuration**.
- **3.** On the Primary Cell Radio Configuration page, select the **operating channel** from the drop down menu.

<span id="page-119-1"></span>**Figure A-10. PCell configuration**

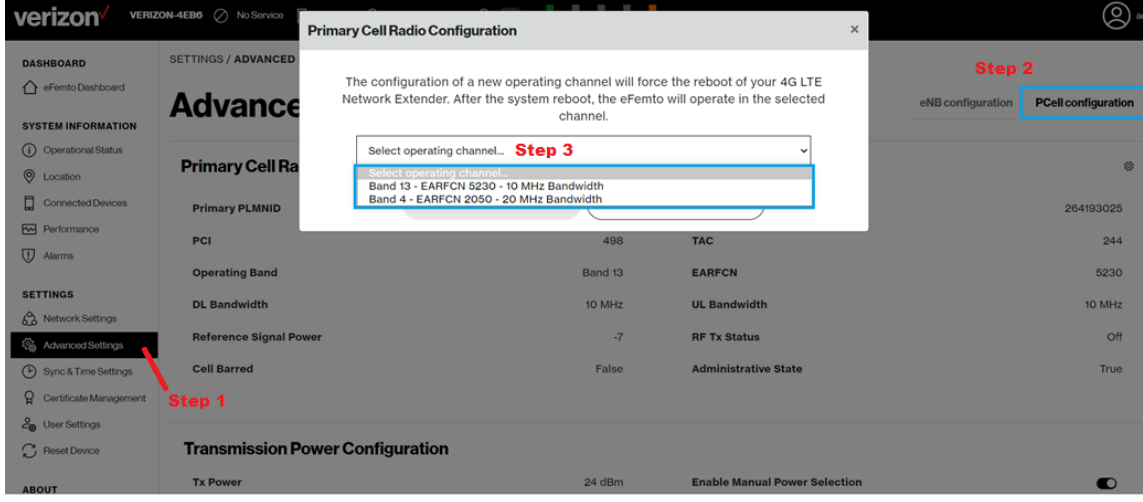

#### <span id="page-120-0"></span>**How to configure Network Extender Operation Mode**

- **1.** From the main Dashboard, click **Settings** > **Advanced Settings** (see [Figure](#page-120-1)  [A-11\)](#page-120-1).
- **2.** On the Advanced Settings page, under ENB Configuration, click the settings icon (see [Figure A-11\)](#page-120-1).
- **3.** On the Operation Mode Configuration dialog, select an operation mode (Single Carrier, CAT-M1, or LAA) (see [Figure A-12\)](#page-120-2).
- **4.** Click **Confirm action** (see [Figure A-12](#page-120-2)).

#### <span id="page-120-1"></span>**Figure A-11. Advanced settings**

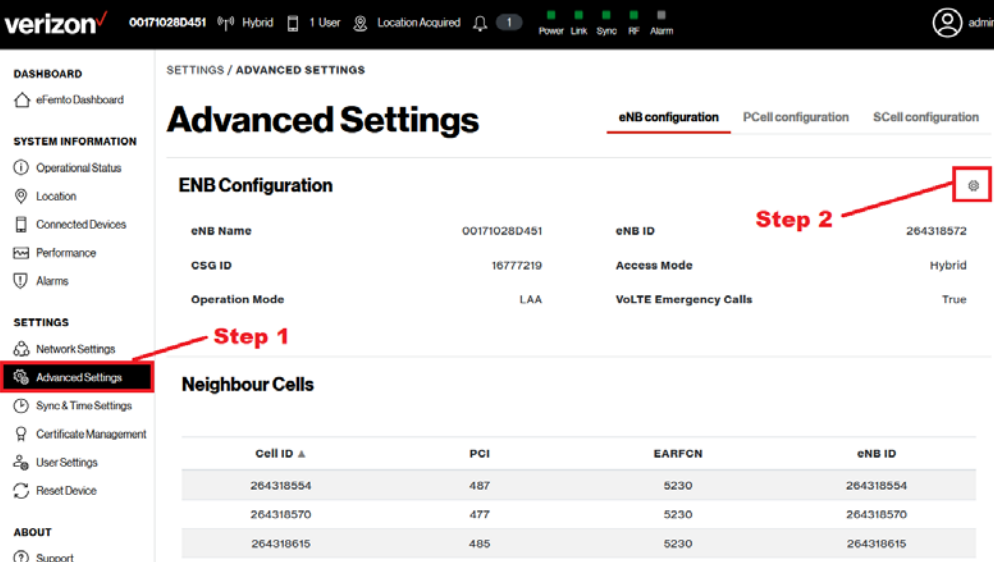

#### <span id="page-120-2"></span>**Figure A-12. Operation Mode dialog**

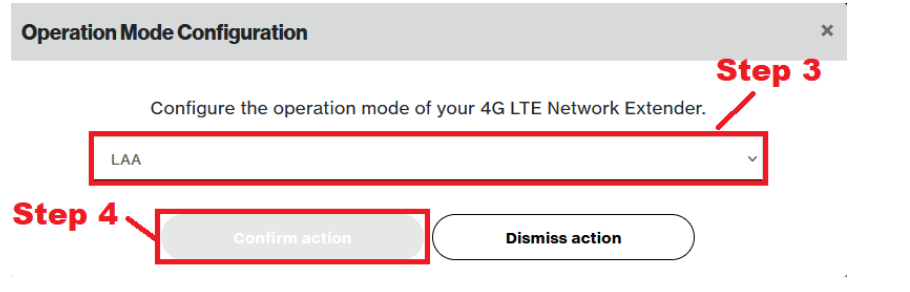

#### <span id="page-121-0"></span>**How to configure Synchronization Source**

- **1.** From the main Dashboard, click **Settings** > **Sync & Time Settings** (see [Figure](#page-121-1)  [A-13\)](#page-121-1).
- **2.** On the Configure Synchronization Source dialog, select the synchronization source.
- **3.** Click **Confirm action**.

#### <span id="page-121-1"></span>**Figure A-13. Synchronization Source**

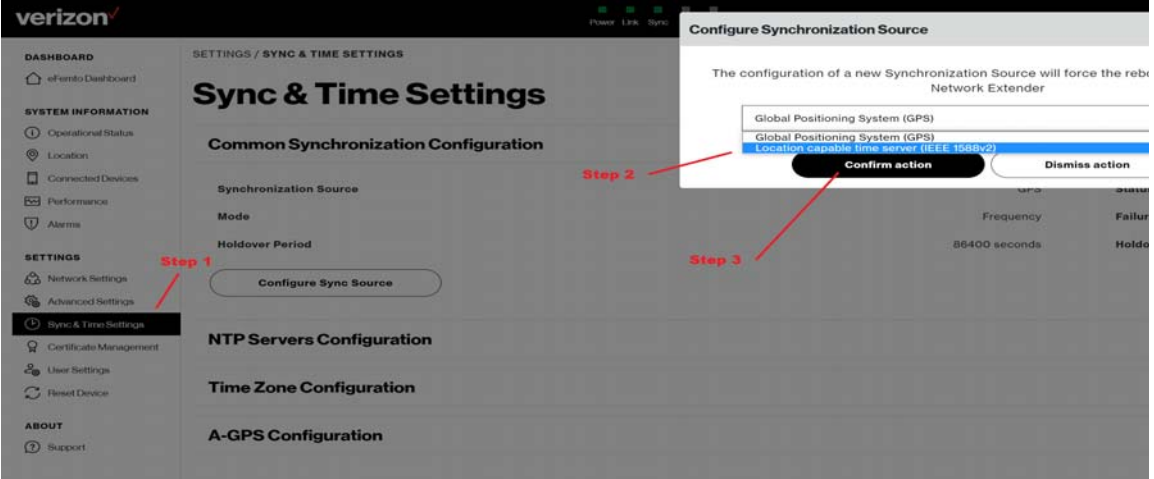

#### <span id="page-122-0"></span>**How to add a VLAN**

The Web GUI provides the ability to configure a VLAN for the Network Extender.

- **1.** From the main Dashboard, click **Settings** > User **Settings** (see [Figure A-14](#page-122-1)).
- **2.** Click **Enable VLAN configuration** (see [Figure A-14\)](#page-122-1).

<span id="page-122-1"></span>**Figure A-14. Enable VLAN Configuration**

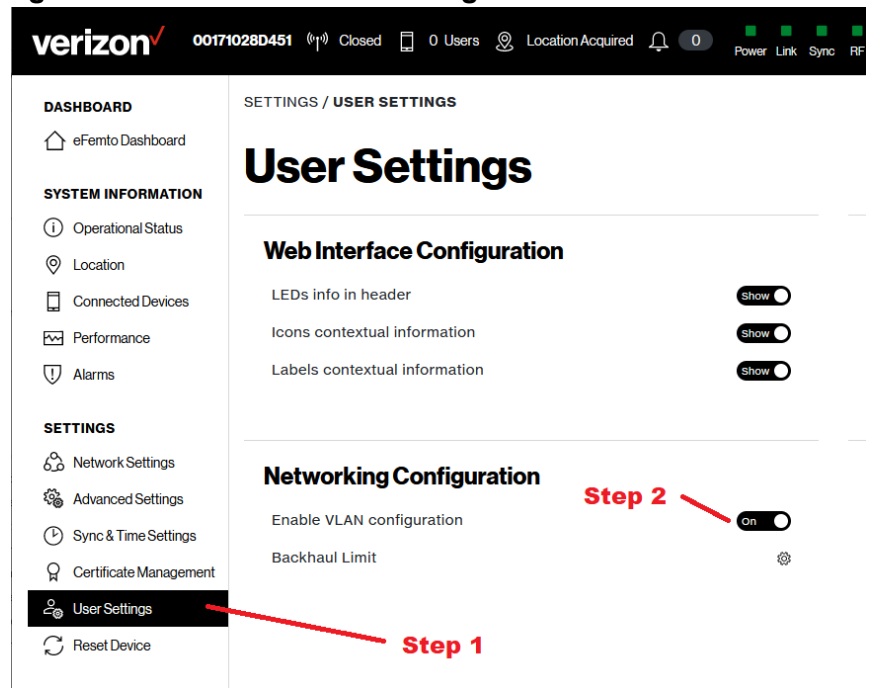

- **3.** Click **Network Settings** (see [Figure A-15\)](#page-123-0).
- **4.** Click **VLAN** > **Configure VLAN** (see [Figure A-15\)](#page-123-0).
- **5.** On the Configure VLAN dialog, set **Mode** (DHCP or Static), **Family**, and **ID**. This action will reboot the unit (see [Figure A-15\)](#page-123-0).
- If using DHCP, check that the unit can get IP address after reboot.
- If not using DHCP, try to ping the unit static WAN IP from another device in the same VLAN.

**6.** Click **Confirm action** (see [Figure A-15\)](#page-123-0).

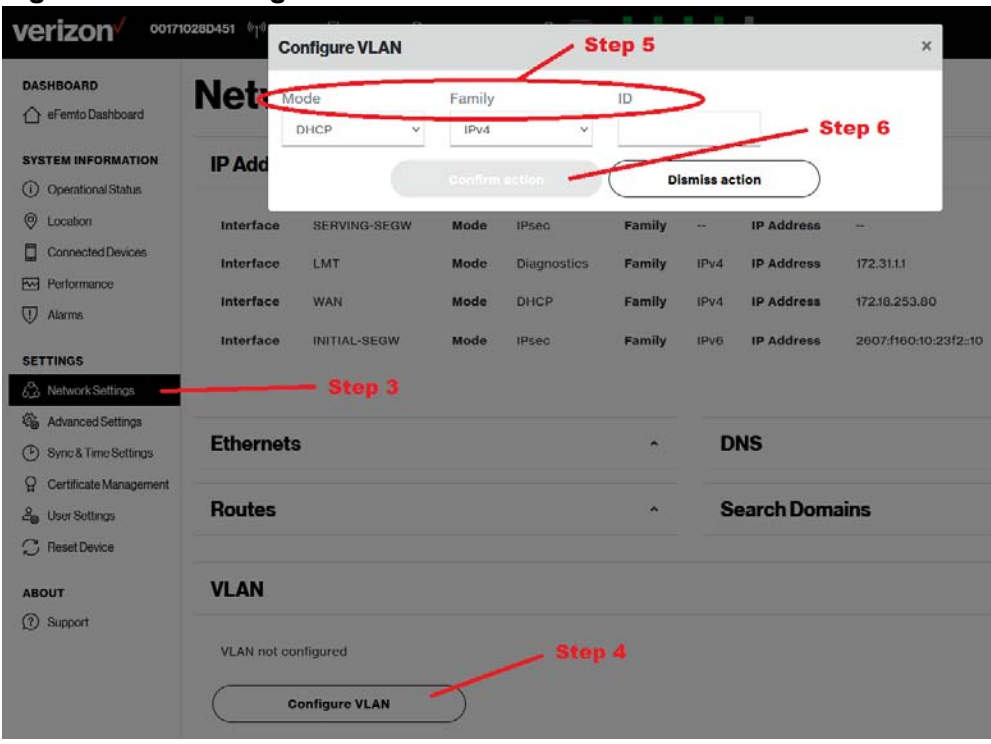

#### <span id="page-123-0"></span>**Figure A-15. Configure VLAN**

- **7.** Under Settings, click **Sync & Time Settings** (see [Figure A-16](#page-124-0)).
- **8.** Click **Configure Sync Source** (see [Figure A-16\)](#page-124-0).
- **9.** On the Configure Synchronization Source dialog, set the ePTP server IP address (see [Figure A-16\)](#page-124-0). This action will reboot the unit again.

#### **10.** Click **Confirm action** (see [Figure A-16](#page-124-0)).

#### <span id="page-124-0"></span>**Figure A-16. VLAN Configuration**

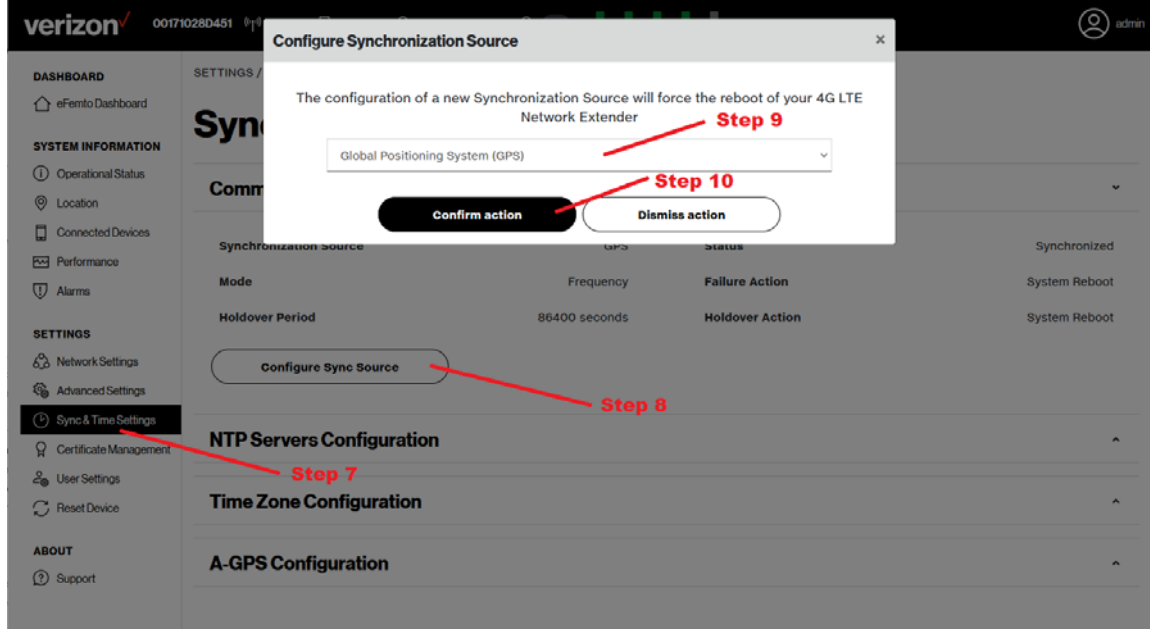

If the Network Extender cannot get a location, it is probably because the ePTP server is unreachable. Ping the Network Extender from a device in the same subnetwork used by the ePTP server.

#### <span id="page-125-0"></span>**How to set the power source**

The Network Extender provides the ability to select the Network Extender power source to either PoE (Power Over Ethernet) or the AC power adapter.

- **1.** From the main Dashboard, click **Settings** > **User Settings** (see [Figure A-17\)](#page-125-1).
- **2.** Under Power Source Configuration, select **Off** to select PoE (power is provided via the Ethernet port), or **On** to select the AC power source.

#### <span id="page-125-1"></span>**Figure A-17. Power Source Configuration**

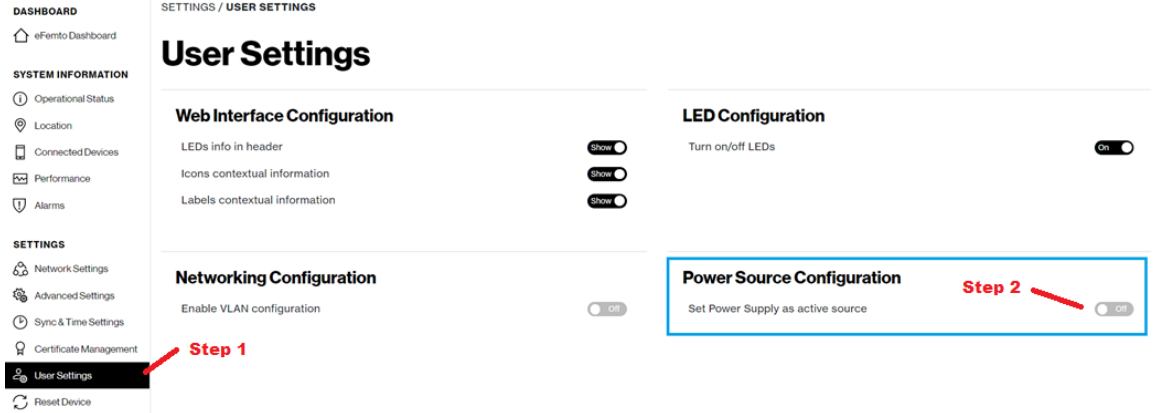

#### <span id="page-126-0"></span>**How to configure Network Extender Backhaul Limit**

- **1.** From the main Dashboard, click **Settings** > **User Settings** (see [Figure A-18](#page-126-1)).
- **2.** On the User Settings page, click the settings icon for **Backhaul Limit** (see [Figure](#page-126-1)  [A-18](#page-126-1)).
- **3.** On the Backhaul Limit dialog, enter the desired limit (in Mbps) (see [Figure A-19](#page-126-2)).
- **4.** Click **Confirm action** (see [Figure A-19](#page-126-2)).

<span id="page-126-1"></span>**Figure A-18. Setting the Backhaul Limit**

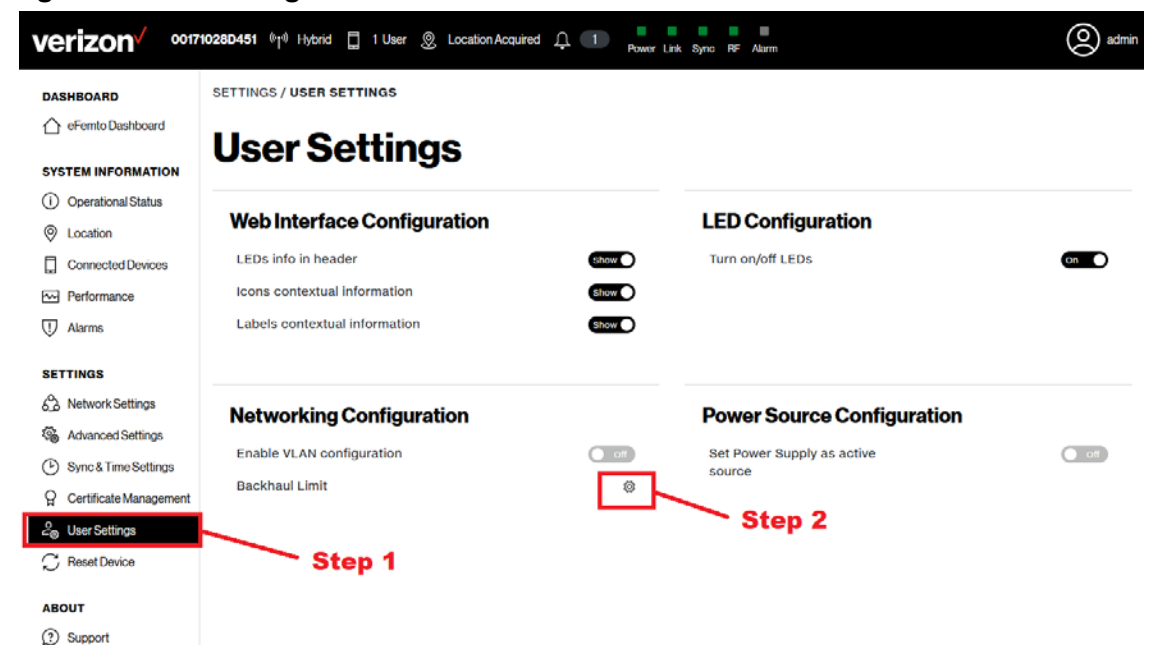

#### <span id="page-126-2"></span>**Figure A-19. Backhaul Limit dialog**

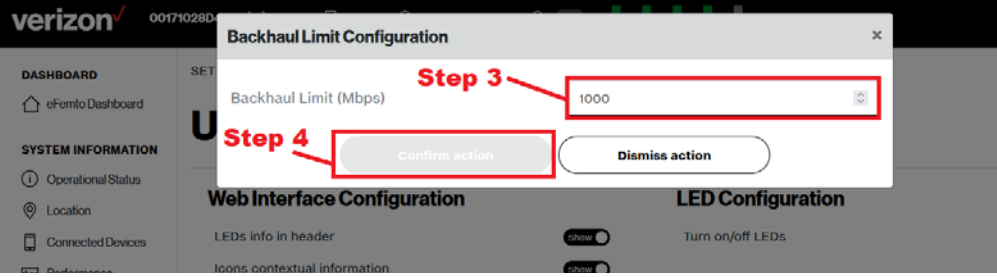

#### <span id="page-127-0"></span>**How to reboot or factory reset a device**

- **1.** From the main Dashboard, click **Settings** > **Reset Device** (see [Figure A-20\)](#page-127-1).
- **2.** To reset the Network Extender, on the Reset Device page, click **Reboot eFemto**.
- **3.** To reset the Network Extender to Factory Settings, on the Reset Device page, click **Factory Reset eFemto**.

#### <span id="page-127-1"></span>**Figure A-20. Reset device**

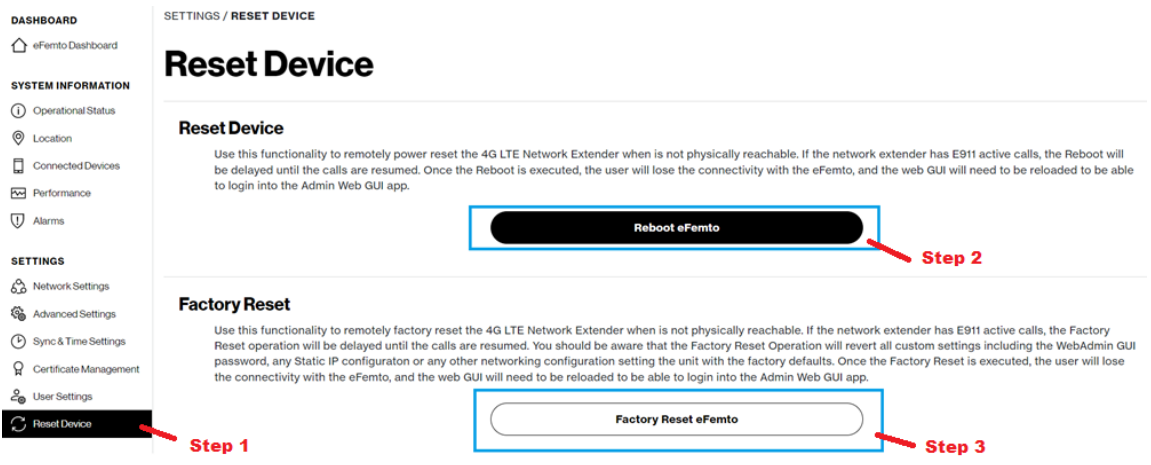

## <span id="page-128-0"></span>**CSG mode FAQs**

#### <span id="page-128-1"></span>**Where can the user manage the CSG function?**

User will be able to manage the CSG function of the Network Extender via MyVerizon or MyBiz portal.

#### <span id="page-128-2"></span>**Will the user be able to determine which CSG IDs are associated with the phone?**

User will have to login to the MyVerizon or MyBiz portal to view/manage the phone numbers associate with CSG IDs. There is no way to determine the assigned CSG IDs from the phone.

#### <span id="page-128-3"></span>**Can the user specify a particular CSG ID number?**

No. The system assigns a CSG ID. However, the user can specify the name of the CSG group.

#### <span id="page-128-4"></span>**How many CSG ID can be assigned to a Network Extender?**

Only one CSG ID per Network Extender. However, the Network Extender can be re-assigned a different CSG ID if necessary.

#### <span id="page-128-5"></span>**Will the CSG ID be changed if a Network Extender changed its CSG mode from Hybrid to Closed or vise versa?**

No. The Network Extender keeps the same CSG group and ID but only change the mode.

#### <span id="page-128-6"></span>**Will different CSG mode impacts E911 calls?**

No. Emergency E911 calls are supported regardless of CSG membership. Emergency active calls on the Network Extender CANNOT be pre-empted nor redirected.

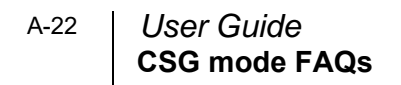

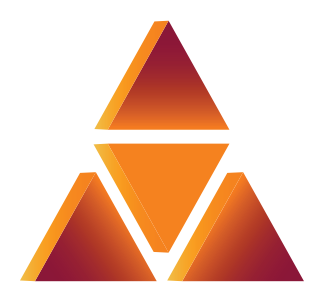

# casa systems

100 Old River Road Andover, MA 01810 USA

#### **Verizon 4G LTE Network Extender 3 for Enterprise User Guide**

#### **© 2023 Casa Systems, Inc.**

All rights reserved.

DOC-3698-01

Document Revision 8.1b March 2023

Printed in United States of America